## For H.264 4/8/16-channel digital video recorder

This manual explains all the functions of your DVR. The manual will take you step-by-step of how to view your cameras, playback video, and how to backup your recordings. The manual also covers setting up computers and smartphones for remotely viewing your cameras.

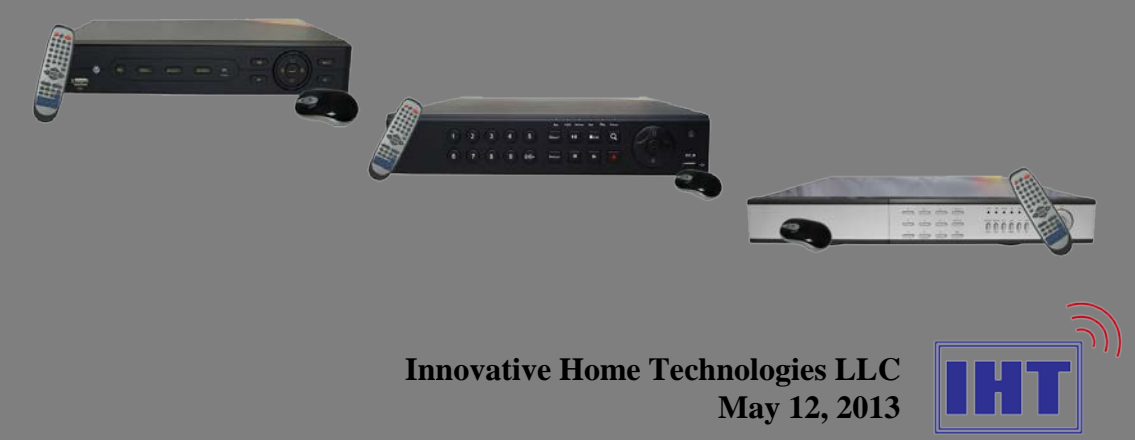

## A Note to Our Customers

Thank you for choosing IHT. We are a small business and we really appreciate your business.

We are happy to provide you with our expertise and quality service. We hope you are completely satisfied with our services and products and continue to think of us for your security needs.

If you ever have any questions please feel free contact us. No question is too big or too small.

### **CAUTION**

- **Please read this user manual carefully to ensure that you can use the device correctly and safely**
- **We do not warrant all the content is correct. The contents of this manual are subject to change without notice**
- **This device should be operated only from the type of power source indicated on the marking label. The voltage of the power must be verified before using. If not in use for a long time, pull out the plug from the socket**
- **Do not install this device near any heat sources such as radiators, heat registers, stoves or other device that produce heat**
- **Do not install this device near water. Clean only with a dry cloth**
- **Do not block any ventilation openings. And ensure well ventilation around the machine**
- **Do not power off the DVR at normal recording condition! The correct operation to shut off DVR is to stop recording firstly, and then select "shut-down" button at the right of the menu bar to exit, and finally to cut off the power.**
- **This machine is indoor using equipment. Do not expose the machine in rain or moist environment. In case any solid or liquid get into the machine's case, please cut off the power supply immediately, and ask for qualified technicians to check the machine before restart**
- **Refer all servicing to qualified service personnel. No any parts repaired by yourself without technical aid or approval.**
- **When this product is in use, the relevant contents of Microsoft, Apple and Google will be involved in. The pictures and screenshots in this manual are only used to explain the usage of our product. The ownerships of trademarks, logos and other intellectual properties related to Microsoft, Apple and Google shall belong to the above-mentioned companies.**
- **This manual is suitable for 4/8/16-channel digital video recorders. All examples and pictures used in the manual are from 16-channel DVR.**

## **Table of Contents**

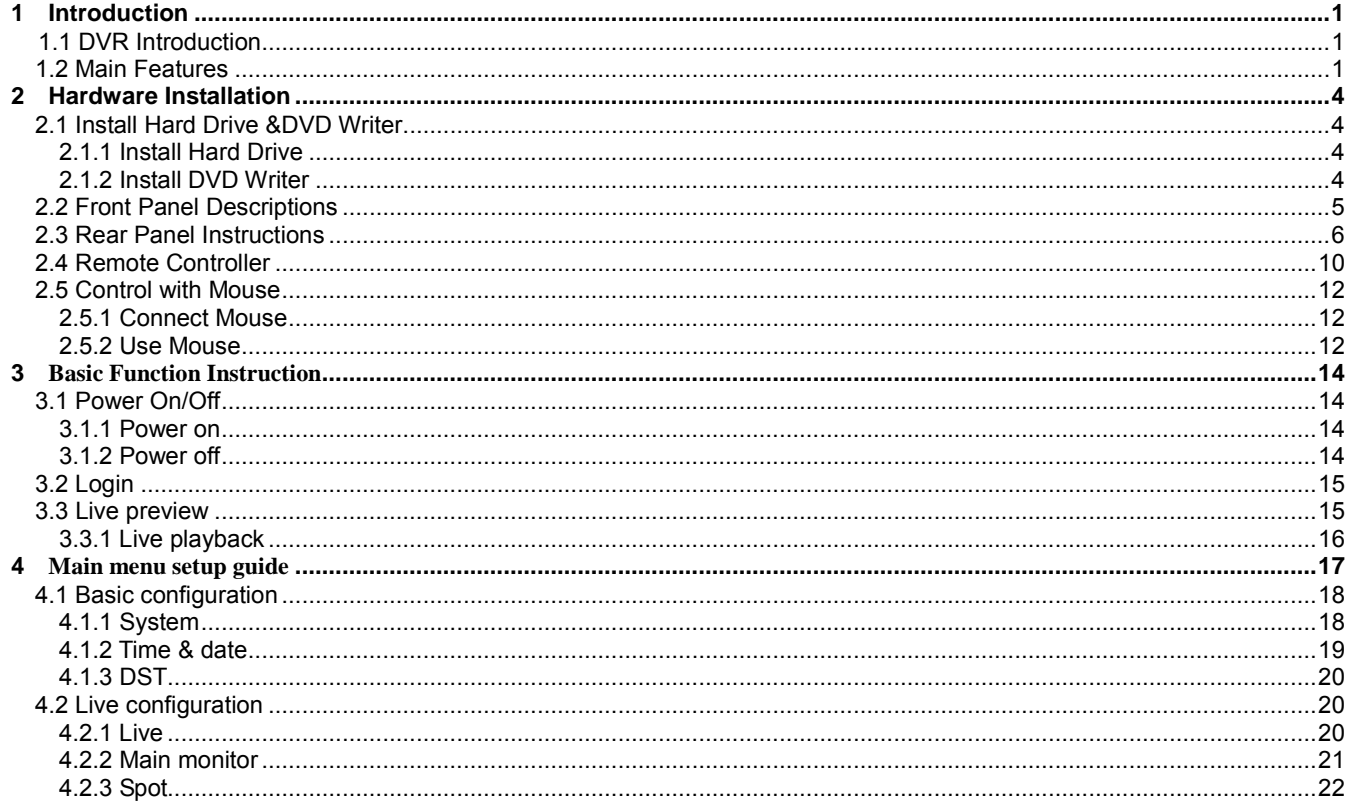

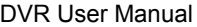

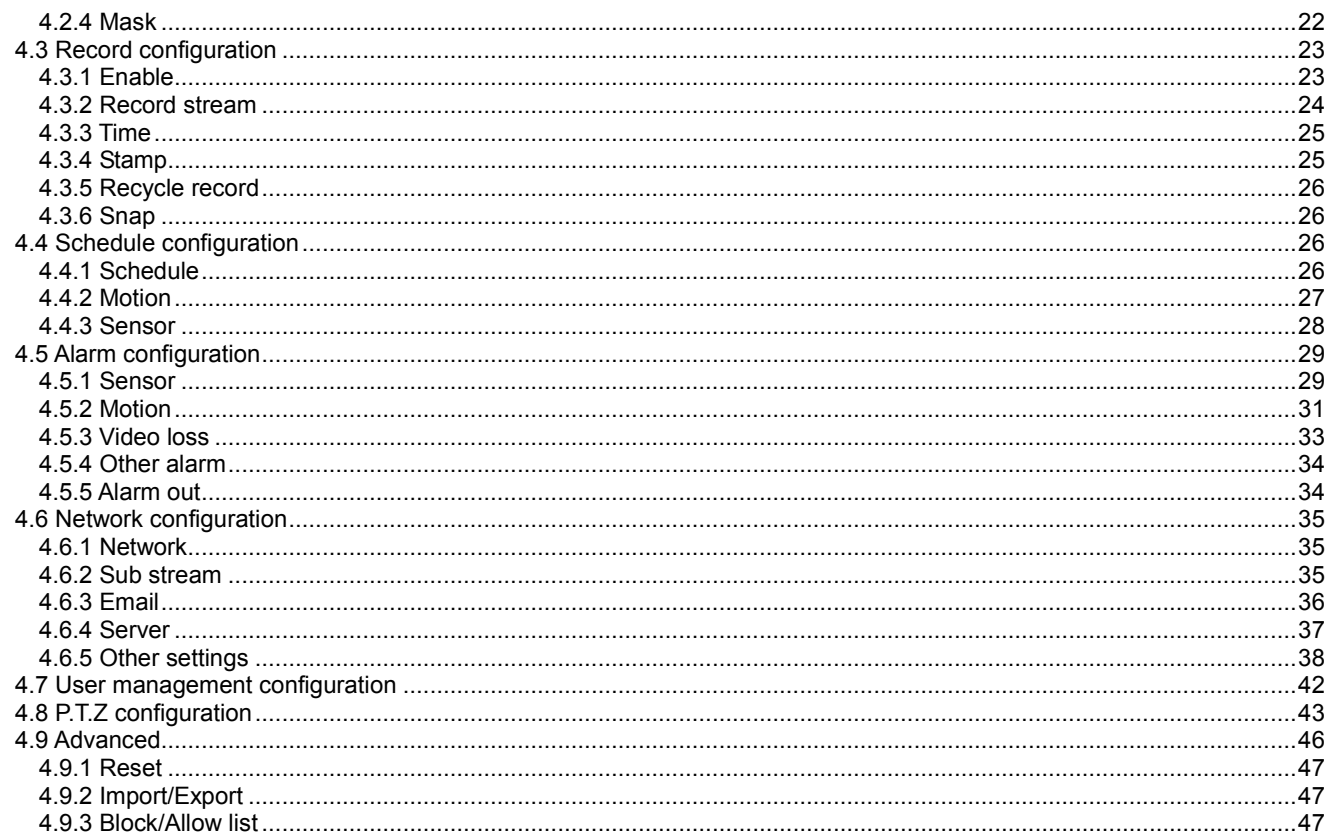

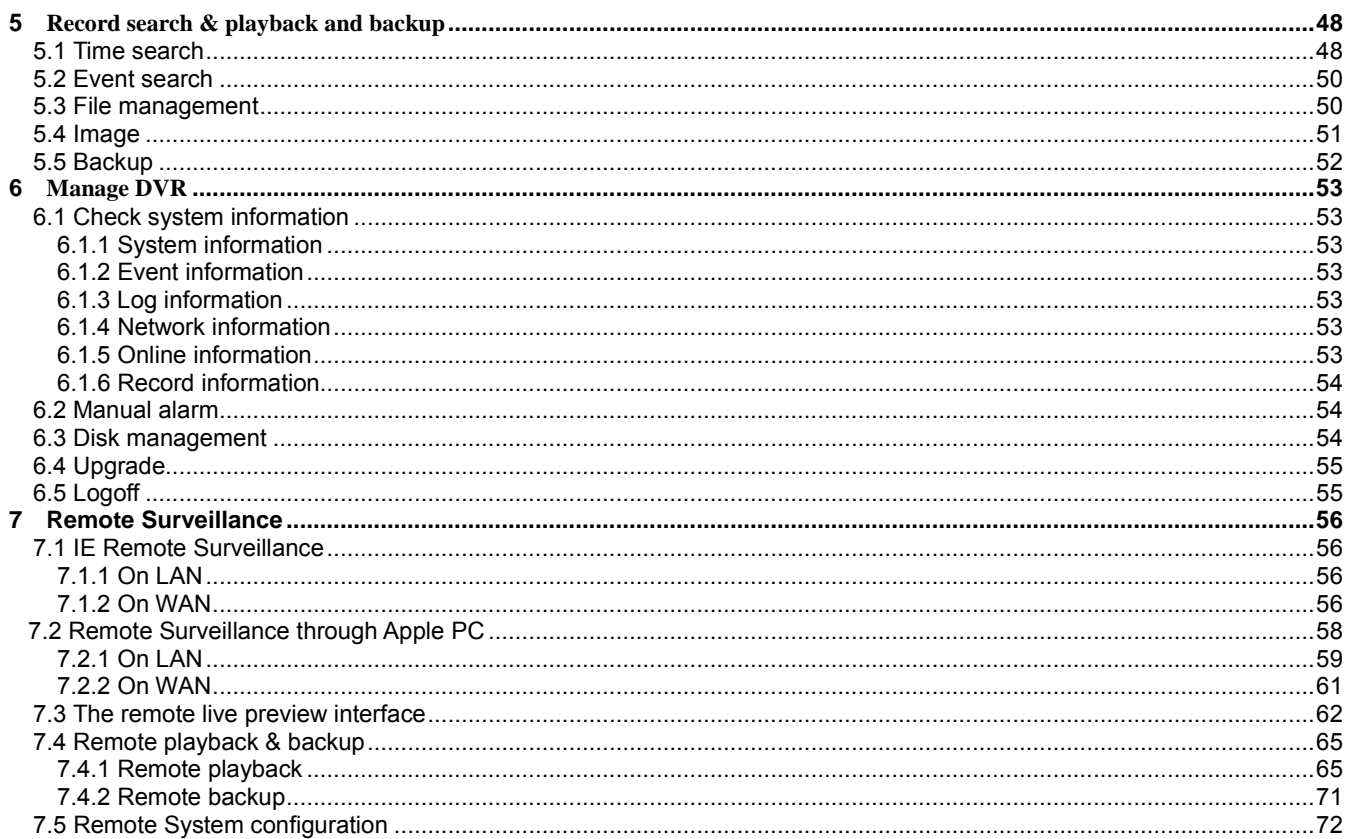

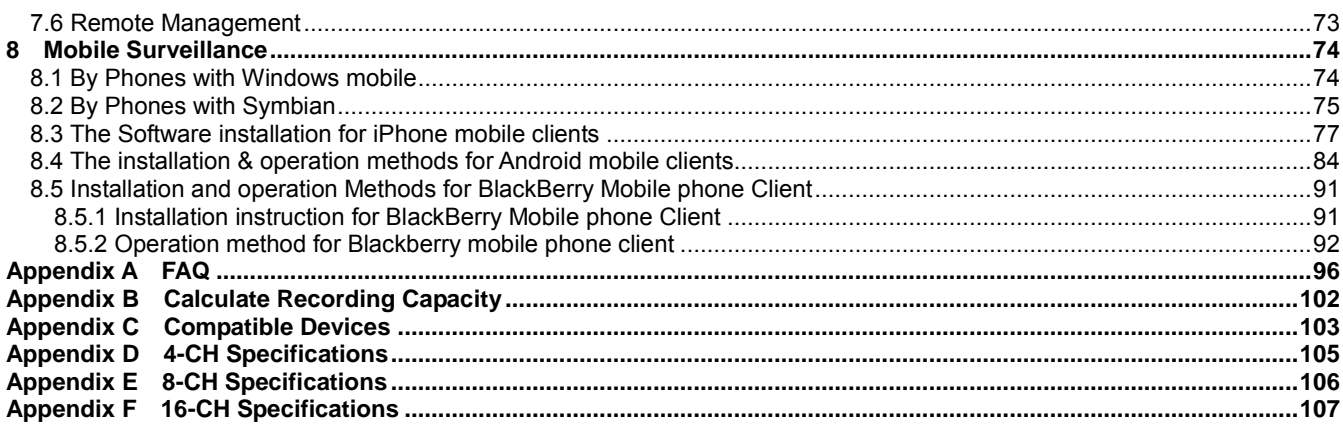

## **1 Introduction**

## <span id="page-7-0"></span>**1.1 DVR Introduction**

This model DVR (Digital Video Recorder) is designed specially for CCTV system. It adopts high performance video processing chips and embedded Linux system. Meanwhile, it utilizes many most advanced technologies, such as standard H.264 with low bit rate, Dual stream, SATA interface, VGA output mouse supported, IE browser supported with full remote control, mobile view(by phones), etc., which ensure its powerful functions and high stability. Due to these distinctive characteristics, it is widely used in banks, telecommunication, transportation, factories, warehouse, and irrigation and so on.

## **1.2 Main Features**

#### **COMPRESSION FORMAT**

• Standard H.264 compression with low bit rate and better image quality

#### **LIVE SURVEILLANCE**

- Support HD VGA output
- Support channel security by hiding live display
- Display the local record state and basic information
- Support USB to make full control

#### **RECORD MEDIA**

Support two SATA HDD to record for a longer time without any limitation

#### **BACKUP**

Support USB 2.0 devices to backup

IHT 2013

- Support built-in SATA DVD writer to backup
- Support saving recorded files with AVI standard format to a remote computer through internet

#### **RECORD & PLAYBACK**

- Record modes: Manual, Schedule, Motion detection and Sensor alarm recording
- Support recycle after HDD full
- Resolution, frame rate and picture quality are adjustable
- 128MB for every video file packaging
- 4 audio channels available
- Two record search mode: time search and event search
- Support 4/8/16 screen playback simultaneously
- Support deleting and locking the recorded files one by one
- Support remote playback in Network Client through LAN or internet

#### **ALARM**

- 1 channel alarm output and 4/8/16 channel alarm input available
- Support schedule for motion detection and sensor alarm
- Support pre-recording and post recording
- Support linked channels recording once motion or alarm triggered on certain channel
- Support linked PTZ preset  $\theta$ , auto cruise and track of the corresponding channel

#### **PTZ CONTROL**

- Support various PTZ protocols
- Support 128 PTZ presets and 8 auto cruise tracks
- Support remote PTZ control through internet

#### **SECURITY**

 Customize user right: log search, system setup, two way audio, file management, disk management, remote login, live view, manual record, playback, PTZ control and remote live view

- Support 1 administrator and 63 users.
- Support event log recording and checking, events unlimited

#### **NETWORK**

- Support TCP/IP, DHCP, PPPoE, DDNS protocol
- Support IE browser to do remote view
- Support setup client connection amount
- Support dual stream. Network stream is adjustable independently to fit the network bandwidth and environment.
- Support picture snap and color adjustment in remote live
- Support remote time and event search, and channel playback with picture snap
- Support remote PTZ control with preset and auto cruise
- Support remote full menu setup, changing all the DVR parameters remotely
- Support mobile surveillance by smart phones , symbian, WinCE, Iphone or Gphone, 3G network available
- Support CMS to manage multi devices on internet

## **2 Hardware Installation**

<span id="page-10-0"></span>*Notice: Check the unit and the accessories after getting the DVR.* 

*Please disconnect the power before being connected to other devices. Don't hot plug in/out*

## **2.1 Install Hard Drive &DVD Writer**

## **2.1.1 Install Hard Drive**

*Notice*: 1. this series support two SATA hard drives. Please use the hard drive the manufacturers recommend specially for *security and safe field.*

 *2. Please calculate HDD capacity according to the recording setting. Please refer to "Appendix B Calculate Recording Capacity".*

Step1: Unscrew and Open the top cover

Step2: Connect the power and data cables. Place the HDD onto the bottom case as Fig2.1.

Step3: Screw the HDD as Fig2.2

**Note: For the convenience to install, please connect the power and data cables firstly, and then screw to fix.** 

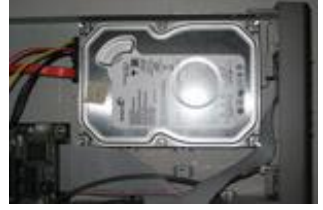

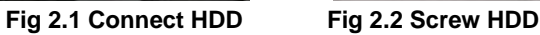

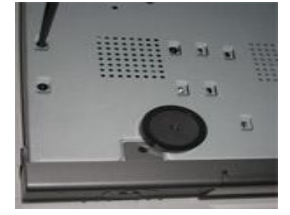

## **2.1.2 Install DVD Writer**

*Notice: 1. The writers must be the compatible devices we recommend. Please refer to "Appendix C Compatible Devices"*

 *2. This device is only for backup* 

<span id="page-11-0"></span>Step1: Unscrew and Open the top cover

Step2: Connect the power and data cables. Place the DVD writer onto the bottom case as Fig2.3.

Step3: Screw the DVD writer as Fig2.4

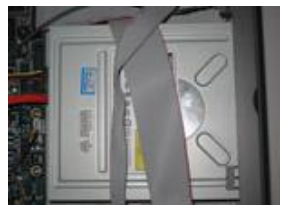

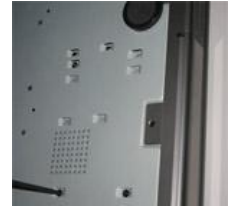

 **Fig 2.3 Connect the DVD Writer Fig 2.4 Screw the Writer** 

#### **2.2 Front Panel Descriptions**

*Notice: The front panel descriptions are only for reference; please make the object as the standard.*   $\sqrt[3]{n}$ 

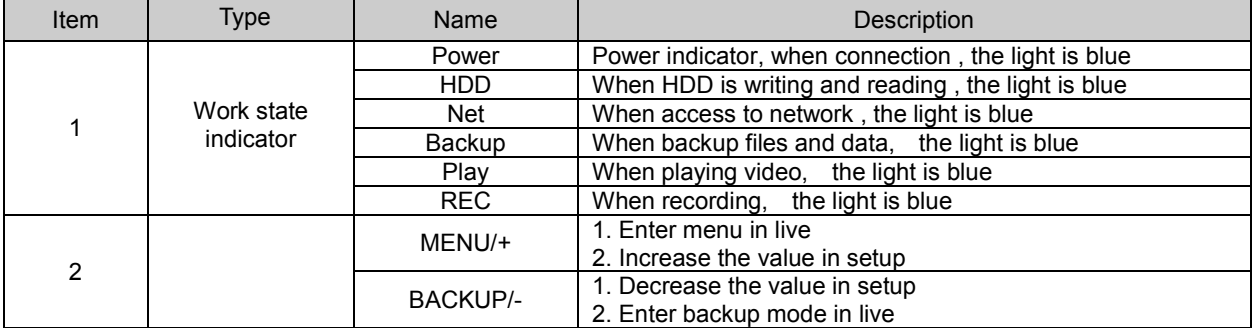

<span id="page-12-0"></span>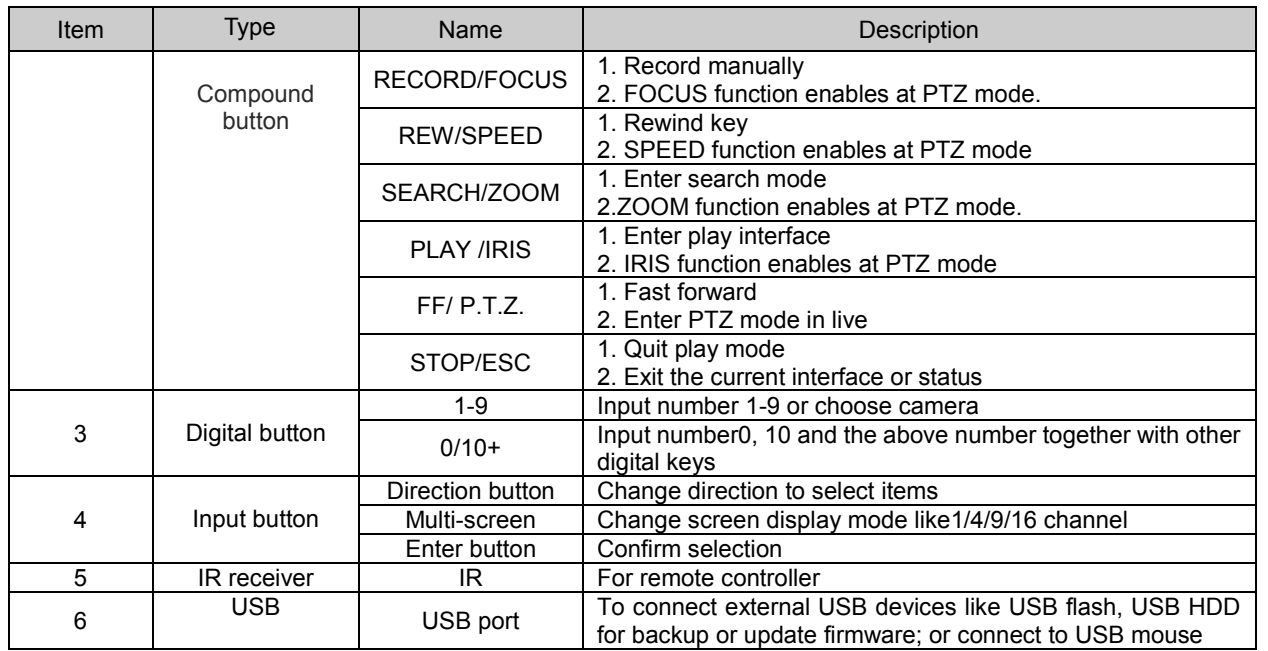

## **2.3 Rear Panel Instructions**

The rear Panel interface for 4-ch is shown as Fig 2.5:

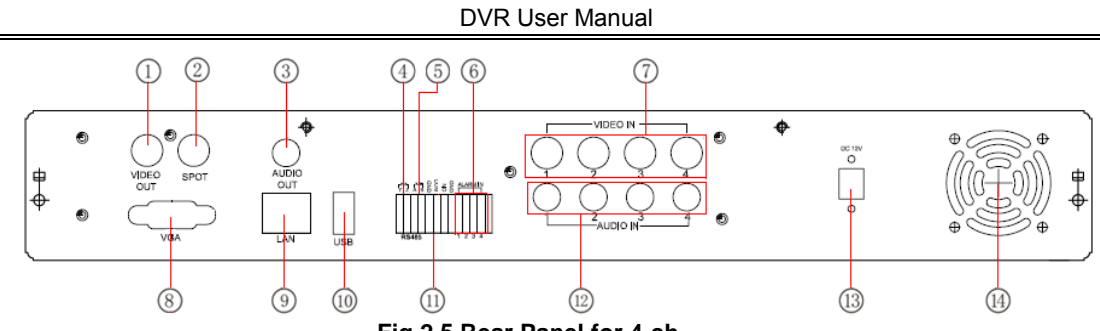

**Fig 2.5 Rear Panel for 4-ch**

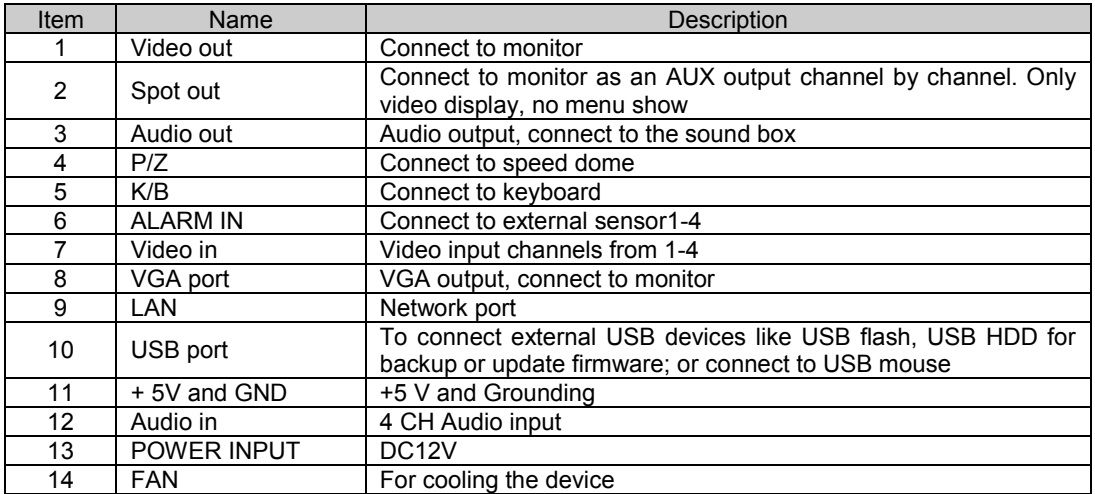

The rear Panel interface for 8-ch is shown as Fig 2.6:

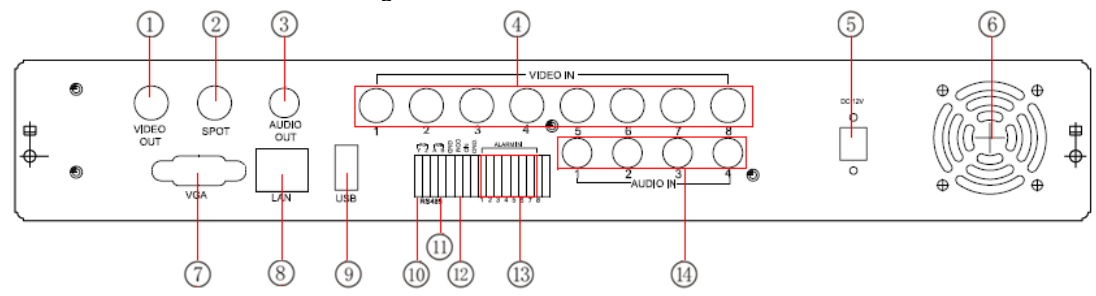

#### **Fig 2.6 Rear Panel for 8-ch**

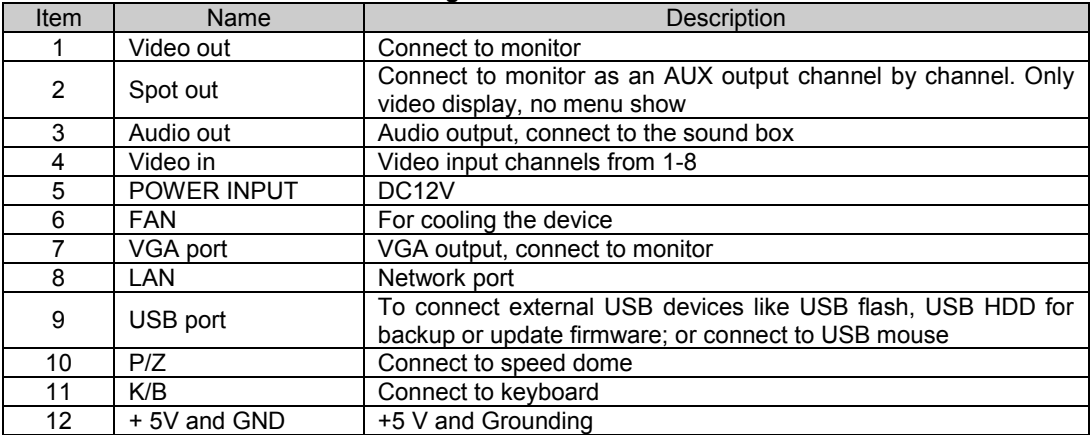

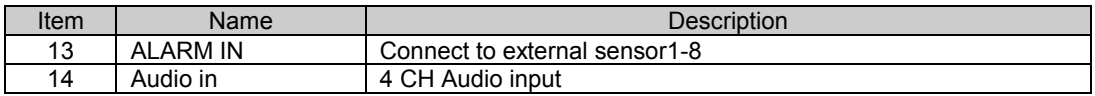

The rear Panel interface for 16-ch is shown as Fig 2.7:

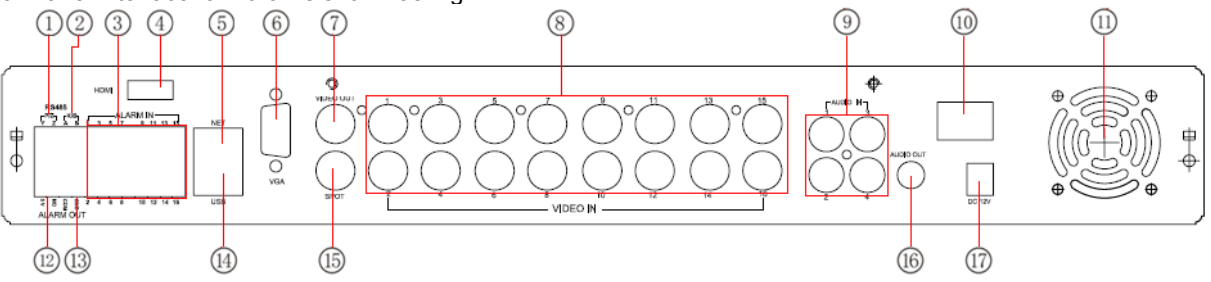

#### **Fig 2.7 Rear Panel for 16-ch**

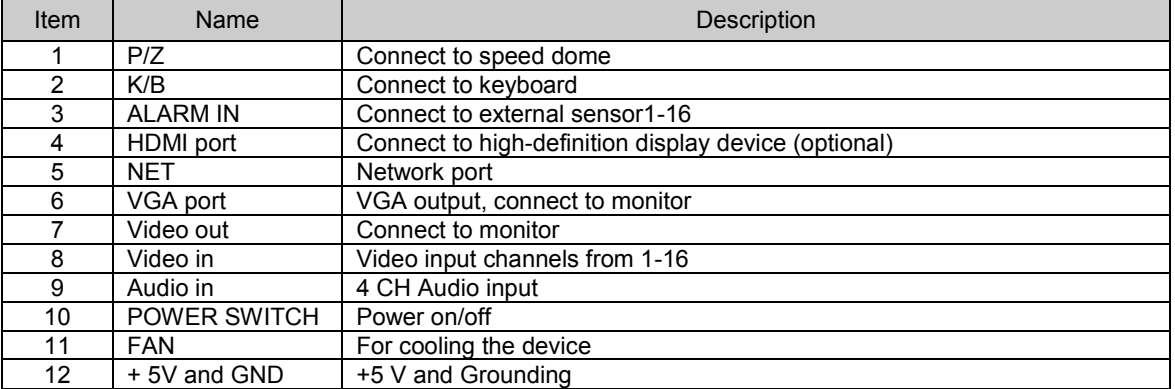

DVR User Manual

<span id="page-16-0"></span>

| Item | Name             | <b>Description</b>                                                                                                |  |
|------|------------------|----------------------------------------------------------------------------------------------------|--|
| 13   | <b>ALARM OUT</b> | 1-ch relay output. Connect to external alarm.                                                                     |  |
| 14   | USB port         | To connect external USB devices like USB flash, USB HDD for backup or<br>update firmware; or connect to USB mouse |  |
| 15   | Spot out         | Connect to monitor as an AUX output channel by channel. Only video<br>display, no menu show                       |  |
| 16   | Audio out        | Audio output, connect to the sound box                                                                            |  |
| 17   | POWER INPUT      | DC <sub>12V</sub>                                                                                                 |  |

## **2.4 Remote Controller**

It uses two AAA size batteries and works after loading batteries as following:

Step1: Open the battery cover of the Remote Controller

Step2: Place batteries. Please take care the poles (+ and -)

Step3: Replace the battery cover

*Notice: Frequently defect checking as following* 

*1. Check batteries poles* 

- *2. Check the remaining charge in the batteries*
- *3. Check IR controller sensor is mask*

If it still doesn't work, Please change a new remote controller to try, or contact your dealers

The interface of remote controller is shown in Fig2.8 Remote Controller.

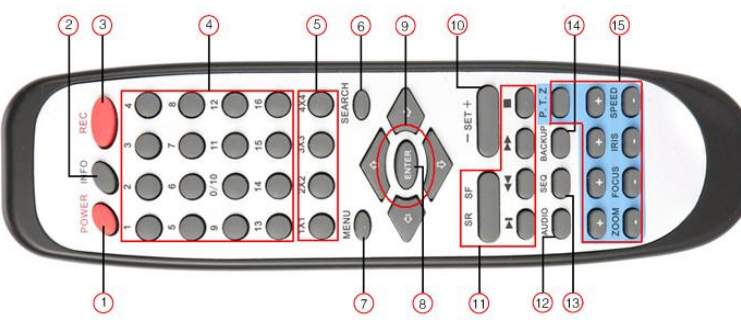

**Fig 2.8 Remote Controller** 

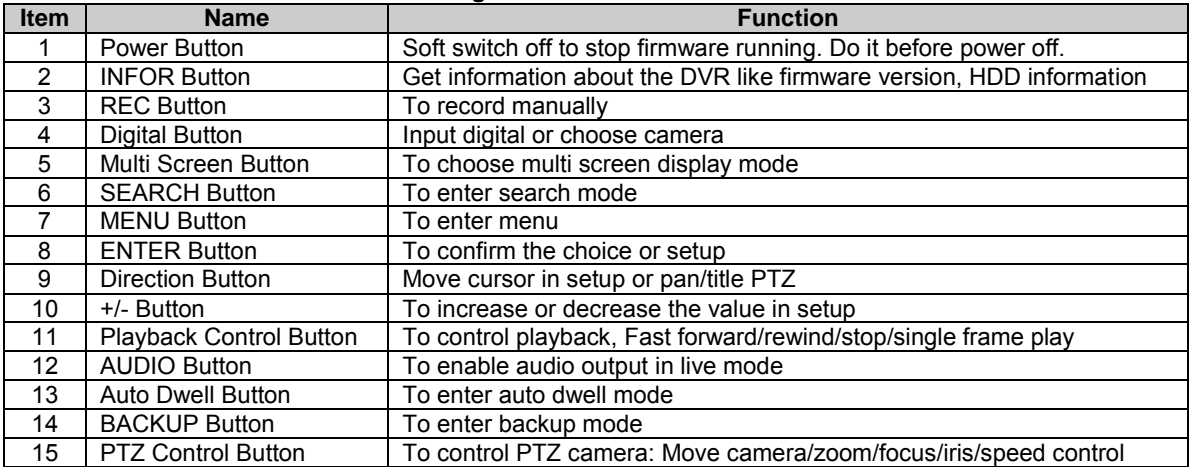

#### <span id="page-18-0"></span>**Operation processes with remote controller to control multi-DVR**

The device ID of the DVR is 0. When use of remote controller to control single DVR, it's not necessarily to reset the device ID, user can do operation directly; when control multiple DVR with remote controller, please refer to below steps:

Step1: Activate remote controller to control DVR: enable DVR: turn the IR sensor of the remote controller to the IR receiver that on the front panel, press the number key 8 twice, then input device ID (Range from: 0-65535; the default device ID is 0.) with other digital number: 0-9, after that, press ENTER button to confirm.

Step2: User can check the device ID by enter into System configuration >Basic configuration >device ID. User also can set other DVRs with the same device ID. For more convenient to operate, we don"t recommend user to set the device ID too long. Step3: Cancel controller to control DVR: turn the IR sensor of the remote controller to the IR receiver that on the front panel, press the number key 8 twice, then input the device ID that needs to be cancelled from controlling, press ENTER button to confirm. After that, the DVR will not be controlled by remote controller.

## **2.5 Control with Mouse**

### **2.5.1 Connect Mouse**

It supports USB mouse through the ports on the rear panel.

*D* **Notice**: If mouse is not detected or doesn't work, check below steps:

*1. Make sure the mouse plugs in the USB mouse port not the USB port* 

*2. Change a mouse to try* 

### **2.5.2 Use Mouse**

#### **In live:**

Double-click left button on one camera to be full screen display. Double-click again to return to the previous screen display.

Click right button to show the control bar at the bottom of the screen. Here are all control and setup. Click right mouse again to hide the control bar.

#### **In setup:**

Click left button to enter. Click right button to cancel setup, or return to the previous.

If want to input the value, move cursor to the blank and click. An input window will appear as Fig2.9. It supports digitals, letters and symbols input.

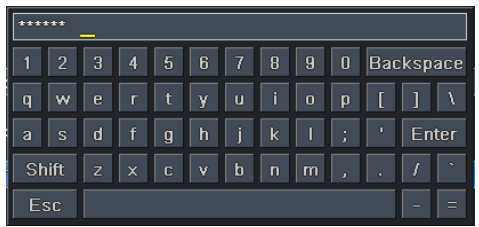

**Fig 2.9 Digital Numbers and Letters Input Window** 

Users can change some value by the wheel, such as time. Move cursor onto the value, and roll the wheel when the value blinks.

It supports mouse drag. I.e. Set motion detection area: click customized, hold left button and drag to set motion detection area.

Set schedule: hold left button and drag to set schedule time

#### **In playback:**

Click left button to choose the options. Click right button to return to live mode.

#### **In backup:**

Click left button to choose the options. Click right button to return to previous picture.

#### **In PTZ control:**

Click left button to choose the buttons to control the PTZ. Click right button to return to live.

 $\sqrt{h}$ *Notice: Mouse is the default tool in all the operation below unless Exceptional indication.*

## **3 Basic Function Instruction**

## <span id="page-20-0"></span>**3.1 Power On/Off**

Before you power on the unit, please make sure all the connection is good.

#### **3.1.1 Power on**

Step1: connect with the source power; switch on the power button near the power port on the rear panel

Step2: the device will be loaded, and the power indicator will display blue

Step3 before start, a WIZZARD window will be pop-up and show some information about time zone, time setup, network configuration, record configuration and disk management. User can setup here and refer to the concrete setup steps from the corresponding chapters. If users don"t want to setup Wizard, please click Exit button to exit.

After the device power on, if there is no menu or only has live image display, user can long press ESC button to switch.

*Notice: this serial device can only display menu on VGA monitor or BNC monitor at one time, if there is live image display without menu display, please check up whether other device has menu display firstly, or long press ESC key to wait for login dialog box to appear. Long press ESC key can switch the output between BNC and VGA.*

### **3.1.2 Power off**

User can power off the device by using remote controller、keyboard and mouse.

#### **By remote controller:**

Step1: press Power button, the Shut down window will appear, click OK, the unit will power off after a while. Step2: disconnect the power

#### **By keyboard and mouse:**

Step1: enter into  $\Box$  Menu, then select "System Shut Down" icon, the Shut down window will appear Step2: click OK, the unit will power off after a while. Step3: disconnect the power

### <span id="page-21-0"></span>**3.2 Login**

User can login and logout the DVR system. User cannot do any other operations except changing the multi-screen display once logout.

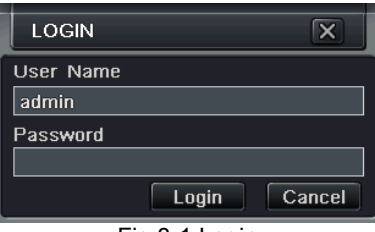

Fig 3-1 Login

*Notice: the default user name and password is "admin" and 123456*"

*The concrete operation steps for change password, add or delete user please refer to Fig 4.7 User management configuration for more details.* 

## **3.3 Live preview**

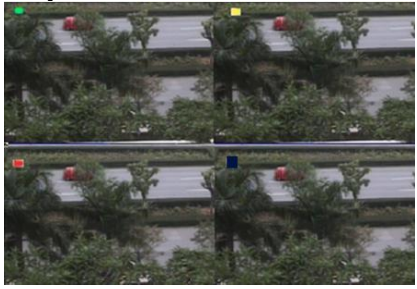

Fig 3-2 live preview interface

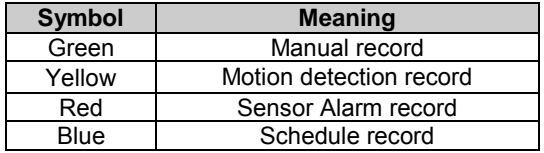

### <span id="page-22-0"></span>**3.3.1 Live playback**

Click Play button to playback the record. Refer to Figure3-3. User can do concrete operation by click the buttons on screen.

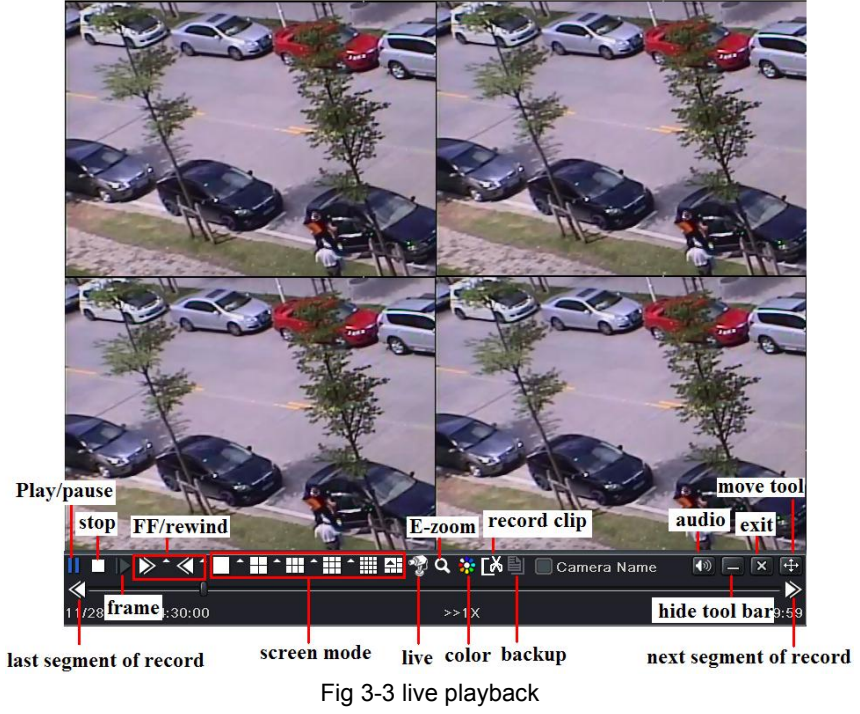

## **4 Main menu setup guide**

Click right mouse or press ESC button on the front panel, the control bar will display on the bottom of the screen, refer to Fig 4-1:<br> **dwell** E-zoom PTZ, record move tool

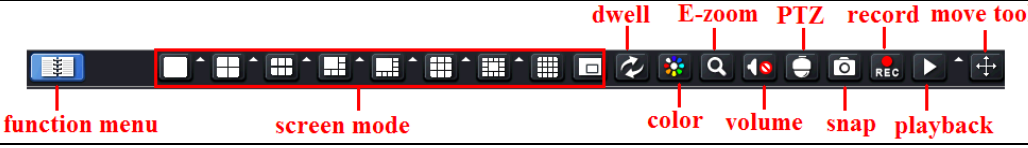

Fig 4-1 main menu toolbar

Click the  $\blacktriangle$  icon beside the screen display mode to display a channel select dialog. 6/8/13 channels can realize single channel

big screen. Images can drag to any place to display in the live interface. Click **Less** icon to set up picture-in-picture. Click the  $\Box$  icon beside the playback icon to select the time to playback. For example, if 2 minutes is selected and then click playback button, it will start to playback from 2 minutes ago.

**Dwell:** Range of selecting to dwell is from single picture preview mode to 4/6/9/16 picture preview mode.

**Color**: If this button is enabled, user can adjust the color of live pictures.

**E-Zoom:** Single channel large screen electronic amplification

Left click the channel which needs to amplify; Click the right mouse, select Zoom in button and then click the left mouse to amplify the image. Press left mouse to drug the cursor, user can view the image. Double-click the left mouse to exit. Click the right mouse to return to the main interface.

**Volume:** Enable sound.

**PTZ:** Click the PTZ button to control rotation position, speed of the dome and start track, auto scan or cruise in this interface. User can refer to PTZ configuration for more details.

**Snap:** click this button to snap the live pictures. These pictures will automatically be saved in the SATA disk.

**Record:** Click this button to start manual record.

**Playback:** Click this button to playback the record files.

User can click  $\mathbf{t}^{\mathbf{t}}$  button and drag it anywhere with the left mouse

Click Menu  $\Box$  button to pop up a window as Fig 4-2; user can also press MENU button on the front panel or operate with remote controller to display the main menu. Click Setup icon will pop-up the configuration menu:

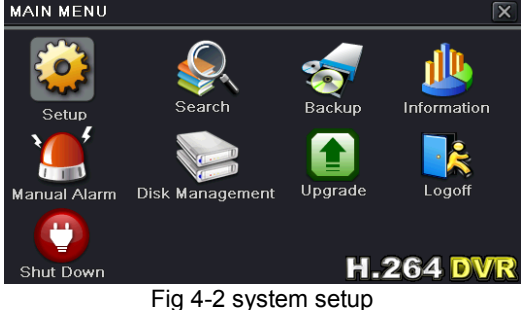

## **4.1 Basic configuration**

Basic configuration includes three sub menus: system、date& time and DST.

## **4.1.1 System**

Step1: enter into system configuration  $\rightarrow$  basic configuration  $\rightarrow$  system; refer to Fig 4-3:

Step2: in this interface user can setup the device name, device ID, video format, max network users, VGA resolution and language. The definitions for every parameters display as below:

**Device name:** the name of the device. It may display on the client end or CMS that help user to recognize the device remotely. **Video format:** two modes: PAL and NTSC. User can select the video format according to that of camera.

**Password check:** enable this option, user needs to input user name and password can do corresponding operations with the relevant right in system configuration.

**Show time:** display time in live.

**Show wizard:** tick off this item, there will display an opening wizard with time zone and time setup information

**Max network uses:** set the max user amount of network connection

**VGA resolution:** the resolution of live display interface, range from: VGA800\*600、

VGA1024\*768、VGA1280\*1024and CVBS

**Note**: **When switch between VGA and CVBS will change the menu output** 

**mode, please connect to relevant monitor.**

Language: setup the menu language.

**Note: after changing the language and video output, the device needs to login again.** 

**Logout After (Minutes):** A user can setup the screen interval time (30s, 60s, 180s,

300s). If there is no any operation within the setting period, the device will auto logout. Fig 4-3 basic configuration-basic and return to login interface.

**No Image When Logout:** If this item is selected, there will be no image showing when logout.

#### **4.1.2 Time & date**

Step1: enter into system configuration $\rightarrow$ basic configuration $\rightarrow$ time & date; refer to Fig 4-4:

Step2: set the date format, time format, time zone in this interface; tick off "sync time with NTP server" to refresh NTP server date; user can also adjust system date manually

Step3: click "default" button to resort default setting; click "apply" button to save the setting; click "exit" button to exit current interface.

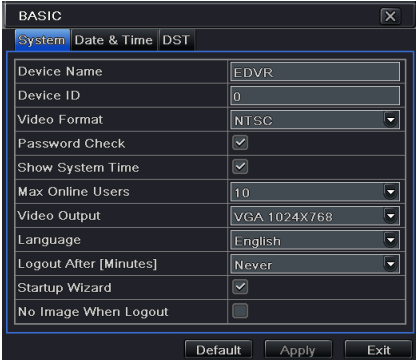

**BASIC** System Date & Time DST Date Format MM-DD-YY ы Time Format  $24$  Hour Time Zone  $\overline{\mathsf{GMT}}$  $\overline{\mathbf{u}}$ **Sync Time With NTP Server** NTP Server time.windows.com Update Now **System Date**  $05 / 04 / 2010 = 25$ Svstem Time  $10 : 01 : 01$ Save Now Default Apply Exit

## **4.1.3 DST**

Step1: enter into system configuration $\rightarrow$ basic configuration $\rightarrow$ DST; refer to Fig 4-5:

Step2: in this interface, enable daylight saving time, time offset, mode, start & end month/week/date, etc.

Step3: click "default" button to resort default setting; click "apply" button to save the setting; click "exit" button to exit current interface.

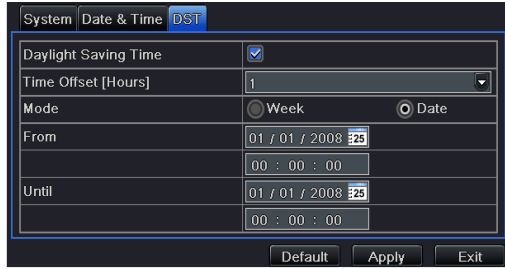

#### Fig 4-5 basic configuration-DST

## **4.2 Live configuration**

Live configuration includes four submenus: live, main monitor, spot and mask.

## **4.2.1 Live**

In this interface, user can setup camera name, adjust colors: brightness, hue, saturation and contrast.

Step1: enter into system configuration  $\rightarrow$  live configuration  $\rightarrow$  live; refer to Fig 4-6:

Note: Click Camera Name, a soft keyboard will pop up. User can self-define the camera name. Click Shift button, user can input Capital letters; click Shift button again, user can input Chinese characters.

Step2: tick off camera name; click "setting" button, a window will pop-up as Fig 4-7:

Step3: in this interface, user can adjust brightness, hue, saturation and contrast in live; click "default" button to resort default setting, click "OK" button to save the setting.

Step4: user can setup all channels with same parameters, tick off "all", then do relevant setup.

|     | Live Main Monitor Spot Mask |                         |         |          |  |
|-----|-----------------------------|-------------------------|---------|----------|--|
| CH  | Camera Name                 | Show Name               | Color   |          |  |
|     | CAMERA01                    | ⊻                       | Setting | $\equiv$ |  |
| 2   | CAMERA02                    | $\overline{\mathbf{y}}$ | Setting |          |  |
| 3   | CAMERA03                    | $\blacktriangleright$   | Setting |          |  |
|     | CAMERA07                    | ⊻                       | Setting | ۰        |  |
| All |                             |                         |         |          |  |
|     |                             | $\boxed{\times}$        | Setting |          |  |

Fig 4-6 live configuration  $\rightarrow$  live  $\rightarrow$  Fig 4-7 live-color adjustment

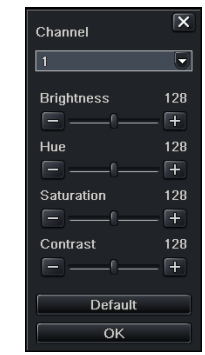

#### **4.2.2 Main monitor**

Step1: enter into system configuration $\rightarrow$ live configuration $\rightarrow$ main monitor; refer to Fig 4-8:

Step2: select split mode: 1×1、2×2、2×3、3×3、4×4 and channel

Step3: dwell time: the time interval for a certain dwell picture display switching to next dwell picture display

Step4: selected the split mode, then setup current picture

group. Click **button** to setup the previous channel groups of dwell picture.

Click **button to set the latter channel groups of dwell picture.** 

Step5: click "default" to resort default setting; click "apply" to save the setting; click "exit" to exit current interface.

| LIVE                        | $\boldsymbol{\mathsf{x}}$ |  |  |  |
|-----------------------------|---------------------------|--|--|--|
| Live Main Monitor Spot Mask |                           |  |  |  |
| Split Mode                  | 2X3<br>۰                  |  |  |  |
| $\overline{2}$              | 3<br>≂<br>≂               |  |  |  |
| 5<br>4                      | 6<br>≂                    |  |  |  |
| Dwell Time                  | 5<br>-                    |  |  |  |
|                             | Default<br>Exit<br>Apply  |  |  |  |

#### **4.2.3 Spot**

Step1: enter into system configuration  $\rightarrow$  live configuration  $\rightarrow$  Spot; refer to Fig 4-9:

Step2: select split mode: 1×1and channel

Step3: dwell time: the time interval for a certain dwell picture display switching to next dwell picture display

Step4: select the split mode and then setup current

picture group. Click  $\Box$  button to setup the previous

channel groups of dwell picture. Click  $\Box$  button to set the latter channel groups of dwell picture.

Step5: click "apply" button to save the setting; click "exit" button to exit current interface<br>button to exit current interface

#### **4.2.4 Mask**

User can setup private mask area on the live image picture, max threes areas.

**Setup mask area:** click Setting button, enter into live image to press left mouse and drag mouse to set mask area, referring to below picture. Click Apply button to save the setting.

**Delete mask area:** select a certain mask area and click left mouse to delete that mask area. Then click Apply button to save the setting.

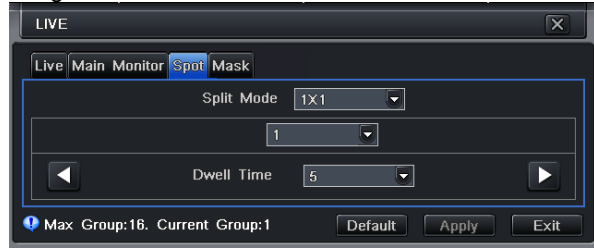

| LIVE                              |           |  |  |  |
|-----------------------------------|-----------|--|--|--|
| Main Monitor Spot<br>Live<br>Mask |           |  |  |  |
| CН                                | Mask Area |  |  |  |
|                                   | Setting   |  |  |  |
| $\overline{2}$                    | Setting   |  |  |  |
| 3                                 | Setting   |  |  |  |
| 4                                 | Setting   |  |  |  |
| <b>Default</b><br>Exit<br>Apply   |           |  |  |  |

Fig 4-10 live configuration-mask

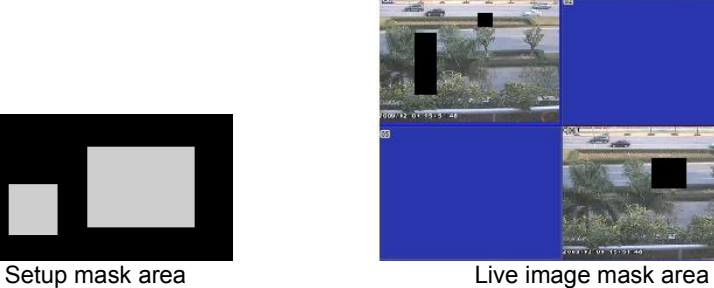

## **4.3 Record configuration**

Record configuration includes six sub menus: enable, record bit rate, time, recycle record, stamp and snap.

#### **4.3.1 Enable**

Step1: enter into system configuration $\rightarrow$  record configuration $\rightarrow$  enable; refer to Fig 4-11:

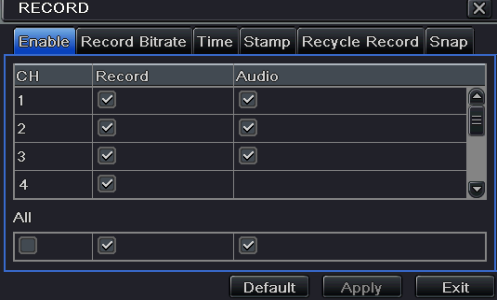

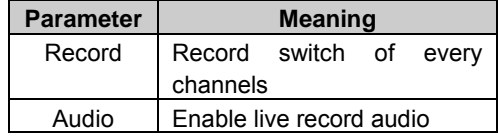

Fig 4-11 record configuration-enable Step2: tick off record, audio and record time Step3: select All to setup all channels with same parameters.

#### **4.3.2 Record stream**

Step1: enter into system configuration $\rightarrow$ record configuration $\rightarrow$ record bit rate; refer to Fig 4-12:

Step2: setup rate, resolution, quality, encode and max bit stream

Step3: user can setup all channels with same parameters, tick off "All", then to do relevant setup.

Step4: click "default" button to resort default setting; click "apply" button to save the setting; click "exit" button to exit current interface.

#### **Note: if the rate value set is over high the maximum resources of the device, the value will be adjusted automatically.**

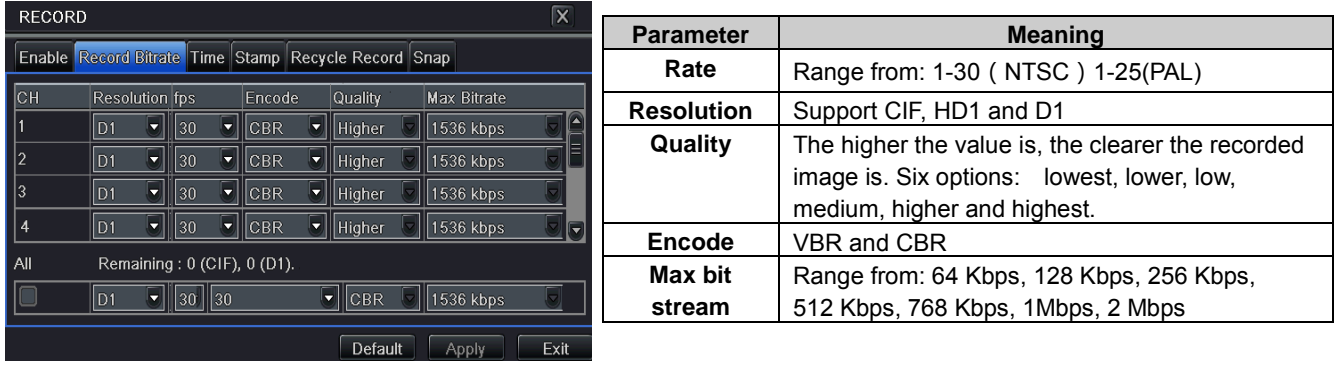

Fig 4-12 record configuration-record bit rate

#### **4.3.3 Time**

Step1: enter into system configuration $\rightarrow$  record configuration $\rightarrow$ time: refer to Fig 4-13:

**Pre-alarm record time:** the record time before event happen i.e. record time before motion detection or sensor alarm is triggered.

**Post-alarm record:** set the post recording time after the alarm is finished, five options: 10s, 15s, 20s, 30s, 60s, 120s, 180s and 300s.

**Expire time:** the hold time of saved records. If the set date is overdue, the record files will be deleted automatically.

Step2: user can setup all channels with same parameters, and then tick off "all" to do relevant setup. Fig 4-13 record configuration-time

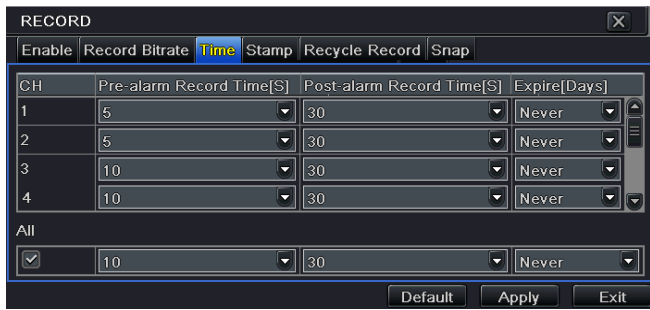

Step3: click "default" to restore default setting; click "apply" to save the setting; click "exit" to exit current interface.

#### **4.3.4 Stamp**

**Stamp**: User can overlap the channel name and time stamp on video.

Step1: enter into system configuration  $\rightarrow$  record configuration  $\rightarrow$  stamp; refer to Fig 4-14:

Step2: tick off camera name, time stamp; click Setting button. User can use cursor to drag the camera name and time stamp in random positions, referring to below Figures:

Step3: user can setup all channels with same parameters. Tick off "all" to do relevant setup.

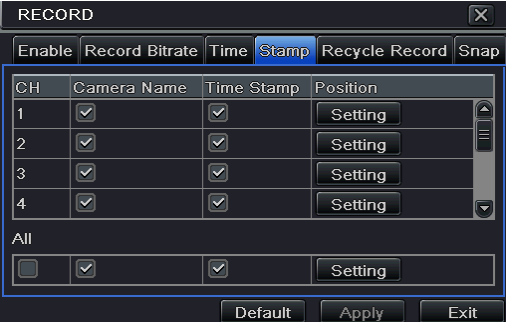

Fig 4-14 record configuration-stamp

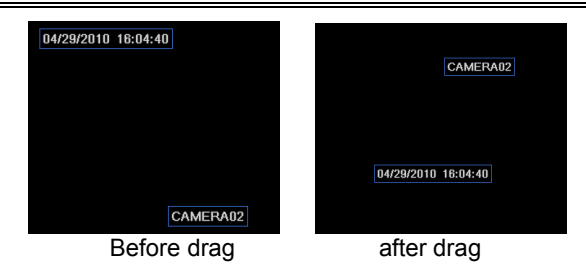

### **4.3.5 Recycle record**

Step1: enter into system configuration  $\rightarrow$  record configuration  $\rightarrow$  recycle record;

Step2: tick off recycle record to enable the recycle record function. It will cover the earlier recorded files and keep recoding when HDD is full; if user disenables this function, it will stop recording when HDD is full.

Step3: click "default" button to resort default setting; click "apply" button to save the setting; click "exit" button to exit current interface.

## **4.3.6 Snap**

In this interface, User can set up Resolution, quality, snap interval, snap number.

## **4.4 Schedule configuration**

Schedule configuration includes three sub menus: schedule, motion and alarm.

## **4.4.1 Schedule**

The volume means the seven days of a week from Monday to Sunday and the row means 24 hours of a day. Click the grid to do relevant setup. Blue means checked area and gray means unchecked area.

Step1: enter into system configuration  $\rightarrow$  schedule configuration  $\rightarrow$  schedule; referring to Fig 4-15:

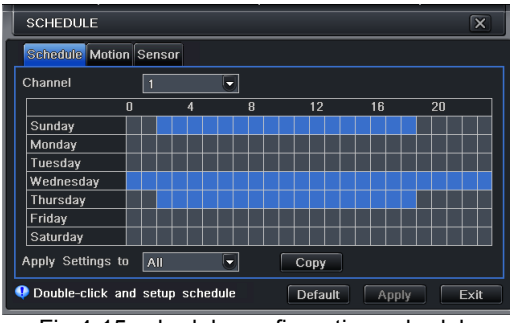

Fig 4-15 schedule configuration-schedule

Step2: select channel and double-click to pop up a window as Fig 4-16. Now user can edit week schedule:

① Click "add" button to add a certain day schedule; click "delete" button to delete the selected schedule;

Copy: user can copy the specify schedule to other dates.

Click "OK" button to save the setting; click "Exit" button to exit current interface.

② If the user wants to apply the schedule setting of certain channel to other or all channels, he needs to select channel and click "Copy" button.

| <b>SCHEDULE</b><br>$\overline{\mathbf{x}}$ |                                   |  |  |  |
|--------------------------------------------|-----------------------------------|--|--|--|
| Week Days<br>Sunday<br>с                   | Apply Settings To Sunday<br>Copy. |  |  |  |
| Start Time                                 | End Time                          |  |  |  |
| 00:00                                      | 23:59                             |  |  |  |
| 02:01                                      | 23:59                             |  |  |  |
| Add<br><b>Delete</b>                       | Exit<br>OK                        |  |  |  |

Fig 4-16 schedule-week schedule

#### **4.4.2 Motion**

Step1: enter into system configuration  $\rightarrow$  schedule configuration  $\rightarrow$  motion; refer to Fig 4-17: Step2: the setup steps of motion are familiar with schedule; user can refer to 4.4.1 Schedule for details.

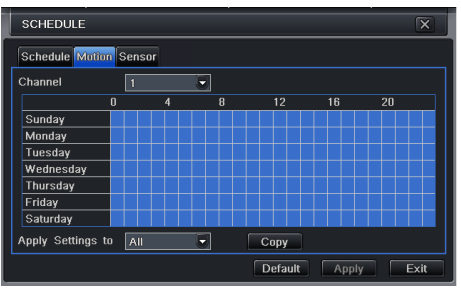

Fig 4-17 schedule configuration-motion

**Note: the default schedule of motion detection is full-selected, that is, the color of schedule setting interface is blue.** 

#### **4.4.3 Sensor**

Step1: enter into system configuration $\rightarrow$ schedule configuration $\rightarrow$ alarm; refer to Fig 4-18:

Step2: the setup steps of alarm are familiar with schedule; user can refer to 4.4.1 Schedule for details.

**Note: the default schedule of motion detection is full-selected, that is, the color of schedule setting interface is blue.** 

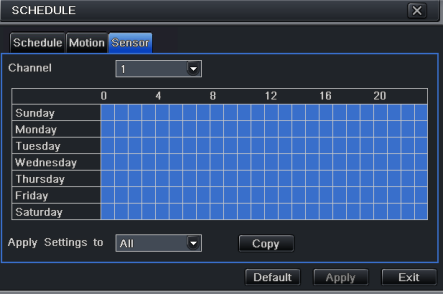

Fig 4-18 schedule configuration-sensor

## **4.5 Alarm configuration**

Alarm configuration includes five sub menus: sensor, motion, video loss, other alarm and alarm out.

## **4.5.1 Sensor**

Sensor includes three sub menus: basic, alarm handling and schedule.

① Basic

Step1: enter into system configuration  $\rightarrow$  alarm configuration  $\rightarrow$  sensor  $\rightarrow$  basic; refer to Fig 4-19:

Step2: enable sensor alarm and then set the alarm type according to triggered alarm type. Two option: NO and NC.

Step3: user can setup all channels with same parameters, tick off "all" to do relevant setup.

Step4: click "default" button to resort default setting; click "apply" button to save the setting; click "exit" button to exit current interface.

① Alarm handling

Step1: enter into system configuration  $\rightarrow$  alarm configuration  $\rightarrow$  sensor $\rightarrow$  alarm handling; refer to Fig 4-20:

| ⊠<br><b>SENSOR</b>                   |                         |                |                 |  |  |  |  |
|--------------------------------------|-------------------------|----------------|-----------------|--|--|--|--|
| <b>Basic Alarm Handling Schedule</b> |                         |                |                 |  |  |  |  |
|                                      | Enable                  | Type           | Name            |  |  |  |  |
|                                      | $\checkmark$            | <b>NO</b><br>۳ | SENSOR 1        |  |  |  |  |
| $\overline{2}$                       | $\overline{\mathbf{v}}$ | <b>NO</b><br>٠ | <b>SENSOR 2</b> |  |  |  |  |
| 3                                    | $\overline{\mathbf{S}}$ | <b>NO</b><br>Б | <b>SENSOR 3</b> |  |  |  |  |
| $\overline{\bf{4}}$                  | ☑                       | <b>NO</b><br>Б | <b>SENSOR 4</b> |  |  |  |  |
| All                                  |                         |                |                 |  |  |  |  |
|                                      | $\overline{\mathbf{v}}$ | <b>NO</b><br>Б |                 |  |  |  |  |
|                                      |                         | Default        | Exit<br>Apply   |  |  |  |  |

Fig 4-19 alarm configuration-sensor-basic

#### ② Alarm handling

Step1: enter into system configuration  $\rightarrow$  alarm configuration  $\rightarrow$  sensor $\rightarrow$  alarm handling; refer to Fig 4-20: Step2: select hold time, click Trigger button, and a dialog box will pop-up as Fig 4-21:
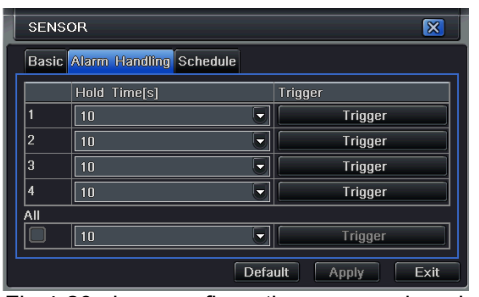

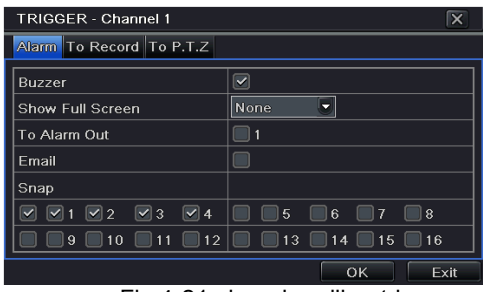

Fig 4-20 alarm configuration-sensor-alarm handling Fig 4-21 alarm handling-trigger

Step 3: If Buzzer is selected, there will be triggered buzzer alarm out.

**Full screen alarm:** when alarm is triggered, there will pop up full screen alarm;

Email: Select this function. When an alarm is triggered, a notification email will be sent to user"s designed email box including trigger events, time, snap pictures, device name, ID camera name etc.

**Snap**: Select channels. When an alarm is trigged, the system will automatically save the captured pictures from the selected channel. If user ticks off Email function, these pictures will also be sent to user"s designed email box.

**To alarm out:** After selecting the channel, there will be triggered alarm out in the designated channel. Click OK button to save the setting; click Exit button to exit the current interface.

**To record**: Select recoding channels. It will record the camera when alarm is triggered. Click OK button to save the setting; click Exit button to exit the current interface.

**To P.T.Z:** set linked preset and cruise for alarm. User can select any channel and multi channels as linked channels. Click OK button to save the setting; click Exit button to exit the current interface.

Step4: user can setup all channels with same parameters. Tick off "all" to do relevant setup

### ③ Schedule

Step1: enter into system configuration  $\rightarrow$  alarm configuration  $\rightarrow$  sensor  $\rightarrow$  schedule; refer to Fig 4-22:

Step2: the setup steps of sensor schedule are familiar with schedule; user can refer to 4.4.1 Schedule for details.

**Note: the default schedule of sensor is full-selected, that is, the color of schedule setting interface is blue.**

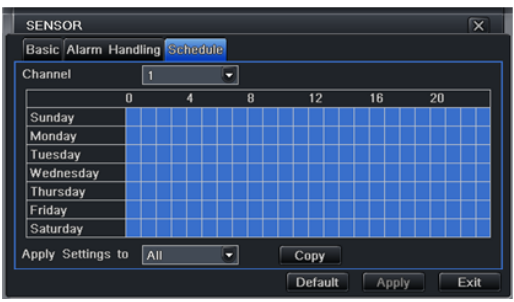

Fig 4-22 sensor-schedule

## **4.5.2 Motion**

Motion includes two sub menus: motion and schedule.

① Motion  $into$  system configuration $\rightarrow$ alarm configuration $\rightarrow$ motion; refer to Fig 4-23:

Step2: enable motion alarm, set alarm hold time which means time interval between two adjacent detective motions. If there is other motion detected during the interval period which is considered continuous movement; otherwise, it will be considered that those two adjacent detective motions are two different motion events. Click Trigger button, a dialog box will pop-up:

Step3: the setup steps of motion trigger are familiar with alarm handling; user can refer to Chapter 4.5.1 Sensor  $\rightarrow$ alarm handling for more details.

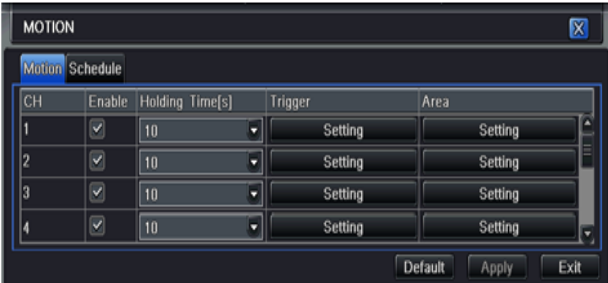

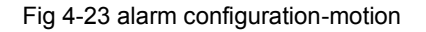

Step4: After clicking Area button, a dialog box will pop-up as Fig 4-24:

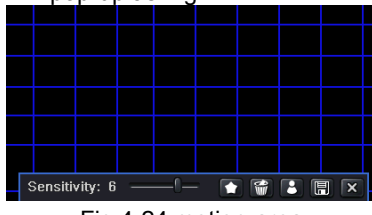

Fig 4-24 motion-area

Step5: in the Area interface, user can drag slide bar to set the sensitivity value (1-8), the default value is 4. The higher the value is the higher sensitivity you get. Due to the sensitivity is influenced by color and time (day or night), user can adjust its value according to the practical conditions; click  $\blacksquare$  icon, set the whole area as detection area; click  $\blacksquare$  icon, the set detection area will be cleared; click  $\blacksquare$  icon, user can test whether the sensitivity value and motion area are suitable accordingly (refer to following picture); Click  $\Box$  icon, to save the setting; click  $\Box$  icon, exit current interface.

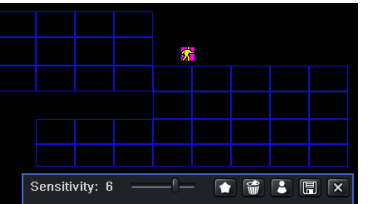

Note: when user drag mouse to set motion detection area, they have to click **in the light of the detection area firstly, and then make the operation.** 

Step6: user can setup all channels with same parameters.

Step7: click "default" button to resort default setting; click "apply" button to save the setting; click "exit" button to exit current interface.

② Schedule

Step1: enter into system configuration $\rightarrow$ alarm configuration $\rightarrow$ schedule; refer to Fig 4-25:

IHT 2013

Step2: the setup steps of alarm schedule are familiar with schedule; user can refer to 4.4.1 Schedule for details.

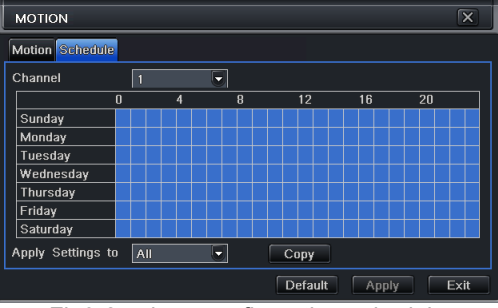

Fig3-25 alarm configuration-schedule

# **4.5.3 Video loss**

Step1: enter into system configuration $\rightarrow$ alarm configuration $\rightarrow$ video loss; refer to Fig 4-26:

Step2: the setup steps of video loss trigger are familiar with alarm handling; user can refer to Chapter 4.5.1 Sensor  $\rightarrow$  alarm handling for more details.

Step3: user can also setup all channels with same parameters.

Step4: click "apply" button to save the setting; click "exit" button to exit current interface.

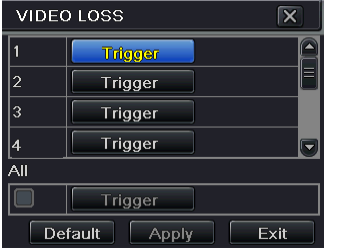

Fig 4-26 alarm configuration-video loss

## **4.5.4 Other alarm**

This tab gives a choice to configure alarm for Disk Full, IP Conflict, the Disconnect event, Disk Attenuation or Disk Lost.

Step1: enter into system configuration  $\rightarrow$  other alarm; refer to Fig 4-27:

Step 2: Use the dropdown menu and select the event or the alarm.

Step 3: Check the required trigger options.

If the selected event is "Disk Full", then use the drop down box for "Disk Shortage Alarm" to choose a threshold value for remaining HDD space. If the threshold value is reached, the system will trigger the Disk Full Alarm.

Click "Apply" to save settings; Click "Exit" to exit the current interface

# **4.5.5 Alarm out**

Alarm out includes three sub menus: alarm out, schedule and buzzer

① Alarm out

Step 1: enter into system configuration  $\rightarrow$  alarm out; refer to Fig 4-28:

Step 2: in this interface, user can set relay alarm out name and select hold time which means the interval time between the two adjacent alarms.

Step 3: user can setup all channels with same parameters.

② Schedule

Step 1: enter into system configuration $\rightarrow$ schedule;

Step 2: the setup steps of alarm out schedule are familiar with schedule; user can refer to 4.4.1 Schedule for details.

**Note: the default schedule of motion detection is full-selected, that is, Fig 4-28 system configuration-alarm out the color of schedule setting interface is blue.** 

## ③ Buzzer

Step1: enter into system configuration $\rightarrow$ buzzer; Step2: tick off Buzzer and set buzzer alarm hold time

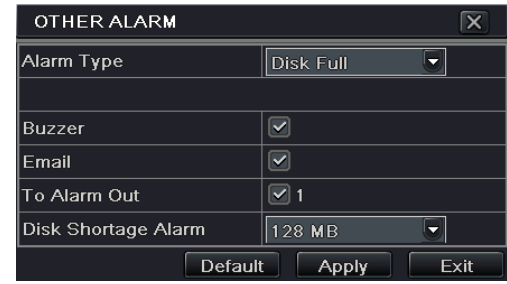

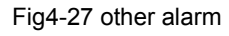

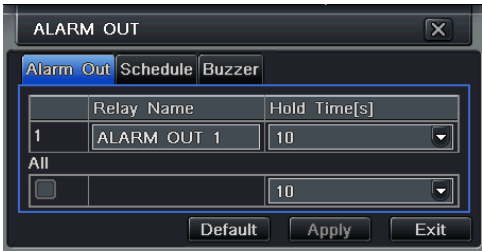

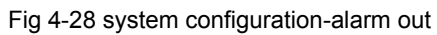

# **4.6 Network configuration**

Network configuration includes five submenus: network, sub stream, Email, server and other settings.

## **4.6.1 Network**

Step 1: enter into system configuration  $\rightarrow$  network configuration  $\rightarrow$  network; refer to Fig4-29:

Step 2: HTTP port: the default value is 80. If the value changed, user needs to add the port number when typing IP address in IE address blank .i.e. set HTTP port to 82, IP address: [http://192.168.0.25,](http://192.168.0.25/) user needs to input that address: [http://192.168.0.25:82](http://192.168.0.25:82/) into IE browser

Server port: communication port.

Step 3: If user selects the "Obtain an IP address automatically", the device will distribute IP address, subnet mask, and gateway IP and DNS server.

Step 4: enable PPPoE to directly connect the DVR to internet via ADSL, and then input the user name and password. Next, click TEST button to test the effectiveness Fig 4-29 network configuration-network of the relevant information.

## **4.6.2 Sub stream**

Step 1: enter into system configuration  $\rightarrow$  network configuration  $\rightarrow$  sub stream; refer to Fig 4-30:

Step 2: select fps, resolution, quality, encode and max bit rate

Step 3: user can setup all channels with same parameters. Tick off "all" to do relevant setup.

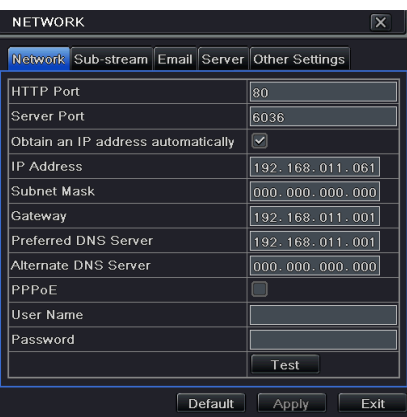

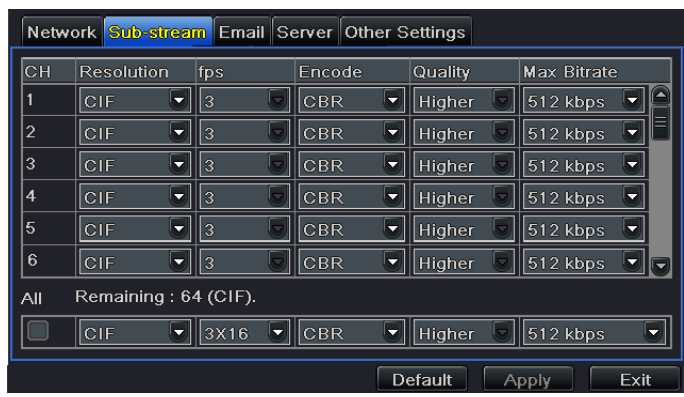

Fig 4-30 network configuration-sub stream

**Definitions and descriptions of Sub stream:**

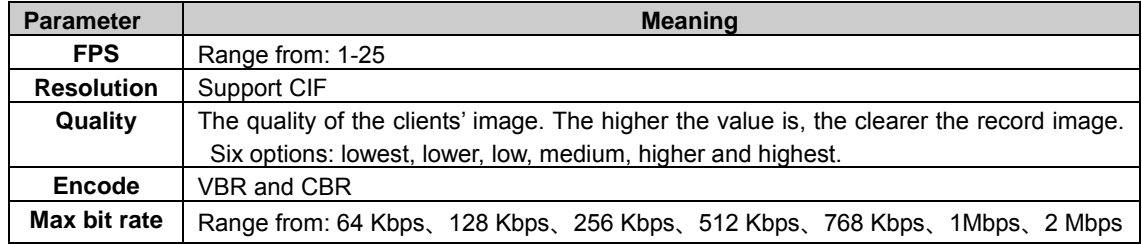

## **4.6.3 Email**

Step 1: enter into system configuration  $\rightarrow$  network configuration  $\rightarrow$  email; refer to Fig 4-31:

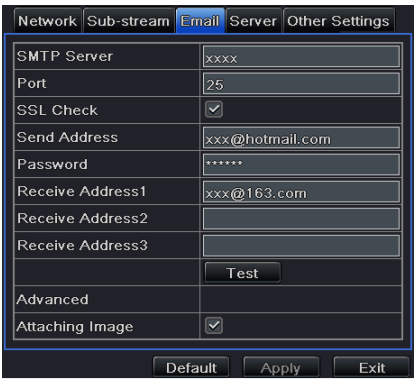

#### Fig 4-31 network configuration-email

## **4.6.4 Server**

mail addresses.

sending the emails.

This function is mainly used for connecting ECMS. The user needs to enable the active report first in the ECMS when adding a new device. Then enter into the server interface and enable it. Input the IP address and port of the transfer media server of ECMS. The default server port is 2009. If it is modified, please enter into the transfer media interface to check. After the user enables the active report, the ECMS system will auto allot a Device ID. The user needs to check this reported device ID in the ECMS.

**SMTP Server/Port:** the name and port number of SMTP server. After selecting "This server requires a secure connection (SSL)", user can setup mail servers

**Receive address:** receiver"s email address. Here user can add at least three

**Attaching image:** After selecting it, the system will attach images when

(such as Gmail) according to actual needs.

**Send address/password:** sender"s email address/password

Click TEST button to test the validity of the mailbox.

|                          | Network Sub-stream Email Server Other Settings |  |  |  |  |  |
|--------------------------|------------------------------------------------|--|--|--|--|--|
| <b>Fnable</b>            |                                                |  |  |  |  |  |
| Server                   | 192.168.3.123                                  |  |  |  |  |  |
| Server Port              | 2009                                           |  |  |  |  |  |
| Device ID                | 382                                            |  |  |  |  |  |
| Default<br>Exit<br>Applv |                                                |  |  |  |  |  |

Fig 4-32 network configuration-server

## **4.6.5 Other settings**

Step 1: enable DDNS server: user needs to input user name, password and host domain name of the registered website, click TEST to test the effectiveness of the relevant information.

Step 2: click "default" button to resort default setting; click "apply" button to save the setting; click "exit" button to exit current interface.

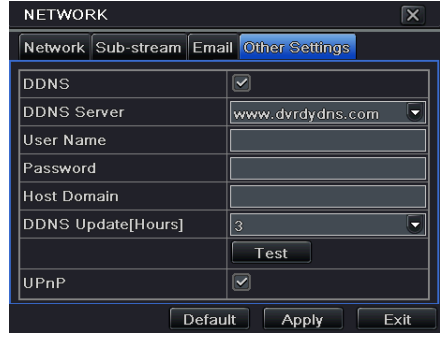

Fig 4-33 network configuration-other settings

**Note: The domain name server that selected by user is a banding domain name of DVR. User should logon the website which provided by the server supplier to register a user name and password firstly, and then apply for a domain name on line. After the successful application, user can access the server from the IE client by inputting that domain name.**

**Enable UPnP:** User may select UPnP and then enable UPnP function in the user"s router. Then user can access DVR through WAN. When accessing the DVR through IE, user can check the IP address by the following method: Double-click the "My Network Places" icon on the desktop in PC, select "Show icons for networked UPnP devices" in the "Network Tasks" list box, a information window will pop up, click "YES" button, "Windows Components Wizard" dialog box will pop up as shown as below picture, press "Next" to continue. After finished the installation of configuring components, the UPnP icons will display. Users can double-click certain icon and check the IP address of the device.

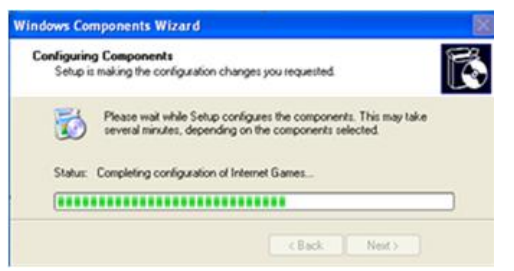

If "Show icons for networked UPnP devices" can"t display in the "Network Tasks" list box, please follow the below operation:

- Click "Tools"-- "Folder options"
- Select the "Show common tasks in folders" in the "Tasks" check box to display the UPnP icon.

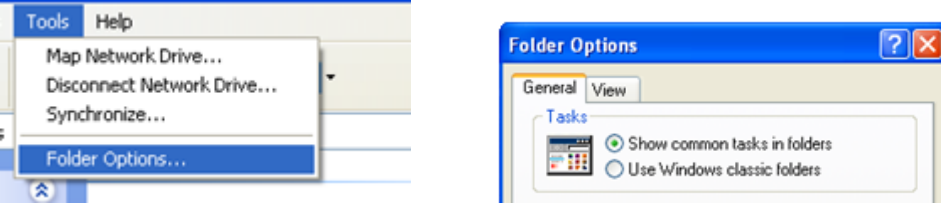

1. Domain name Registration (Tak[e www.dyndns.com](http://www.dyndns.com/) for example)

Note: Users can self-define the hostname, username and password.

Input [www.dyndns.com](http://www.dyndns.com/) in the IE address bar, user can access the domain name registration interface. Click" Dynamic DNS service">"Create Free Hostname" to register. For example: Hostname is "abc.dyndns.tv. The picture is shown as follows:

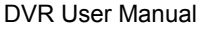

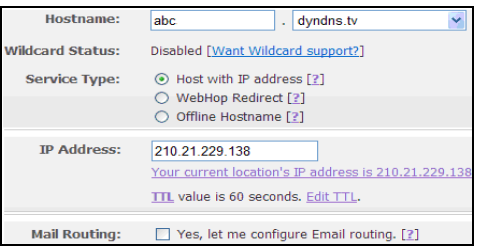

After user fill in the blank, click "Add to cart". Then Dynamic DNS Hosts dialog box will be displayed. Next, create user account. For example, the username is "bcd", password is "123456".

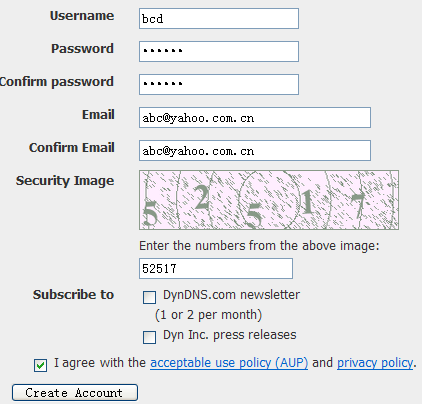

Click" Create Account" button to create user account.

- 2. DVR Setting
- (1) Domain name

According to the domain name registration of "DDNS", the domain name for DVR is "abc.dyndns.tv"

(2) Username and password

According to the above registration, username is "bcd".

According to the above registration, password is "123456"

3. Application

**Note**

Connect DVR to the Network Client.

 $\Omega$  Enter into Main menu $\rightarrow$ Network $\rightarrow$ other settings, tick off DDNS, select ["Dyndns"](http://www.dyndns/) at the DDNS Sever pull down list box and input user name and password.

② Enter into configuration interface of the router to map the server port and IP address (if the user enables UPnP function, he can skip this step). Click Save button to save the setting

③ Login IE browser and input registered domain name "http://www.abc.dyndns.tv", connect to DVR client.

**If the value changed, user needs to add the port number when typing IP address in IE address blank .i.e. set HTTP port to 82, IP address[: http://192.168.0.25,](http://192.168.0.25/) user needs to input that address[: http://192.168.0.25:82](http://192.168.0.25:82/) into IE browser.**

## **Definitions and descriptions of network configuration:**

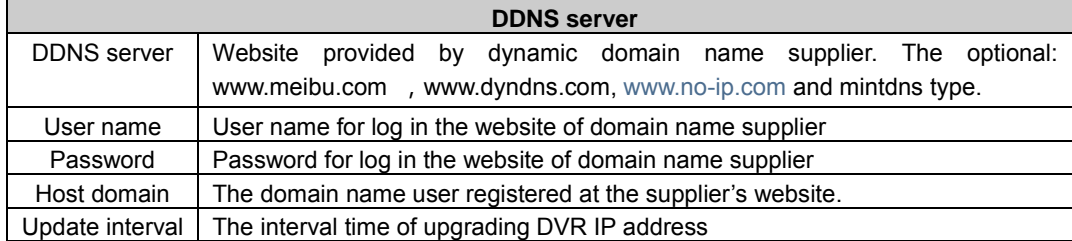

# **4.7 User management configuration**

Step 1: enter into system configuration  $\rightarrow$  user management configuration; refer to Fig 4-34:

Step 2: click Add button to display a dialog box as Fig 4-35:

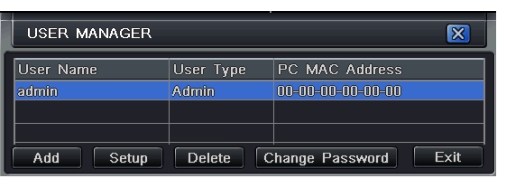

Fig 4-34 user management configuration Fig 4-35 add-general

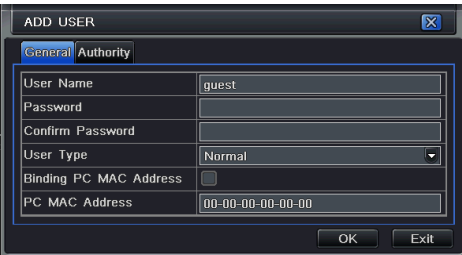

① General: Input user name, password; select user type: normal and advance, input the MAC address of the PC; click OK button. Then this user will be added into the user list box; click Exit button to exit the current interface.

**Note: when the default value of binding PC MAC address is 0, the user is not bind with the specify computer; the, the user can log in DVR on the binding computer after set the specific binding MAC address.** 

## ② Authority:

Step 1: enter into Add user $\rightarrow$ authority; refer to Fig 4-36:

Step 2: In the authority interface, assign the definite operation right for that user.

Step 3: in the user management interface, click Setup button to modify user name, user type and binding PC MAC address.

Step 4: select the user that user wants to delete in the user list box and then click Delete button to delete this user.

Step 5: click Change password button to modify the password; click Exit button to exit the current interface.

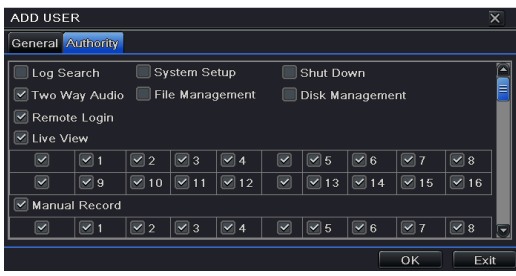

Fig 4-36 add user-authority

# **4.8 P.T.Z configuration**

P.T.Z configuration includes two submenus: serial port and advance

① Serial port

Step 1: enter into system configuration  $\rightarrow$  P.T.Z configuration  $\rightarrow$  serial port; refer to Fig 4-37:

Step 2: tick off Enable and then setup the value of address, baud rate and protocol according to the settings of the speed dome.

Step 3: user can setup all channels with same parameters.

| P.T.Z          |                             |                |                  | $\overline{\mathsf{x}}$ |
|----------------|-----------------------------|----------------|------------------|-------------------------|
|                | <b>Serial Port Advanced</b> |                |                  |                         |
| lсн            | Enable                      | <b>Address</b> | <b>Baud Rate</b> | Protocol                |
|                | $\boxtimes$                 | ≂              | 9600<br>۰        | PELCOP                  |
| $\overline{2}$ | $\overline{\mathsf{v}}$     | $\overline{2}$ | 9600             | PELCOP<br>≂             |
| $\overline{3}$ | $\overline{\mathbf{v}}$     | 3<br>۰.        | 9600             | PELCOP<br>۰.            |
| 4              | $\overline{\mathsf{v}}$     | $\overline{4}$ | 9600             | PELCOP                  |
| All            |                             |                |                  |                         |
|                | $\overline{\mathsf{v}}$     |                | 9600             | PELCOP                  |
|                |                             |                | Default          | Exit<br>Apply           |

Fig 4-37 P.T.Z configuration-serial port

#### **Definitions and descriptions of network stream:**

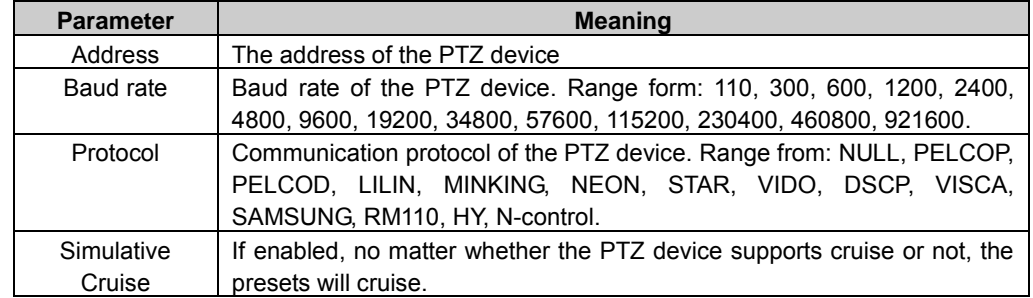

## ③ Advance

Step 1: enter into system configuration  $\rightarrow$  P.T.Z configuration  $\rightarrow$  advance; refer to Fig 4-38:

Step 2: in the Advance interface, click preset "Setting" button to see a dialog box as Fig 4-39:

|                | <b>Serial Port Advanced</b> |         |               |
|----------------|-----------------------------|---------|---------------|
| <b>CH</b>      | Preset                      | Cruise  | Track         |
|                | Setting                     | Setting | Setting       |
| $\overline{2}$ | Setting                     | Setting | Setting       |
| 3              | Setting                     | Setting | Setting       |
| 4              | Setting                     | Setting | Setting       |
|                |                             | Default | Exit<br>Apply |

Fig 4-38 P.T.Z configuration-advance Fig 4-39 advance-preset setting

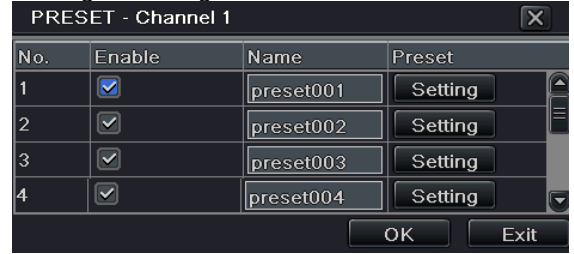

a. in the preset set interface, while clicking Setting button, a dialog will pop-up as Fig 4-40:

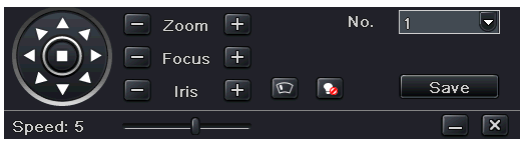

Fig 4-40 preset set-setting

b. user can control the dome rotates up, up left, down, right down, left , left down, right and up right and stop rotating; adjust the rotate speed and the value of zoom, focus and iris of the dome;

c. select the serial number of the preset point. Click  $\Box$  button to enable the PTZ wiper and click button to enable the PTZ light.

**Note: PTZ must support wiper and light, these two functional buttons can take effect. At the same time these two**  of. **buttons are just available when selecting PELCOP or PELCOD.** 

Click Save button to save the settings, click  $\|\cdot\|$  icon to hide the tool bar, right-key can remerge it; click  $\|\cdot\|$  icon to exit the current interface.

d. in the preset interface, click OK button to save the setting; click Exit button to exit current interface.

Step 3: in the Advance interface, while clicking cruise "Setting" button, a dialog box will pop-up as Fig 4-41:

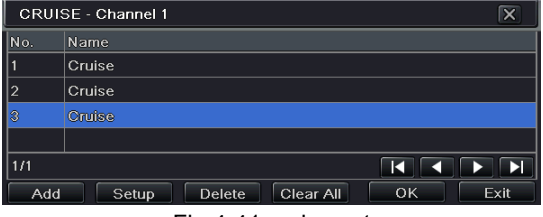

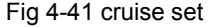

a. click Add button to add cruise line in the list box (max 8 cruise line can be added); select a cruise line and click Setup button to see a dialog box as Fig 4-42:

b. click Add icon  $\Box$  to set the speed and time of preset point; select a preset point and then click Delete icon  $\Box$  to delete

that preset point; click Modify icon  $\bullet$  to modify the setting of a preset point. User can click  $\tau$   $\bullet$   $\bullet$   $\bullet$  those icons to adjust the position of preset point. Click Preview button to preview the cruise line; click OK button to save the setting; click Exit button to exit current interface.

c. select a preset point in the cruise line list box. Click Delete button to delete that cruise line; click Clear all button to clear all cruise line from the list box; click OK button to save the setting; click Exit button to exit current interface.

Step4: in the Advance interface, while clicking track "Setting" button, a dialog box will pop-up as Fig 4-43:

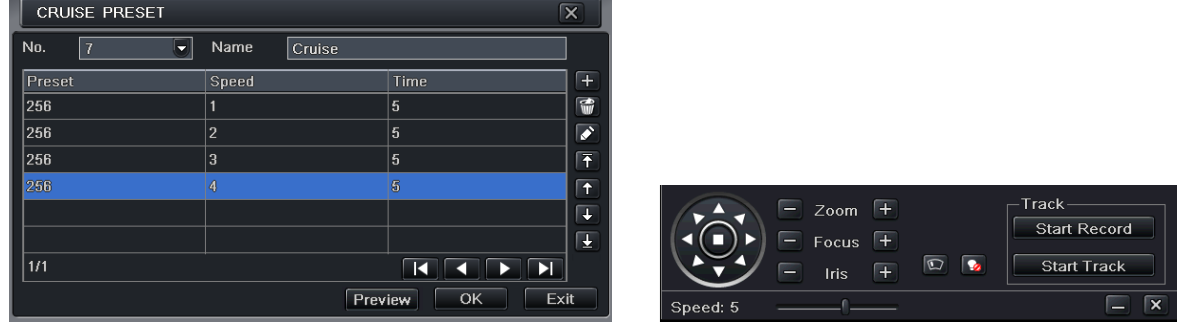

Fig 4-42 cruise set-modify cruise line Fig 4-43 track setting

a. user can control the dome rotates up, up left, down, right down, left, left down, right and up right and stop rotating; adjust the rotate speed and the value of zoom, focus and iris of the dome; click Start Record button to record the move track of PTZ; click this button again can stop record; click Start track button to play recorded track; click this button again can stop play.

b. click  $\Box$  icon to hide the tool bar, right-key can remerge it; click  $\mathbf{x}$  icon to exit the current interface.

# **4.9 Advanced**

Advanced configuration includes three submenus: reset, import/export and Block/Allow list.

## **4.9.1 Reset**

Reset all settings the device will reboot.

## **4.9.2 Import/Export**

User can export the data files into mobile storage devices as backup function, and then import specified data files from mobile storage device to DVR.

## **4.9.3 Block/Allow list**

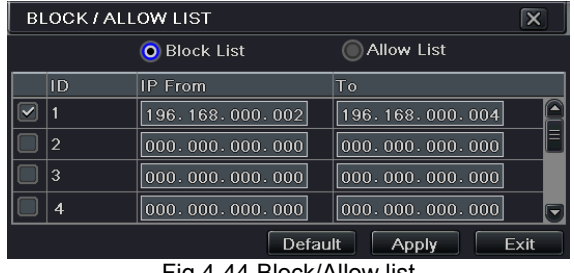

Fig 4-44 Block/Allow list

Here authorized user can prohibit computer users within a certain IP address segment from accessing to DVR or admit computer users within a certain IP address segment into DVR. For example, if authorized user don"t want computer users within IP address segment from 196.168.000.002 to 196.168.000.004 to access to DVR, authorized user can tick off Block list, and then input such IP address segment. After that, click Apply to save settings. If authorized users allow computer users within a certain IP address segment to access DVR, they can tick off Allow-list, and then operate in the same way.

# **5 Record search & playback and backup**

Search configuration includes four submenus: time search, event search, file management and image.

# **5.1 Time search**

Step1: enter into Search configuration > time search; refer to Fig 5-1:

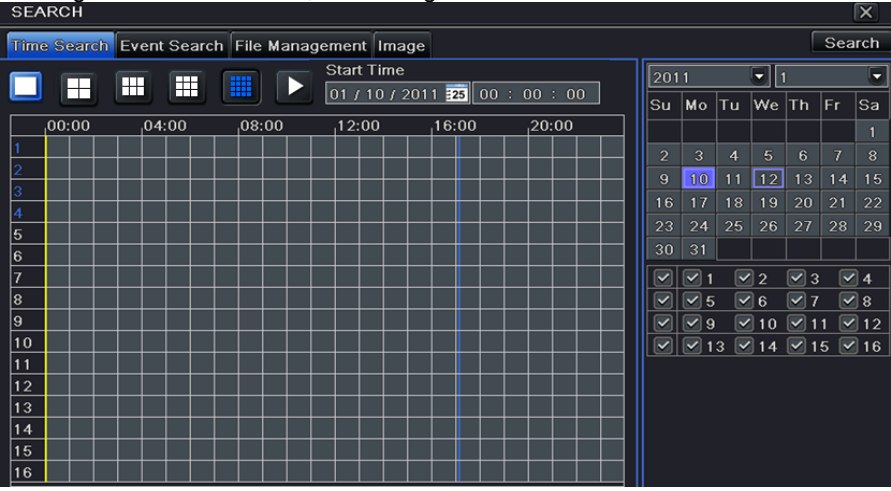

Fig 5-1 Search configuration-time search

Step2: select channel, screen display mode, the highlight date in the calendar means have record data Step3: select a date, press Search button, click the time grid to set the play start time or input play record time manually. The selected time match the blue grid.

**Note: the vertical column means hours, horizontal column means channels.** 

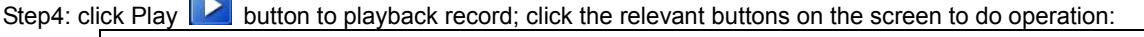

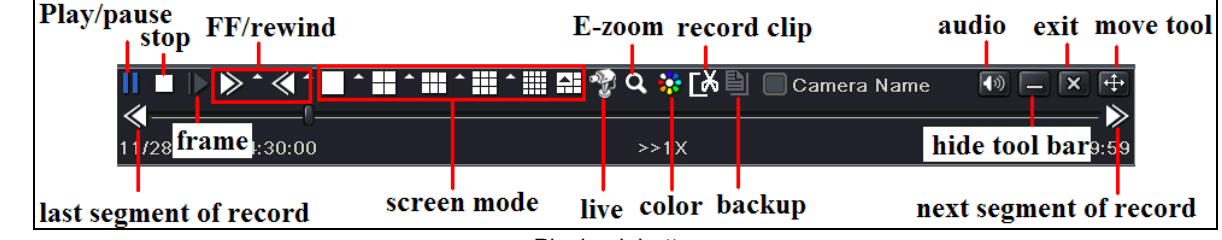

Playback buttons

**Note: when the monitor resolution is VGA800\*600, the time search interface will appear a hide button, click this button, the whole interface can be expanded.**

button to select channels to show live images in the playback interface. Only four channels at most can be selected to display live images.

**Note: when the monitor resolution is VGA800\*600, the time search interface will appear a hide button, click this button, the whole interface can be unfolded.** 

## **The method of record backup during a certain period in the playback interface:**

Select the start time by dragging the slider and click  $\Box$  icon. Then select the end time and click this icon again to confirm the record period. Next, click  $\Box$  icon to backup the record during this period.

# **5.2 Event search**

### Step1: enter into Search configuration  $\rightarrow$  event search; refer to Fig 5-2:

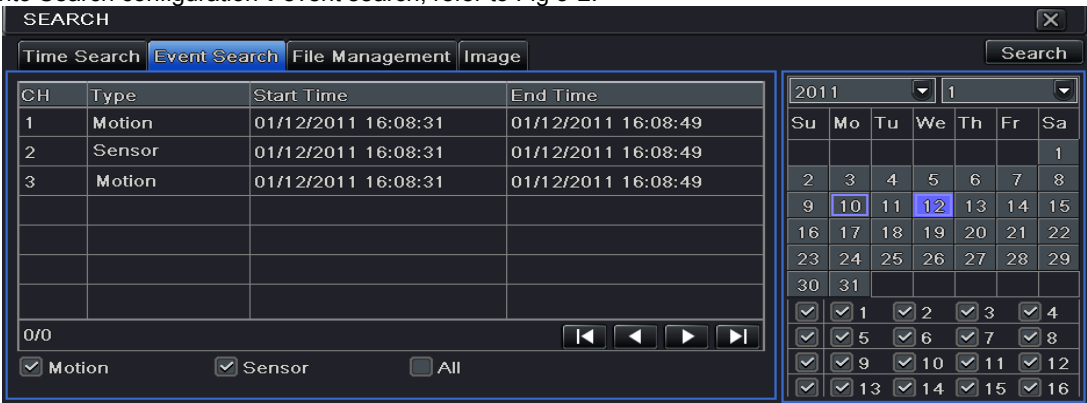

Fig 5-2 Search configuration-event search

Step2: click Search button to display the searched event information in the event list box. User can select date and channel. Then tick off Motion, Sensor or All accordingly.

Step3: double check a certain record file to playback.

**Note: when the monitor resolution is VGA800\*600, the event search interface will appear a hide button. Then click this button to expand the whole interface.** 

# **5.3 File management**

Step1: enter into Search configuration $\rightarrow$  file management; refer to Fig 5-3:

| <b>SEARCH</b><br>$\overline{\mathsf{x}}$       |               |                     |                     |               |              |                                   |                              |                   |                                     |                         |                                                     |
|------------------------------------------------|---------------|---------------------|---------------------|---------------|--------------|-----------------------------------|------------------------------|-------------------|-------------------------------------|-------------------------|-----------------------------------------------------|
| Time Search Event Search File Management Image |               |                     |                     |               |              |                                   |                              |                   |                                     | Search                  |                                                     |
|                                                | CH            | <b>Start Time</b>   | End Time            | <b>Status</b> |              | 2011                              |                              | ≂                 |                                     |                         | $\overline{\phantom{a}}$                            |
| ▽                                              |               | 01/12/2011 16:08:31 | 01/12/2011 16:08:49 | Writing       | Su           | Mo.                               | lTu.                         | lWe.              | lTh.                                | Er                      | Sa                                                  |
|                                                |               | 01/12/2011 16:08:31 | 01/12/2011 16:08:49 | Writina       |              |                                   |                              |                   |                                     |                         |                                                     |
|                                                |               | 01/12/2011 16:08:31 | 01/12/2011 16:08:49 | Writing       | $\mathbf{2}$ | 3                                 | 4                            | $\overline{5}$    | 6                                   | 7                       | 8                                                   |
|                                                |               | 01/12/2011 16:08:31 | 01/12/2011 16:08:49 | Writing       | 9            | 10                                | 11                           | 12                | 13                                  | 14                      | 15                                                  |
|                                                | 5             | 01/12/2011 16:08:31 | 01/12/2011 16:08:49 | Writing       | 16           | 17                                | 18                           | 19                | 20                                  | 21                      | 22                                                  |
|                                                | R             | 01/12/2011 16:08:31 | 01/12/2011 16:08:49 | Writing       | 23           | 24                                | 25                           | 26                | 27                                  | 28                      | 29                                                  |
|                                                |               | 01/12/2011 16:08:31 | 01/12/2011 16:08:49 | Writing       | 30           | 31                                |                              |                   |                                     |                         |                                                     |
|                                                | 8             | 01/12/2011 16:08:31 | 01/12/2011 16:08:49 | Writing       | $\checkmark$ | $\overline{\smile}$<br>$\sqrt{5}$ |                              | $\sqrt{2}$<br>⊽∣ธ | $\sqrt{3}$<br>$\blacktriangleright$ |                         | $\boxed{\blacktriangledown}$ 4<br>$\triangledown$ 8 |
| 1/2                                            |               |                     | AII I<br>Ю          | D             |              | $\blacktriangledown$<br>9         | $\checkmark$                 | $\Omega$          |                                     |                         | $\sqrt{12}$                                         |
|                                                | <b>Delete</b> | Lock                |                     |               |              | $\vert\checkmark\vert$            | 13<br>$\vert\checkmark\vert$ | 14                |                                     | $\sqrt{15}$ $\sqrt{16}$ |                                                     |

DVR User Manual

Fig 5-3 Search configuration-file management

Step2: After clicking Search button, the searched files will be displayed in the file list box; user can select date, channels accordingly.

**Lock:** select a file and click Lock button to lock this file, after that, that file will not be deleted or covered.

**Unlock:** select a locked file and click Lock button to unlock this file

**Delete:** select an unlocked file and click Delete button to delete this file.

Step3: after selecting "All" button; user can lock/unlock or delete all files in the file management column.

Step4: double click an unlocked item to playback.

# **5.4 Image**

In this interface, user can set start, end time and channels to search the captured images and save, lock or delete these images. There are at most 2000 images which can be saved in the SATA disk. If there are more images saved in the SATA disks than 2000 images, those additional images will supersede prior images. Double click the image with the left mouse, it will automatically playback from the time of the image captured.

# **5.5 Backup**

This unit supports backup by built-in SATA DVD Writer with USB Flash. User also can make backup by IE browser via internet. Refer to 7.3.2 Remote backup.

Step1: enter into backup configuration; refer to Fig 5-4:

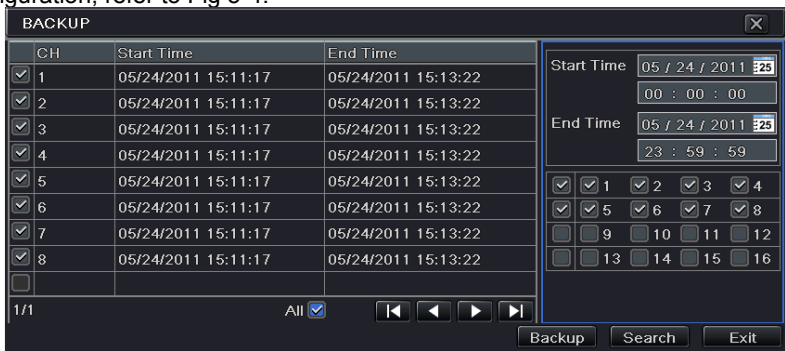

Fig 5-4 backup configuration

Step2: set the start & end time, select channels, click Search button, the searched data will be displayed in the data backup list box

Step3: select a data file or tick off "All" to select all data files. Click Backup button to display Backup information window.

Step4: in the backup information interface, user can check the relevant information of backup files, storage type, save file type, etc. Then click Start button to starting backup.

# **6 Manage DVR**

# **6.1 Check system information**

Check system information includes five submenus: system, event, log, network and online user.

## **6.1.1 System information**

In this interface, user can check the hardware version, MCU version, kernel version, device ID, etc.

## **6.1.2 Event information**

In this interface, user can check record events according to the set date. **Note: if there are overlapping files, a "+" character will show behind the channel ID.** 

## **6.1.3 Log information**

In this interface, user can check relevant log information according to set date. User can export the data files into mobile storage devices as backup function.

# **6.1.4 Network information**

In this interface, user can check relevant parameters of network.

## **6.1.5 Online information**

In this interface, user can check the details of the current connection of online users. **Refresh**: refresh the current interface.

IHT 2013

**Disconnect:** the administrator authorized to disconnect the client terminal. When disconnected, that PC will not be able to access the device within five minutes.

## **6.1.6 Record information**

In this interface, a user can check resolution, ftp and record status including sensor alarm recording, motion recording, manual recording or schedule recording.

# **6.2 Manual alarm**

In this interface, user can check the relevant parameters of manual alarm.

# **6.3 Disk management**

## 1. **Format the disk**

Step1: enter into disk management interface

**Note: please format the hard disk before record. If not being formatted, it will show the status of the disk-free space, and total space show OM at the bottom of screen.** 

Step2: click Refresh button to refresh the disk information of the list box; set the property of the disk then click Apply button to save the setting

Step3: select a hard disk and click Format button to star format.

**Note: all recorded files in the hard disk will be lost after formatted.** 

### 2. **Advanced**

User may check model, S/N, firmware, health status of the disk in this interface. User also can monitor the temperature, internal circuit, dielectric material of the disk, analysis the potential problems of the disk and warn so as to protect its data.

# **6.4 Upgrade**

At present, it only supports USB update. Get the software from your vendor when there is a new software version, and make sure it is corresponding with the DVR. User can check the USB information in Disk management.

**Upgrade method:** the user needs to copy the upgrade software which gets from vendor into the USB storage device and then connect to the USB port. Enter Menu $\rightarrow$ Upgrade, the upgrade software name is displayed in the upgrade list box, select that software and then click upgrade button. It will upgrade automatically. Please wait for a while when the system is rebooted. Never cut off power during upgrading. The original configuration will be reserved after upgrade.

# **6.5 Logoff**

Click Log off icon, a log off dialogue box will popup, click OK button, the device will log off. If user wants to log in again, click **i** icon to enter into user name and password to re-login.

# **7 Remote Surveillance**

# **7.1 IE Remote Surveillance**

In order to view the DVR from a network it must be connected to a LAN/WAN or internet. The network setup should be done accordingly. Please refer to 4.6 Network Setup. This DVR supports IE browser, on Windows XP and Vista platform.

## **7.1.1 On LAN**

Step 1: Enter into the DVR's Main Menu $\rightarrow$ Setup $\rightarrow$ Network interface to input IP address, Subnet Mask, etc .If using DHCP, please enable DHCP in both the DVR and the router.

Step 2: Enter Record Setup to set network video parameters like resolution, frame rate etc.

Step 3: Open IE on a computer on the same network. Input the IP address of the DVR in IE address bar and press enter.

Step 4: IE will download ActiveX component automatically. Enter the username and password in the subsequent window

*Notice*: If HTTP port is not 80, other number instead, need add the port number after IP address. For example, set HTTP port as 82, need input IP address like 192.168.0.25:82.

*User name and password here are the same with that used on the DVR. The default is admin and 123456.* 

# **7.1.2 On WAN**

There are two ways for the DVR to connect to internet.

#### **1. Connect the DVR to internet through router or virtual server**

Step 1: Enter into the DVR's Main Menu $\rightarrow$ Setup $\rightarrow$ Network interface to input IP address, Subnet Mask, etc. If using DHCP, please enable DHCP in both the DVR and router.

Step 2: Forward IP address and port number in Virtual Server setup of the router or virtual server. Configure the firewall to allow accessing the DVR. (If the user has enabled the UPnP function in both the DVR and router, he can skip this step.)

Step 4: If users want to utilize dynamic domain name, please apply for a domain name in a DNS server supported by the DVR or router. Then add to the DVR or router.

This unit supports www.meibu.com,[www.dyndns.com,](http://www.dyndns.com/) [www.no-ip.com](http://www.no-ip.com/) and mintdns type.

Step 5: Open IE browser, input IP address, or dynamic domain name and enter. If HTTP port is not 80, add the port number after

IP address or domain name.

Step 6: IE will download ActiveX automatically. Then a window pops up and asks for user name and password. Input name and password correctly, and enter to view.

*Note: If you cannot download and install ActiveX, please refer to FAQ Q8*.

## **2. Connect the DVR to internet directly.**

Step 1: Enter into the DVR's Main Menu $\rightarrow$ Setup $\rightarrow$ Network interface to enable PPPoE and then input user name and password received from your ISP. Next, click "Apply". The DVR will connect to the server and would give a confirmation message.

Step 2: When accessing the remote interface of DVR, user can input WAN IP to access directly (user can enter into Main menu $\rightarrow$ Information $\rightarrow$ Network interface to check IP address). The browser will download Active X control Step 3: The following setting steps are as the same as Step 4, Step 5 and Step 6 in Point 1.

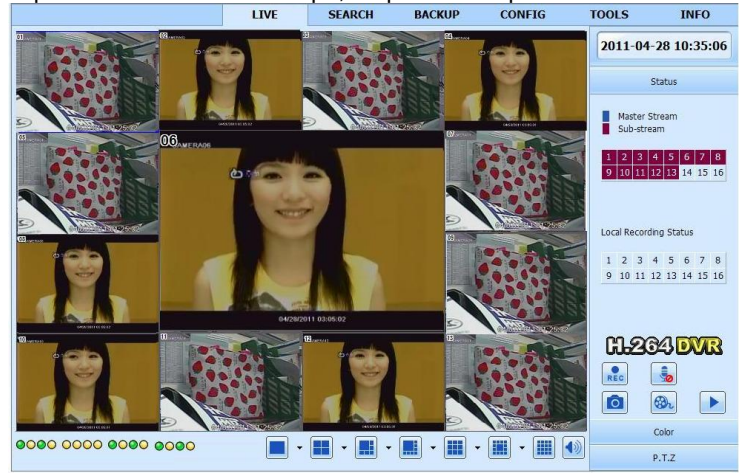

**Fig 7-1 View with IE browser** 

# **7.2 Remote Surveillance through Apple PC**

**Note**: Because the current plug-in version of client end just only supports 32-bit mode, so the safari browser shall start 32-bit mode. If the browser is the earlier MACOS version, the default setting is 32-bit mode and the setting can be skipped. The Setting steps are as follows:

First: Right click safari icon and select "Show in Finder".

Second: Select Applications > Right click "Safari. App" > Select "Get Info".

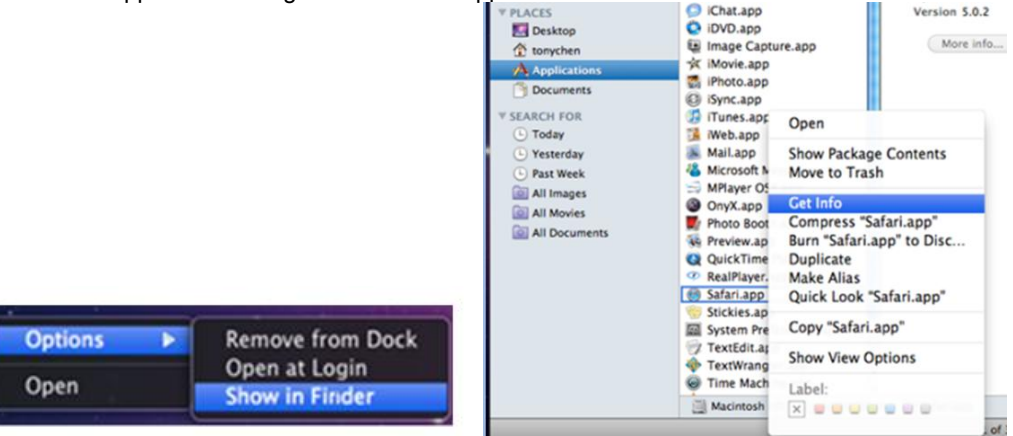

Third: Select "open in 32- bit mode".

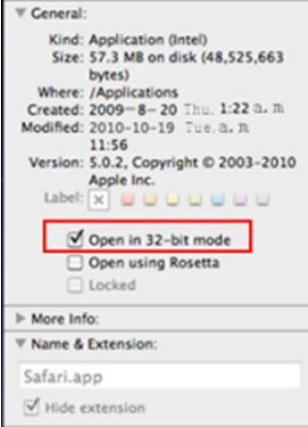

## **7.2.1 On LAN**

Step 1: After starting Apple computer, click Apple icon. The following window will pop up. Please select "System Preferences"<sup>→</sup>"Internet &Wireless"<sup>→</sup>click "Network"

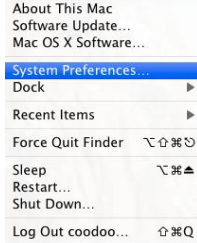

Step 2: Enter into Network interface and then click "Ethernet Connected" to check the internet connection of Apple PC.

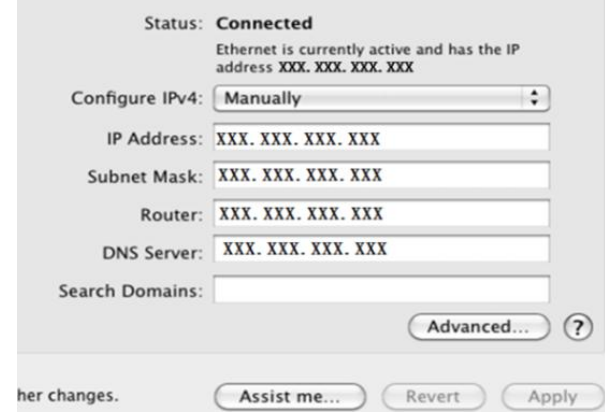

Step 3: After acquiring the IP address, Subnet Mask and so on, please enter into the DVR's Main Menu > Setup > Network interface to manually input IP address, Subnet Mask and Gateway according to the configuration of PC. The network segment should be the same as the PC. If using DHCP, please enable DHCP in the DVR and router.

Step 4: After finishing the above information, users can enter LAN IP and http port in the Safari browser. For example: input [http://192.168.1.100:81\(](http://192.168.1.100:81/)here 192.168.1.100 is LAN IP of DVR, 81 is the http port of DVR). Click " • "button, the browser will download Active X control as shown below:

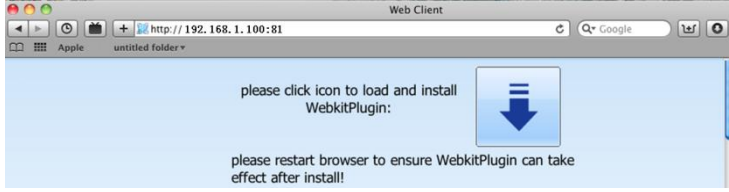

Step 5: Click icon and then select the Active X control, the welcome interface will be shown. Click "Continue" $\rightarrow$ "Install" button, the following window will pop up:

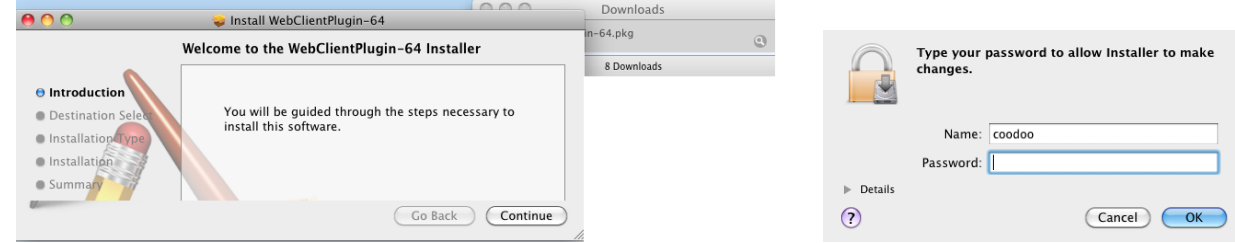

Input the name and password of Apple PC and then click "OK" to install this Active X control.

Step 6: After finishing installing the Active X control, please quit from the Safari browser. Right click Safari icon on the desktop and then select "Quit" button to quit the browser. Then restart Safari browser. Input the IP address and http port to enter into the login interface of DVR.

# **7.2.2 On WAN**

There are also two ways for DVR to connect to Internet.

### **1. Connect the DVR to internet through router or virtual server**

Step 1: The network setups are the same as step one to step four of point 1 on WAN of IE remote surveillance.

Step 2: Enter WAN IP and http port in the Safari browser to install the Active control. The concrete steps are the same as step 5 and 6 of Chapter 7.2.1.

### **2. Connect the DVR to internet directly.**

Step 1: The network setups are the same as step one of point 2 on WAN of IE remote surveillance.

Step 2: Enter WAN IP and http port in the Safari browser to install the Active control. The concrete steps are the same as step 5 and 6 of Chapter 7.2.1.

# **7.3 The remote live preview interface**

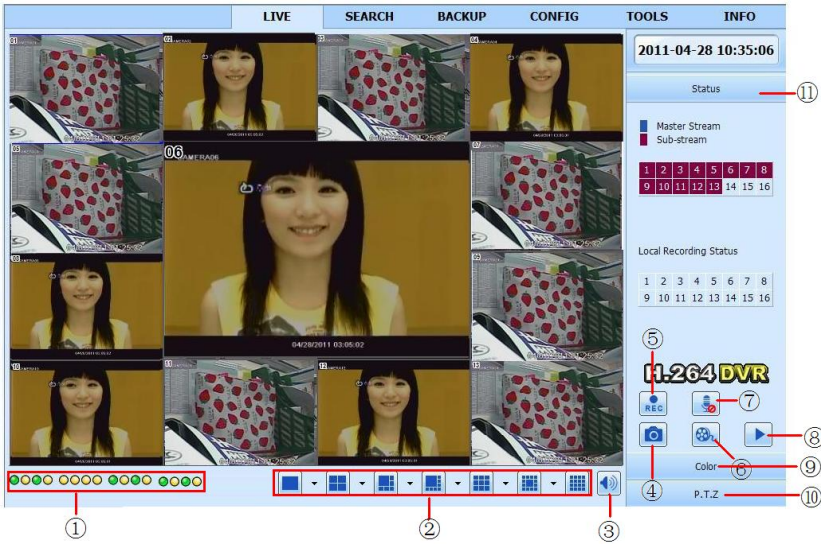

**Fig 7-2 Remote live preview interface** 

### **Symbol and function Definitions:**

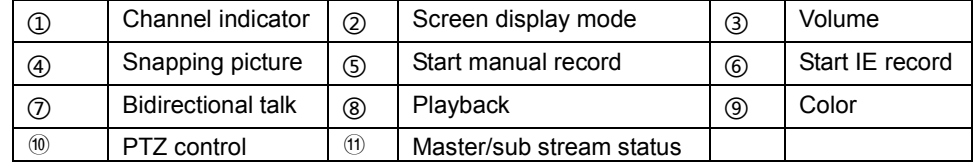

## **Note: click <b>REC** button to record manual and the record file will be saved in user's PC. **Screen display mode:**

Click the  $\bullet$  icon beside the screen display mode, channel select dialog will appear as below:

Take 8-channel DVR for example: user can tick off channels form 1-ch to 16-ch at random to display the live pictures, 8 channels can be selected at most. Then click

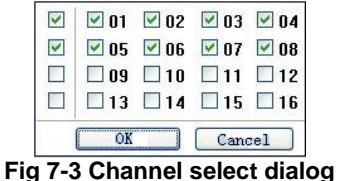

#### **Snap pictures**

Click "Snap" con, the system will automatically capture pictures and save those pictures in the computer. User should set up the save path for those picture in the Remote Preview interface  $\rightarrow$  Configuration $\rightarrow$  Local configuration.

#### **Color adjustment:**

Drag the slide bar to adjust Brightness, Contrast, Hue, and Saturation. Click Default to reset them to original value.

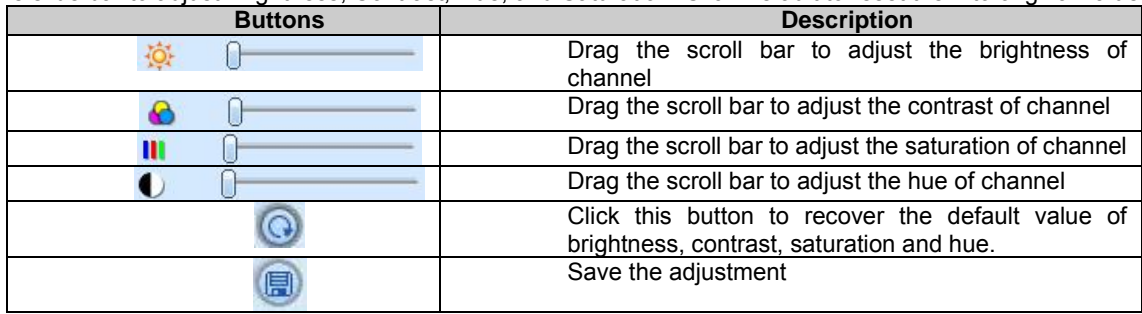

#### **PTZ control**

Please connect speed dome to the device via RS485 firstly, make sure the protocol of the speed dome is supported by the

device and set the relative parameters manually. User can control the dome up, down, right, left or stop rotating on Control Center, adjust rotation speed, Iris and zoom, focus on the dome, and set the presets, etc. Buttons definition:

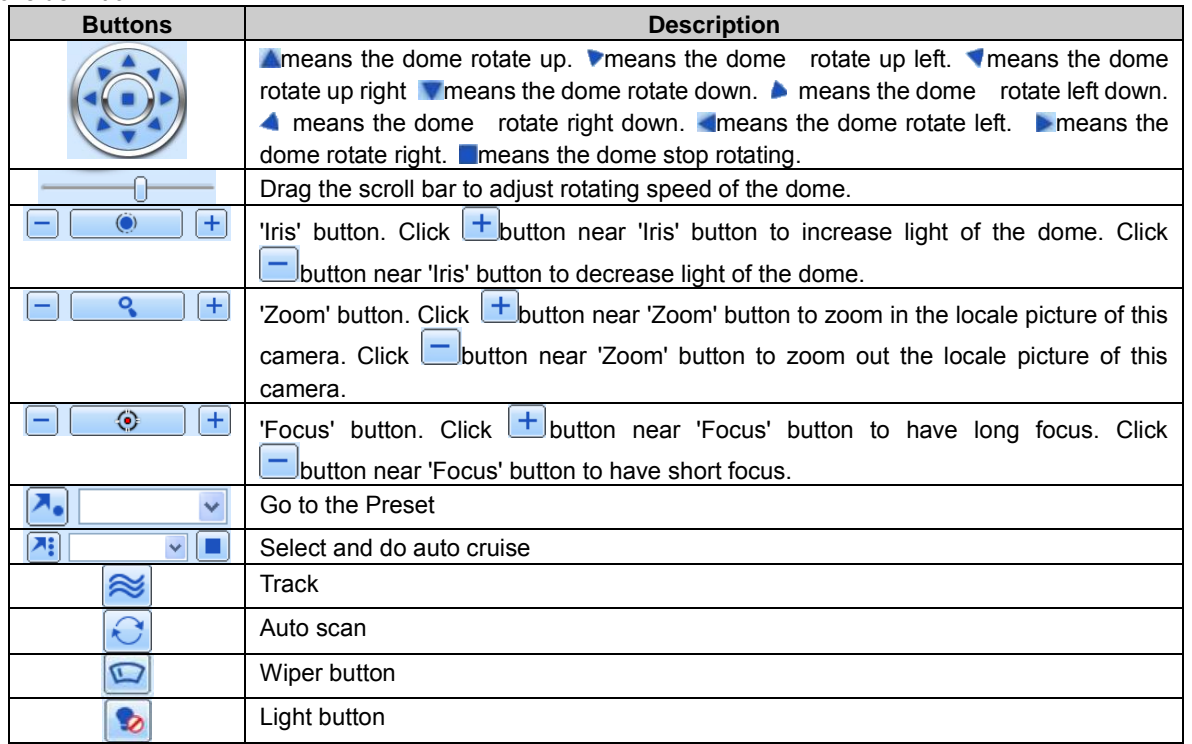

Click the right mouse on the live interface, a pull-down menu will appear as below

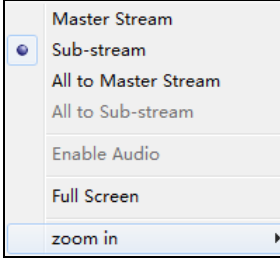

**Fig 7-4 right key sub menu**

**Stream:** this DVR supports master stream and sub stream. Master stream has higher frame rate, max 25FPS(PAL)/30 FPS

(NTSC) for every channel, but it needs higher network bandwidth simultaneously; second stream has low frame rate, max

6FPS (PAL)/7FPS (NTSC) for every channel, it requires low network bandwidth. Therefore, users can select the stream according to their bandwidth.

**All to master/sub stream:** set all channel to master stream or sub stream.

**Enable audio:** enable or disenable audio

**Full screen:** In full screen status, the live preview picture will display with full screen and the tool bar will be hided; double click left mouse or click right mouse to return

**Zoom in:** Single channel large screen electronic amplification

# **7.4 Remote playback & backup**

## **7.4.1 Remote playback**

Click button to enter into record playback interface, refer to Fig  $7-5$ : Select the record date and channels and double-click the file name in the record file list box. Then user can play that file and preview the picture.
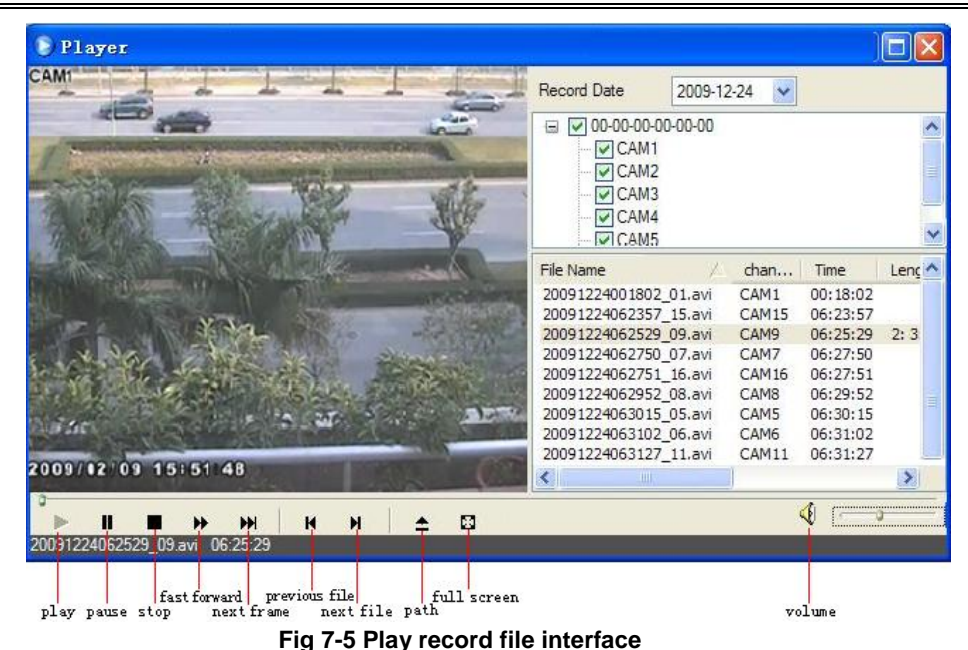

DVR User Manual

This DVR supports remote time search, event search and file management.

#### **By Time Search:**

**Step1:** Enter into Search  $\rightarrow$  time search; refer to Fig 7-6:

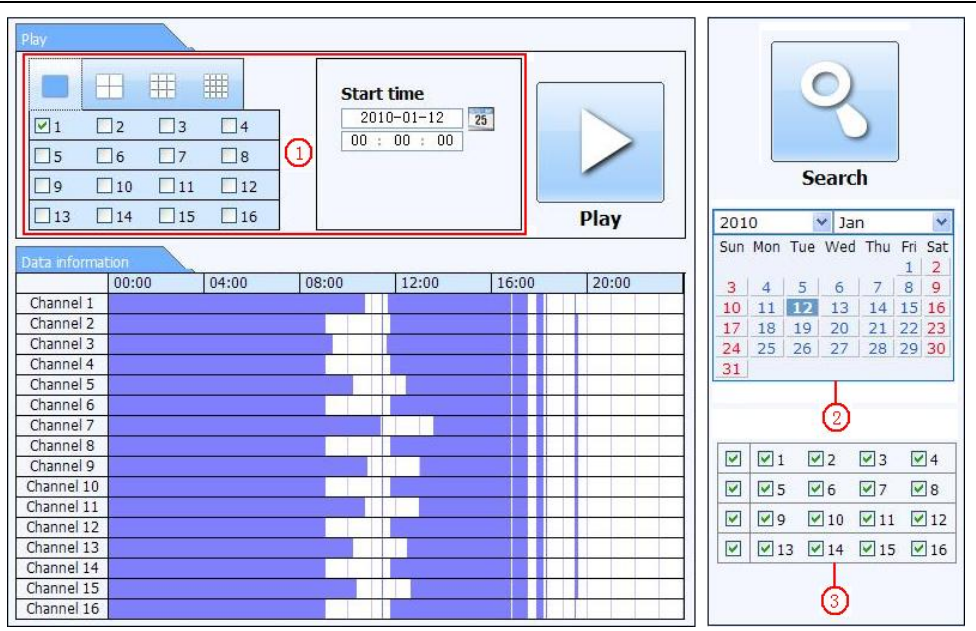

Fig 7-6 time search interface

**Step2:** click "Search" button. The record data will be displayed in the data information list box; the highlight date in the area $\Omega$ 

means have record data, click those data; select the record channels in area<sup>(3)</sup>

**Step3:** User can set the data playing time and display mode in the area $\textcircled{1}$  as required

**Step4:** Select certain item from the data information list box. Click "play" button to playback

**Step5:** Click the relevant buttons in the interface and then user can do some operations such as: FF, pause, change channel

mode, research, etc. refer to Fig 7-7:

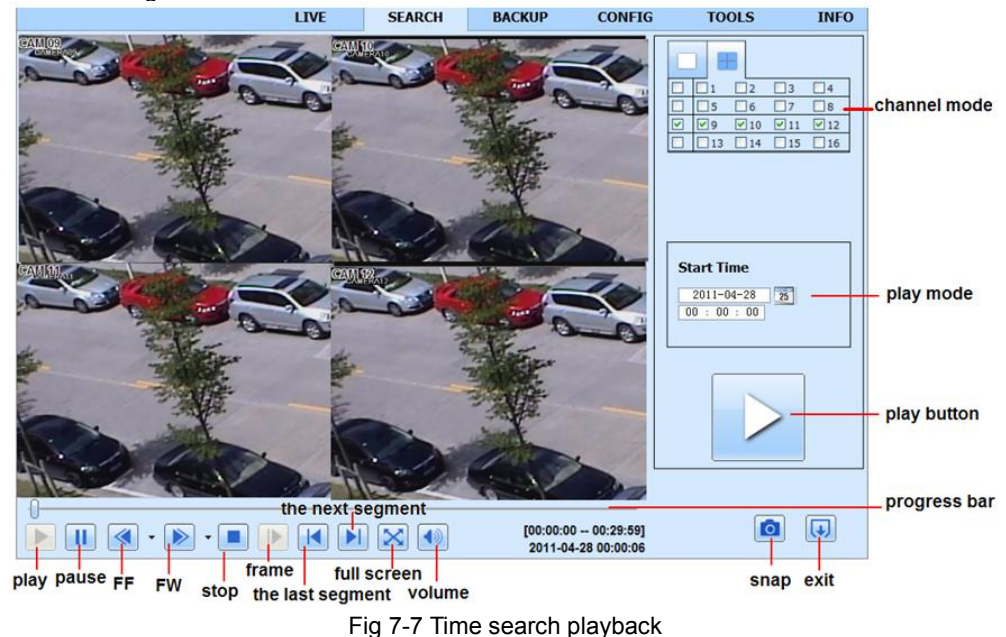

**By Event Search:** 

**Step1:** Enter into Search  $\rightarrow$  event search; refer to Fig 7-8:

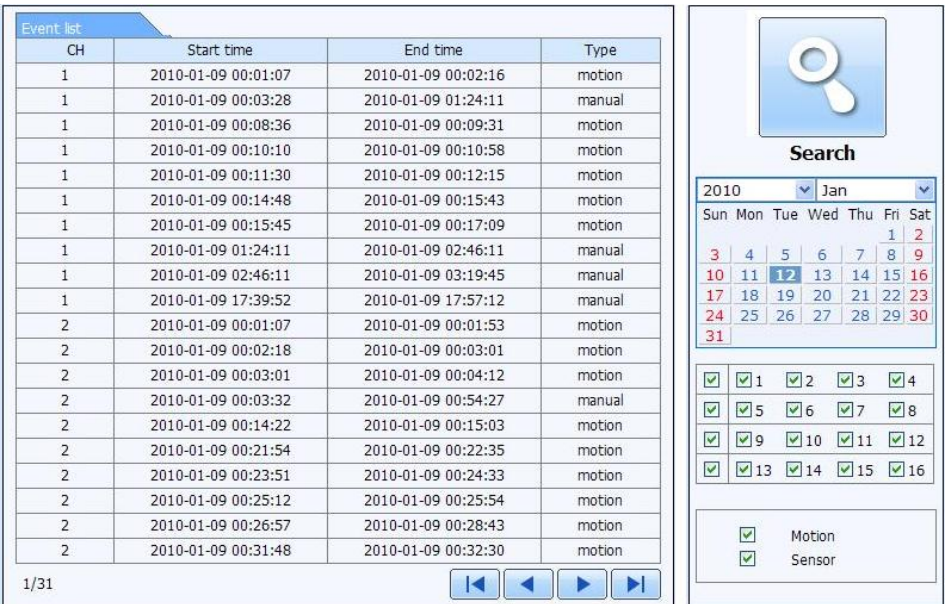

Fig 7-8 event search interface

**Step2:** click the highlight date and select record channels and then tick off the event type: motion and sensor. Then click "search" button

**Step3:** the events will be display in the event list box and then double-click certain item to playback

## **File Management**

Step1: Enter into Search->file management; refer to Fig 7-9:

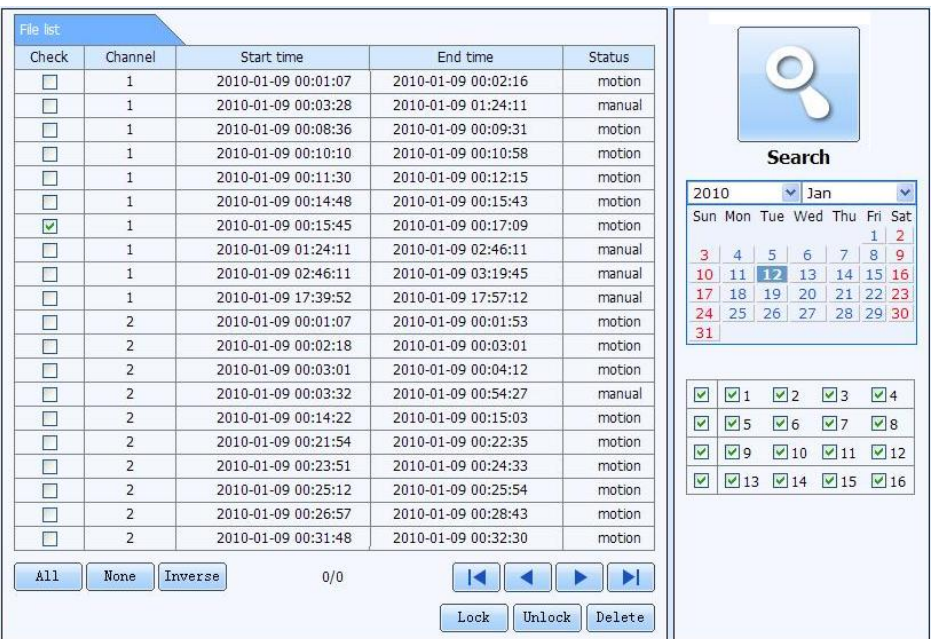

Fig 7-9 file management interface

Lock: select certain file item in the file list box and then click "Lock" button to lock this file that ca not be deleted or overlaid Unlock: select a locked file and then click "unlock" button to unlock this file

Delete: select an unlock file and then click "delete" button to delete this file from file list

## **7.4.2 Remote backup**

Click Backup button to enter into backup interface, refers to Fig 7-10:

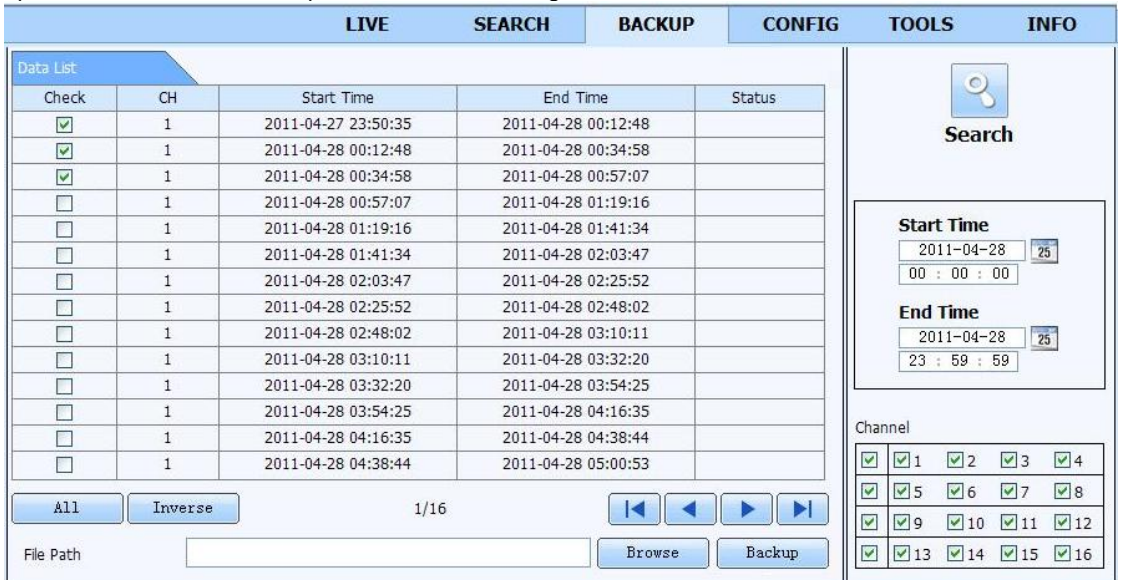

Fig 7-10 remote backup interface

Step1: select channels, set the start and end time and then click "search" button to display the file information in the file list box Step2: select backup files and click "browse" button to set the save path. Then click "backup" button to start backup. The backup files will be saved on user's PC.

## **7.5 Remote System configuration**

User can remote setup the parameters of the device. Functions of remote configurations include: basic configuration, live configuration, record configuration, schedule configuration, alarm configuration, network configuration, PTZ configuration and user configuration. User should firstly select an item in the menu list on the left, and then setup the relative parameters. When one user setup parameters of a certain item, others cannot setup this one. Click Config to enter into the below interface refer to Fig 7-11:

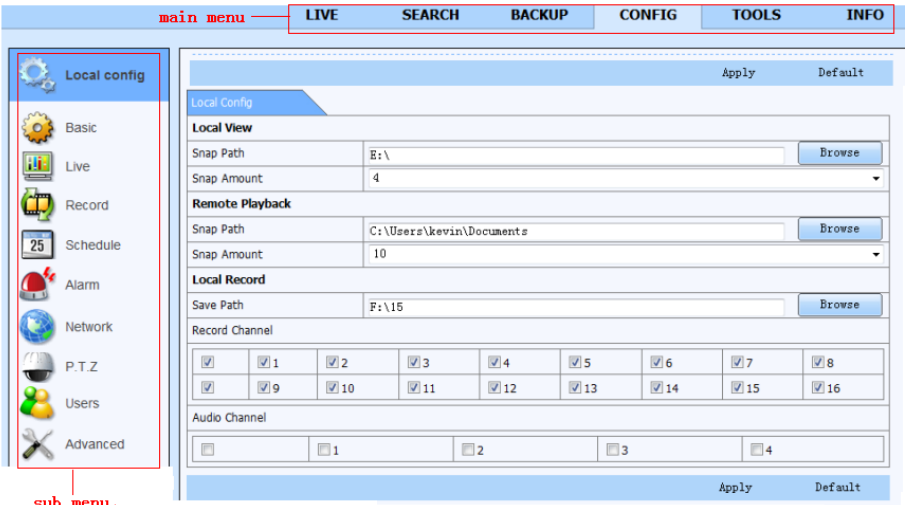

Fig 7-11 remote menu setup

The sub menu lists and the options in every item are similar with those on the DVR. Please refer to Chapter 3 Main Menu Setup Guide for more details.

Click "Apply" button to save above settings; click "default" button will recover the original settings.

## **7.6 Remote Management**

## **Remote Information Search**

The system will automatically record the working condition and operation process during the period of work. User can view information, such as username, IP address and so on. Enter into INFO→Log. User can set the start time to view the log record as follows:

|                     | <b>LIVE</b>                                    | <b>SEARCH</b>    | <b>BACKUP</b>       | <b>CONFIG</b>     | <b>TOOLS</b>           | <b>INFO</b> |
|---------------------|------------------------------------------------|------------------|---------------------|-------------------|------------------------|-------------|
|                     |                                                |                  |                     |                   |                        |             |
| System              | Log List                                       |                  |                     |                   |                        |             |
|                     | Type                                           | <b>User Name</b> | Time                | <b>IP Address</b> |                        |             |
|                     | <b>Backup Finished</b>                         | admin            | 2010-08-09 11:09:42 | 127.0.0.1         |                        |             |
| Event               |                                                | admin            | 2010-08-09 11:07:58 | 172.16.31.232     |                        |             |
|                     | Logon                                          |                  |                     |                   |                        |             |
| Log                 | Logoff                                         | admin            | 2010-08-09 11:07:53 | 172.16.31.232     |                        |             |
|                     | Logon                                          | admin            | 2010-08-09 11:07:25 | 172.16.31.232     |                        |             |
|                     | Logon                                          | admin            | 2010-08-09 11:07:23 | 172.16.31.232     | <b>Start Time</b>      |             |
| <b>Network</b>      | Logoff                                         | admin            | 2010-08-09 11:07:13 | 172.16.31.201     | $2010 - 08 - 09$       | 25          |
|                     | Logoff                                         | admin            | 2010-08-09 11:07:13 | 172.16.31.201     | 00 : 00 : 00           |             |
| <b>Online Users</b> | Modify Settings To Handle Vid                  | admin            | 2010-08-09 10:39:48 | 172.16.31.201     | <b>End Time</b>        |             |
|                     | Change Settings To Handle Se                   | admin            | 2010-08-09 10:39:16 | 172.16.31.201     | $2010 - 08 - 09$       | 25          |
|                     | Change Settings To Handle Se                   | admin            | 2010-08-09 10:39:16 | 172.16.31.201     | 23 : 59 : 59           |             |
|                     | Change Settings To Handle Se                   | admin            | 2010-08-09 10:39:16 | 172.16.31.201     |                        |             |
|                     | Change Settings To Handle M                    | admin            | 2010-08-09 10:38:51 | 172.16.31.201     |                        |             |
|                     | Change Settings To Handle M                    | admin            | 2010-08-09 10:38:51 | 172.16.31.201     | V System Control       |             |
|                     | Modify Area For Motion Detect                  | admin            | 2010-08-09 10:38:51 | 172.16.31.201     | $\triangledown$ Config |             |
|                     | Change Settings Of Inbox                       | admin            | 2010-08-09 10:37:24 | 172.16.31.201     |                        |             |
|                     | Change Settings Of Outbox                      | admin            | 2010-08-09 10:37:24 | 172.16.31.201     | <b>Dayback</b>         |             |
|                     | Logon                                          | admin            | 2010-08-09 10:34:26 | 172.16.31.201     | <b>Backup</b>          |             |
|                     | Add User                                       | admin            | 2010-08-09 10:33:40 | 172.16.31.201     | Media Search           |             |
|                     | <b>Add User</b>                                | admin            | 2010-08-09 10:33:35 | 172.16.31.201     | View Information       |             |
|                     | Add User                                       | admin            | 2010-08-09 10:33:29 | 172.16.31.201     |                        |             |
|                     |                                                |                  |                     |                   | $\nabla$ Error         |             |
|                     | $  \rightarrow  $<br>1/5<br><b>Export Path</b> |                  |                     |                   |                        |             |
|                     |                                                |                  | Browse              | Export            |                        |             |

Fig 7-12 Remote information search

**Note: There may be subtle differences with respect to functions of remote surveillance between through IE and through Apple PC. Here we only take IE remote access for example.** 

# **8 Mobile Surveillance**

This DVR supports mobile surveillance by Iphone, Gphone, blackberry or smart phones with Windows mobile and symbian OS. At the same time, it supports 3G network. We tested Dopod D600 (WM5) and Dopod S1 (WM6), which work fine with the DVR. It wants to make mobile surveillance, need first enable network service on the DVR, and refer to Chapter 4.6 Network configuration. The below is the use instructions on mobile client end for two OS.

## **8.1 By Phones with Windows mobile**

**Step1**: Firstly activate the network access on mobile phone and then run "Internet Explorer". Input the server's address and the connection is built up shown as below picture in the left:

**Step2**: Click on the software name. A dialog box pops up as below picture in the middle:

**Step3**: Click "Yes" to start downloading and installing:

**Step4**: PCam will be opened automatically after installed. Refer picture in the right:

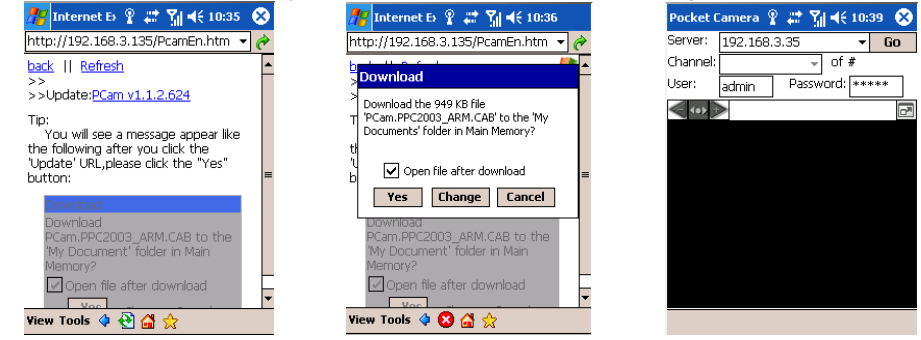

Step5: Input the server's address, ID and password respectively in the columns of "Server", "User" and "Password", and click "Go" to log on the server. It will show the picture if access successfully. Refer below picture in the left:

**Step6**: Camera 1 is the default channel after login. Change the channel in rolling-down menu of "Channel": refer below picture in the right:

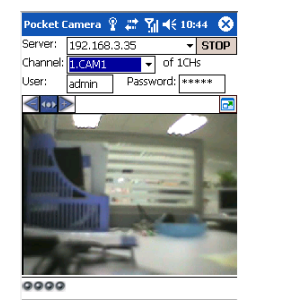

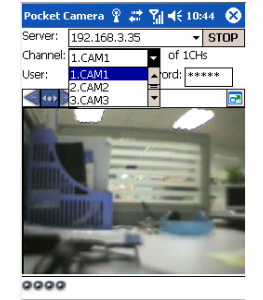

*Notice: User name and password here are the same with that used on the DVR. The default is admin and 123456.*

## **8.2 By Phones with Symbian**

Please use the smart phones with symbian version supported by this unit. The detail information is as follows:

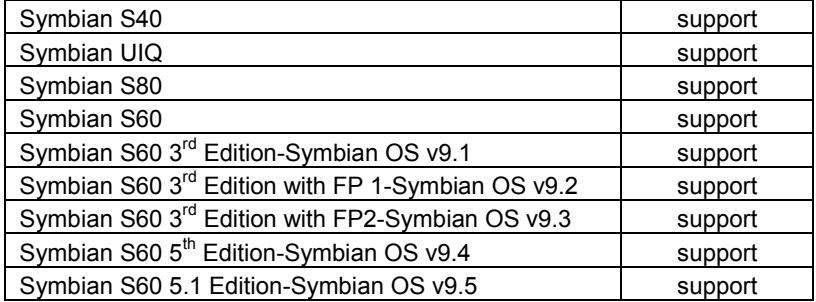

**Step1**: Firstly enable the network access on mobile phone. Then run Web browser.

**Step2**: Input the DVR server's IP address in a new-built bookmark. Click this bookmark to connect to the DVR. Refer picture in the left:

**Step3**: A welcome window will pop up and requires a package. Click the software name to download. Refer picture in the right:

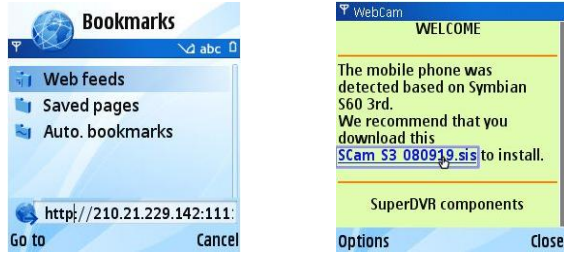

- **Step4**: A security windows will pop up after downloading and ask if install the package. Click YES to install.
- **Step5**: A Scam shortcut icon appears on the system menu after finished.

Help: function indication and help.

Live view: to do mobile live view.

Image view: to check the pictures

System setting: Login setting a

Snapped in live view.

And Alarm setting.

- **Step6**: Run Scam program. It will enter a function interface. Refer picture in the left:
- **Step7**: Click System setting--->Login Setting to enter login interface. Refer picture in the right:

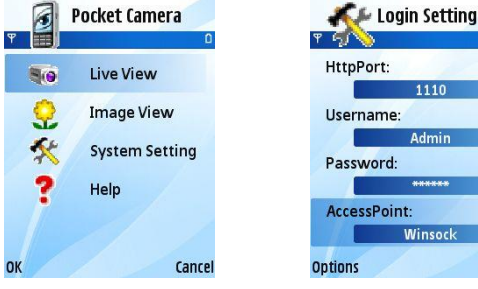

**Back** 

**Step8**: Input the server's address, ID and password respectively. Then save.

*Notice: About Access point, there may be different access points in different countries or from service providers.* **Step9**: Enter Live View, it will connect the server and display pictures. Refer picture in the left:

*Notice: User name and password here are the same with that used on the DVR. The default is admin and 123456.* **Step10**: In Live View, users can do snapshot, change channels and control PTZ. Refer picture in the right:

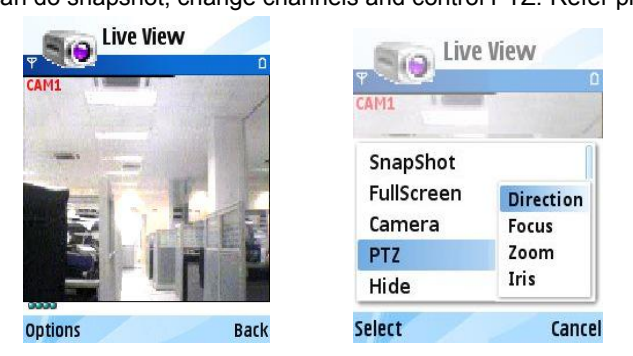

## **8.3 The Software installation for iPhone mobile clients**

## **1. Install through iphone.**

Step 1. Open App Store function of iphone. Step 2. Enable "search"  $\mathbb{R}$  function to search "Superlive".

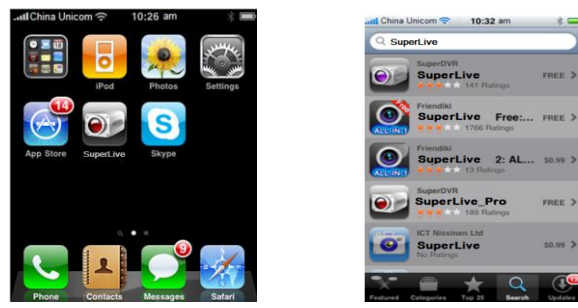

Step 3: Click Superlive, enter into "introduce" interface and then click "FREE", it will change into "INSTALL"

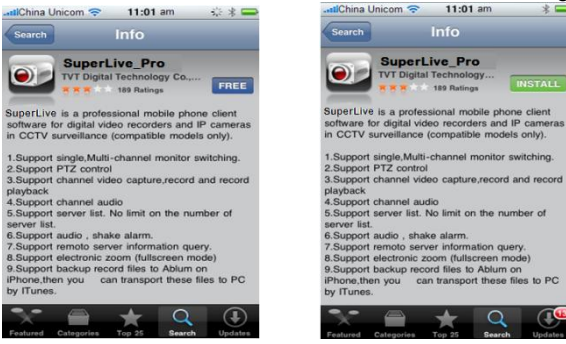

**Step 4**: Input iTunes Store password and then click "OK", the software will be installed automatically.

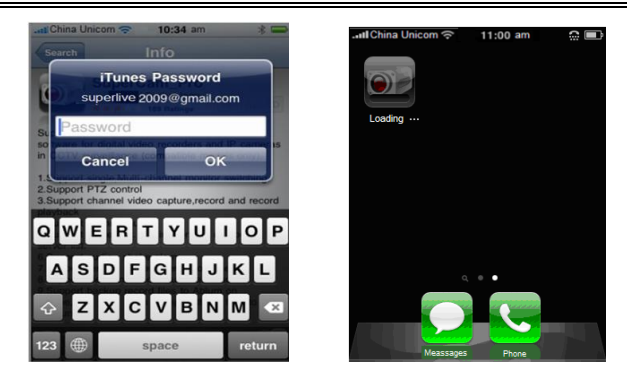

**Note: if it was the first time for user to operate, please enter user ID; if there is no Store account, user needs to apply one.** 

**2. Install through PC.**

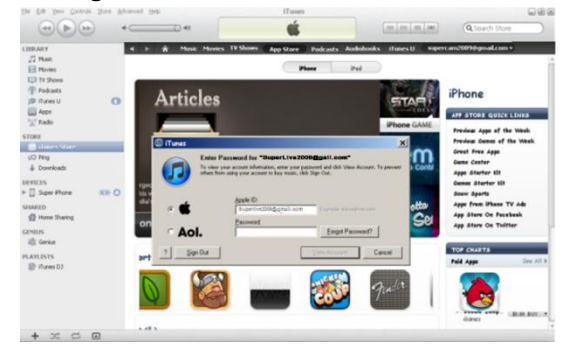

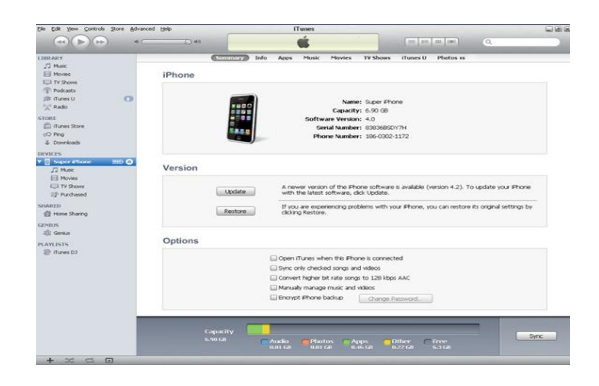

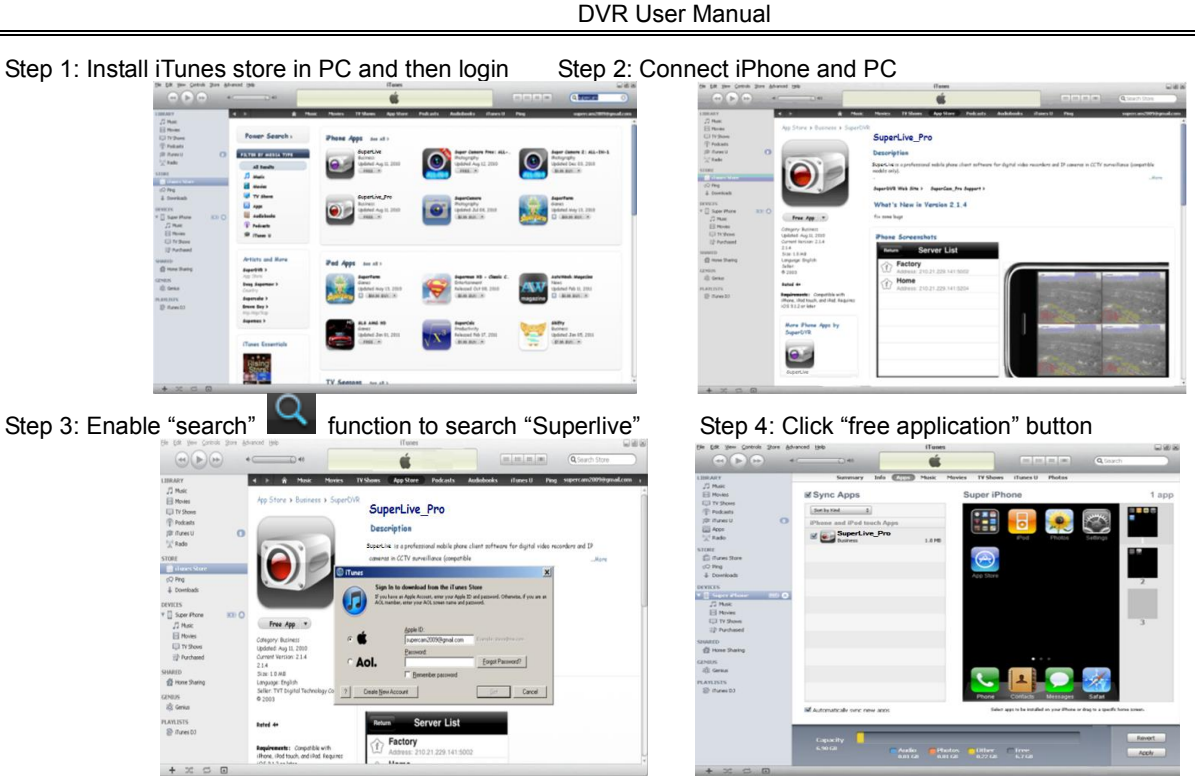

Step 5: Input apple ID and password, then click "acquire"

Step 6: Tick off "synchronously apply program" and "Superlive", and then click "apply" button

## **Operation Instruction for Superlive (iphone)**

**1. Login interface**

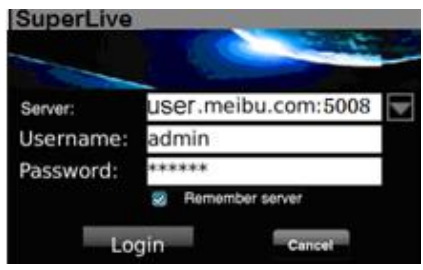

Enter server"s IP address (or domain name), user name and password

Click "Remember server" to save the setting; click button can quick input saved server address, user name and password.

## **2. Main Interface**

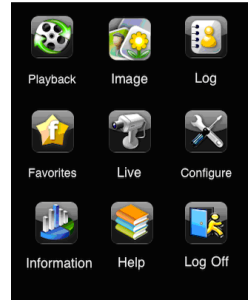

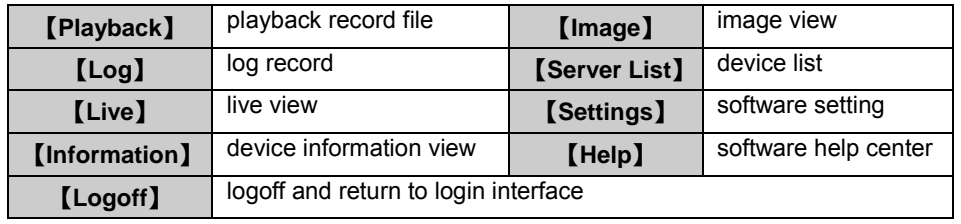

**3. Live View Interface** 

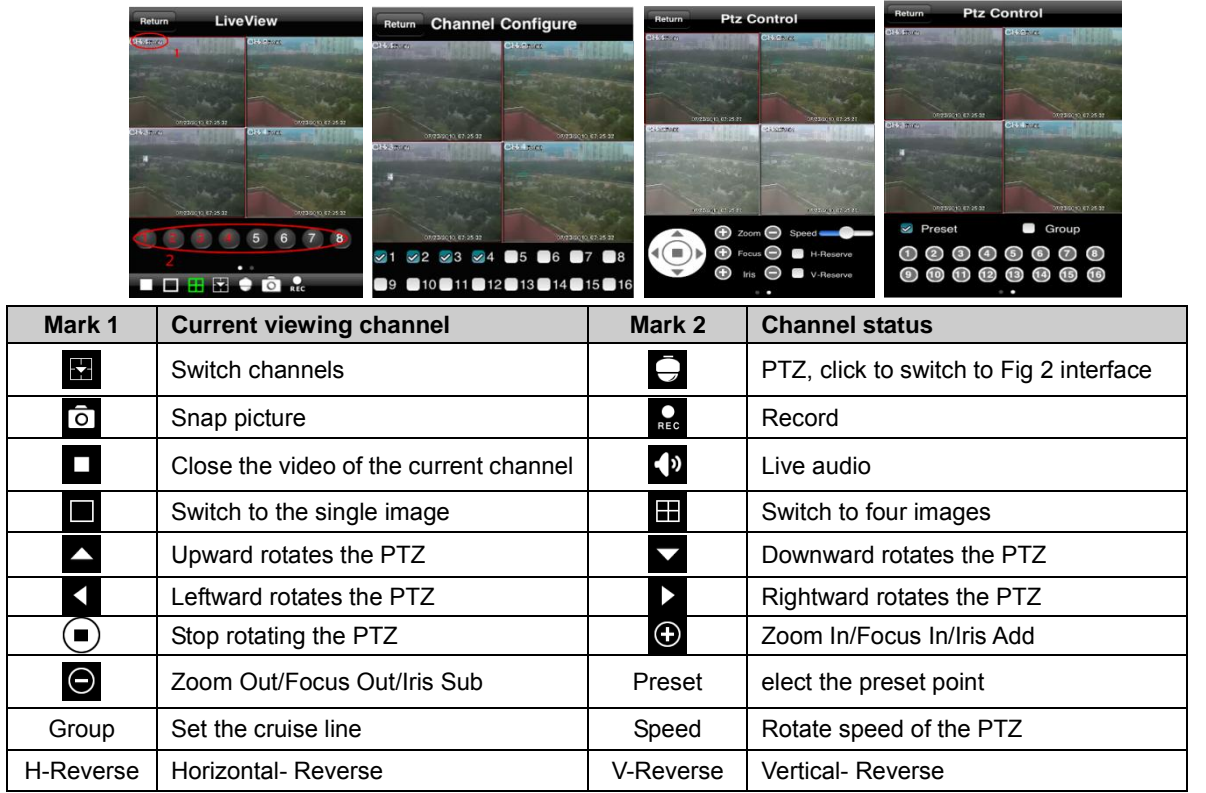

- **4. Image view interface, refer below picture in the left:**
- **5. Record Playback interface, refer below picture in the right:**

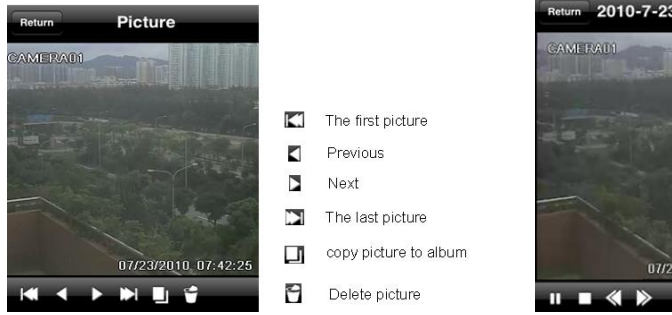

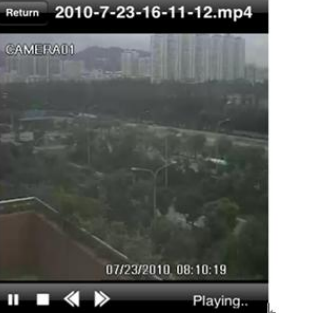

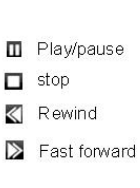

 $\overline{\phantom{a}}$  M

OFF OFF

Click the record file to playback.

- **6. Server list Interface, refer to below picture in the left:**
- **7. Config interface, refer to below picture in the right:**

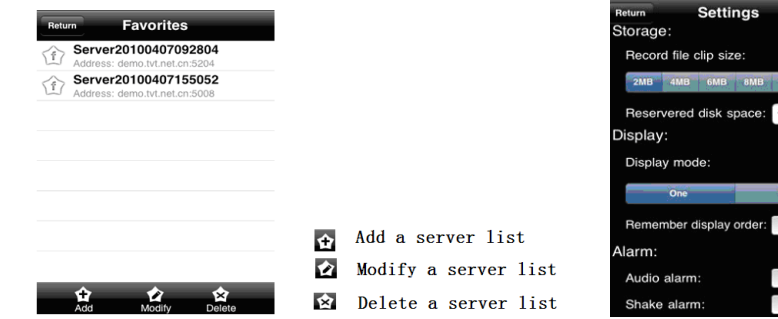

Main parameters for mobile phone video config

IHT 2013

**Record file clip size**: Single video size. When the video size is greater than setup value, change another video files **Reserved disk space**: Reserved SD Card disk space, when the disk space is less than setup value, the video will be stopped **Display** config:

Display mode: User can select one live picture display or four live picture displays

Remember display order: User can choose whether to remember display order or not.

**Alarm** config: Select Audio Alarm. When Video Loss/Sensor/Motion happens, trigger sound alarm. Select shake Alarm. When Video Loss/Sensor/Motion happens, trigger vibrate alarm.

## **8. Information View Interface**

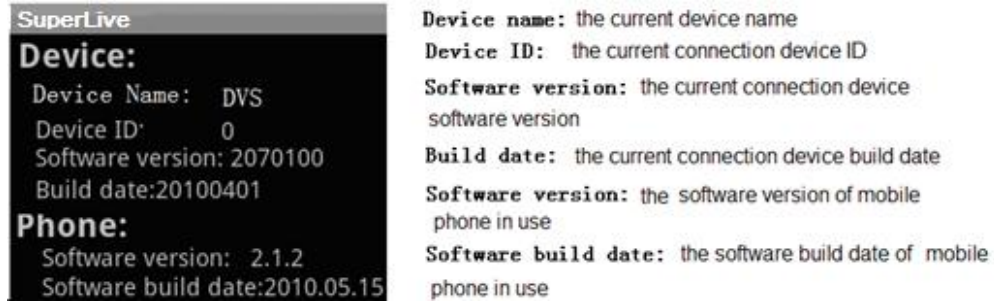

## **8.4 The installation & operation methods for Android mobile clients Software Installation**

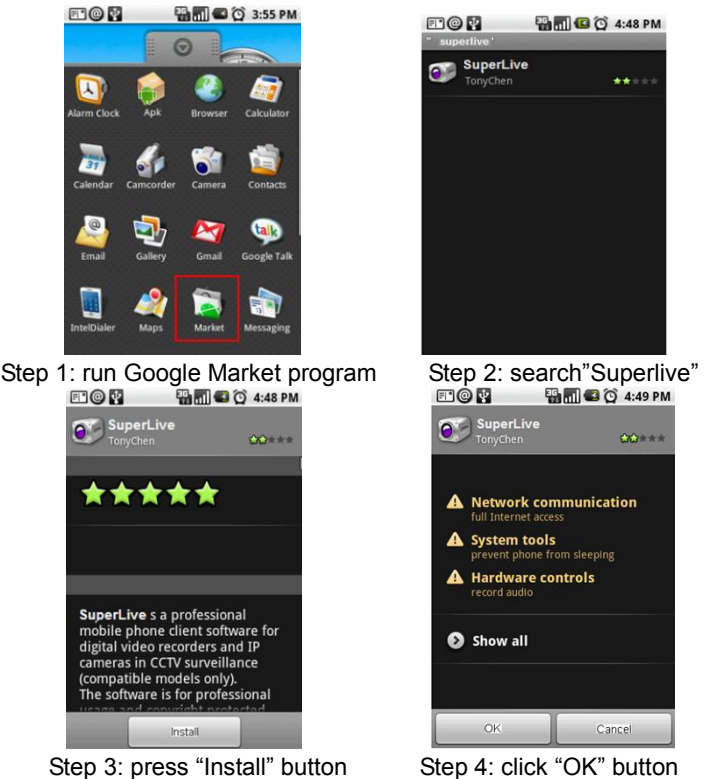

#### December 17, 2009 Fill 19 (9 4:51 PM -52 **Bin 30 16:58** Clear notifications  $\Theta$ Ongoing **El USB connected** Select to copy files to/from your computer. **Notifications** talk **E** SuperLive Finish install 4:51 PM  $Gm<sub>2</sub>$ Calcul Add E-mail 4:00 PM **■ 10655111** Contact Market Galler 5 unread messages 2009-12-14  $\sigma$ Ġ7 rm Clock Calenda **SIM SuperLive** ļ

Step 5: user can view the download and install process in notifications; finished download, the software will install automatically.

## **Login**

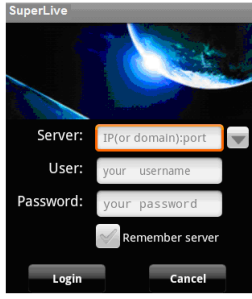

Enter into server"s IP address (or domain name), user"s ID and password.

Click "Remember server" to save the setting; click button can quick input saved server address, user name and password.

#### DVR User Manual

## **Main menu**

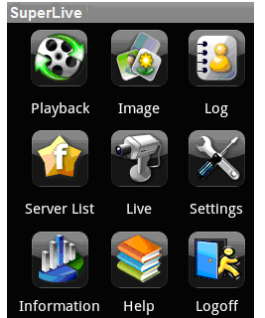

**Live view** 

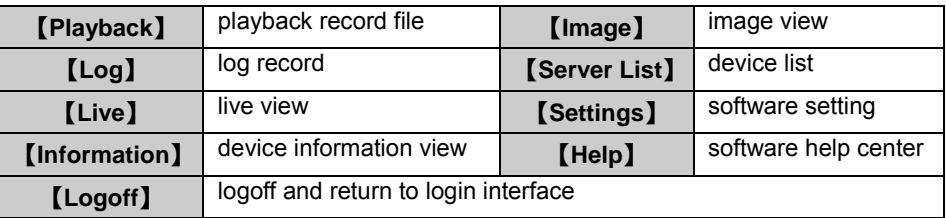

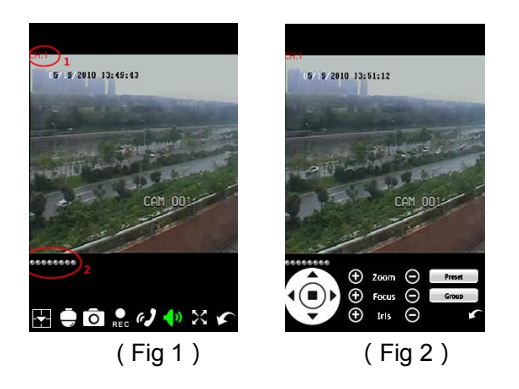

| Mark 1           | <b>Current viewing channel</b> | Mark 2               | <b>Channel status</b>                   |
|------------------|--------------------------------|----------------------|-----------------------------------------|
| R.               | Switch channels                | $\ddot{\bullet}$     | PTZ, click to switch to Fig 2 interface |
| $\overline{o}$   | Snap                           | $rac{1}{RE}$         | record                                  |
| (م)              | talk                           | ◀ゥ                   | Live audio                              |
| $\frac{1}{2}$    | Full screen                    | $\blacktriangledown$ | Return                                  |
|                  | Upward rotates the PTZ         |                      | Downward rotates the PTZ                |
|                  | Leftward rotates the PTZ       |                      | Rightward rotates the PTZ               |
| $(\blacksquare)$ | Stop rotates the PTZ           | $\bigoplus$          | Zoom In/Focus In/Iris Add               |
| $\Theta$         | Zoom Out/Focus Out/Iris Sub    | Preset               | Select the preset point                 |
| Group            | Set the cruise line            |                      |                                         |

DVR User Manual

## **Image view SuperLive**

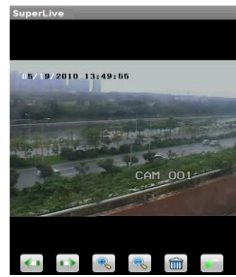

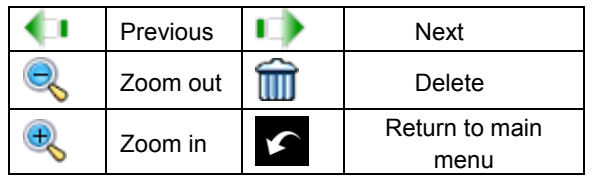

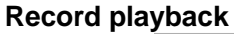

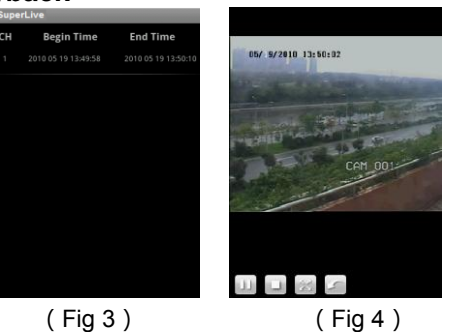

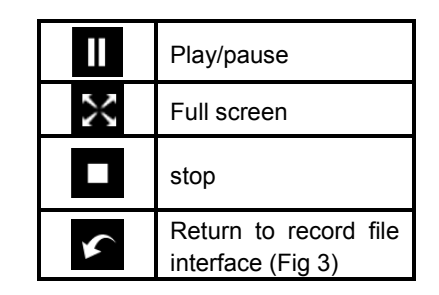

Click the record file (Fig 3) to playback (Fig 4)

## **Server list**

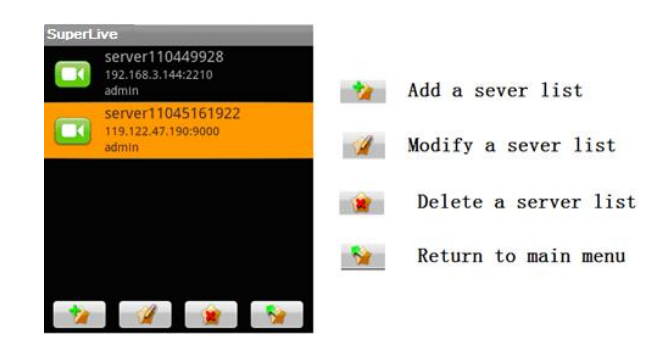

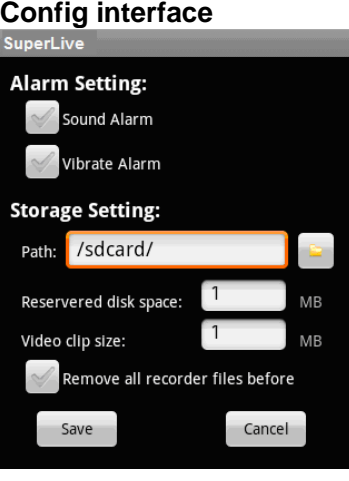

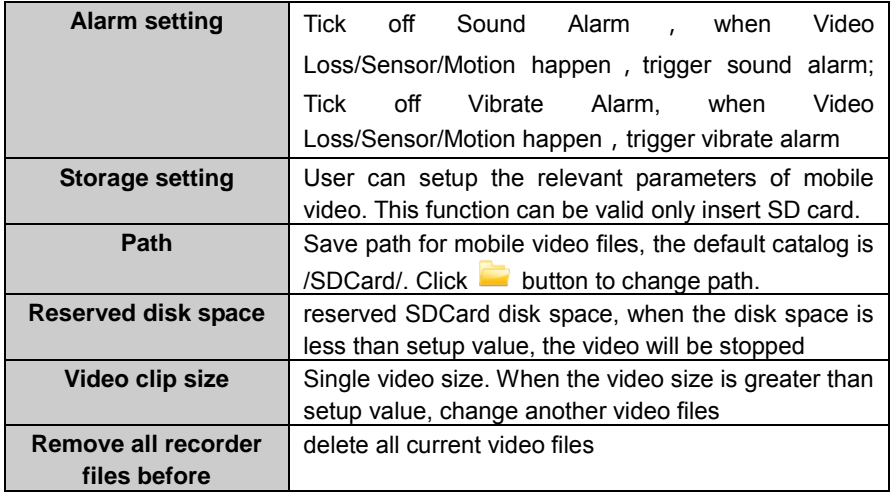

## **Information view**

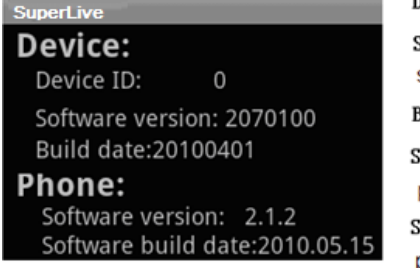

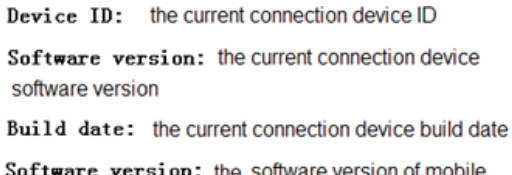

ortware version: <u>the</u> software version of mobile phone in use

 $Software$  build date: the software build date of mobile phone in use

## **8.5 Installation and operation Methods for BlackBerry Mobile phone Client**

## **8.5.1 Installation instruction for BlackBerry Mobile phone Client**

- 1. Open the browser of BlackBerry phone and enter sever address
- 2. Click "Superlive" to link

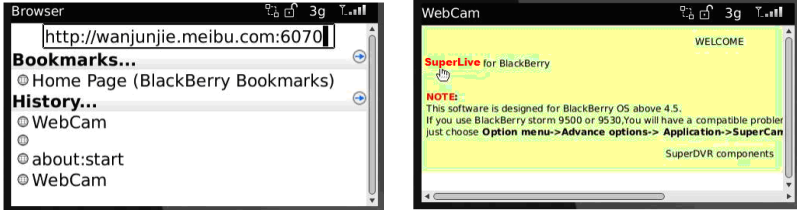

3. Click "Download" button on the popup interface and the download progress will be shown.

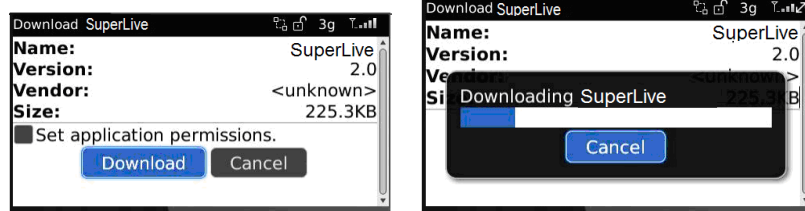

4. Finished downloading, the software will be installed automatically.<br>
Download SuperLive

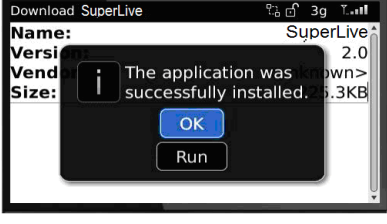

Clear History

Size: 2.7K Clear

Size: 0.0K

Size: 0 cookies

## **Note: If the software fails to download, please check in accordance with the following steps:**

- 1. Check whether the network of mobile phone is normal or not 2. Check whether DVR server connect network normally or not
- 2. Check whether DVR server connect network normally or not
- 3. Modify the option of Browser Configuration.
- (1) Enter into Menu->Option->Browser Configuration; configure referring to the following figure in the left.
- (2) Enter into Menu->Option->Cache Operations, clear up browser cache. Refer below picture in the right:

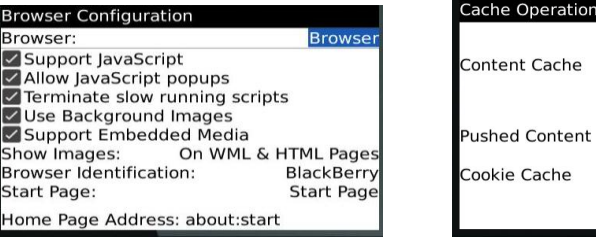

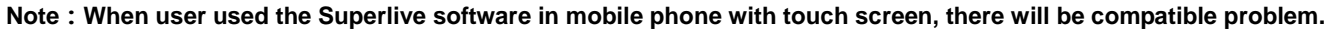

**Solution:** Enter into Options Menu->Advance options->Applications->Superlive and click "Disable Compatibility" button. This problem will be solved.

## **8.5.2 Operation method for Blackberry mobile phone client**

**1. Login**

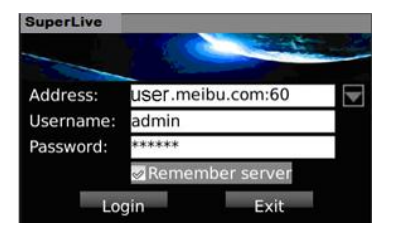

Enter server's IP address (or domain name), user's ID and password.

Click "Remember server" to save the setting; click button can quick input saved server address, user name and password.

### **2. Main interface**

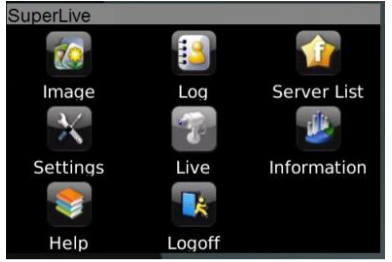

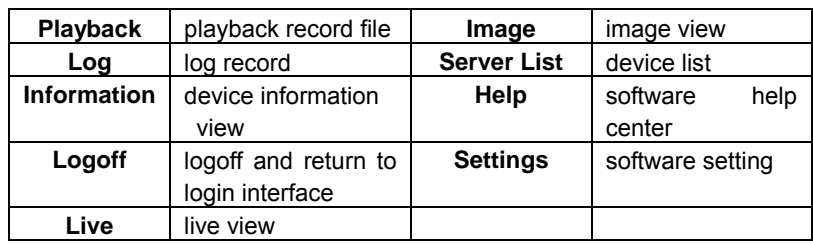

## **3. Live view**

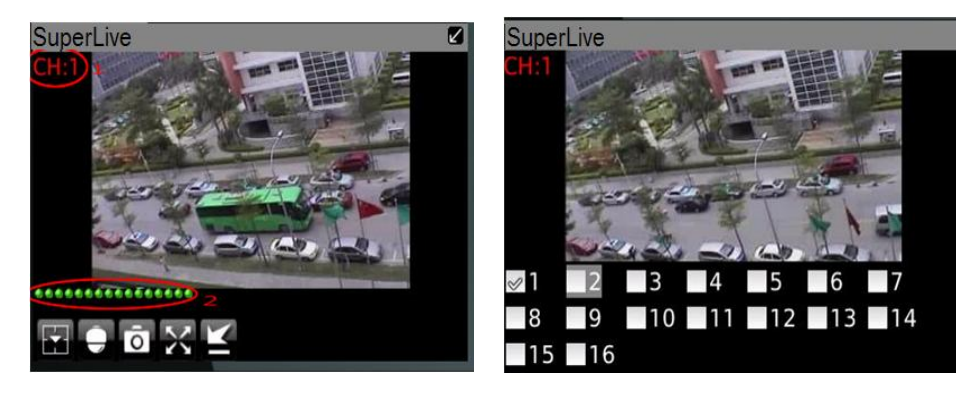

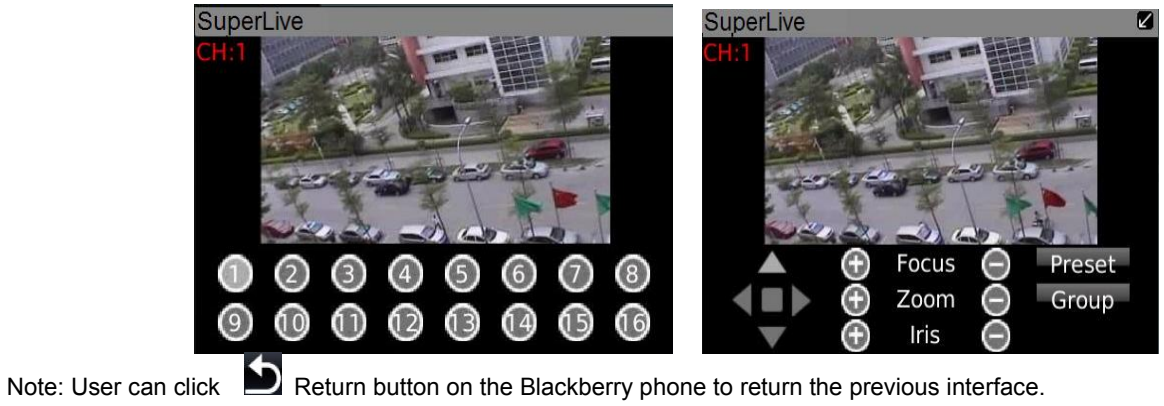

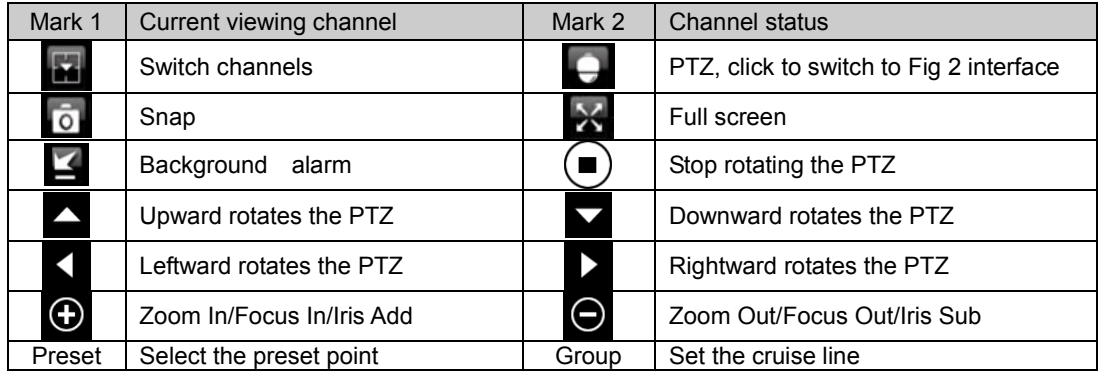

## **4. Server list**

## **5. Software configuration**

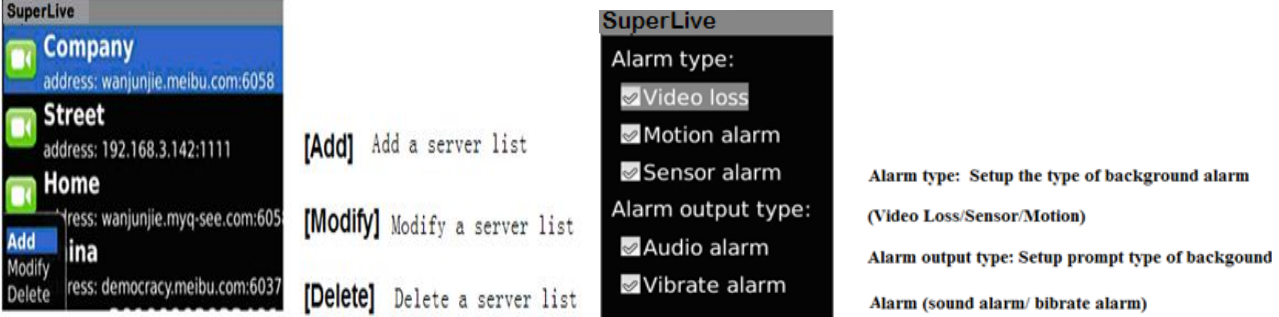

## **6. Information view**

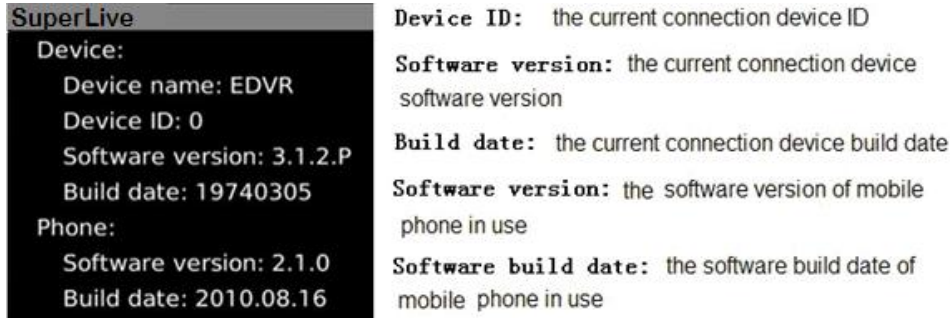

## **Appendix A FAQ**

## **Q1. Why the DVR cannot start after connected to the power?**

- a. The adapter has been damaged. Please change an adapter
- b. The power of the adapter is not enough. Please remove the HDD to check
- c. Hardware problem

## **Q2. There is not menu output or only has live image display**

a. Check up whether other devices can display menu or long press ESC key to wait for login dialog box to appear.

#### **Q3. The indicator of the DVR lights, but no output. Why?**

- a. The power of the adapter is not enough. Please remove the HDD or change an adapter to try.
- b. The video format of the DVR is different from that of the monitor.
- c. Connection problem. Please check the cable and the ports of monitor and DVR.

## **Q4. Why are no images displayed on parts or all of the channels of the DVR?**

- a. Connection problem. Please check the cable and the ports of camera and DVR.
- b. Camera problem. Please check the cameras.
- c. The video format of the DVR is different from that of the cameras. Please change DVR system format.

## **Q5. Cannot find HDD**

- a. The power of the adapter is not enough. Please change an adapter to try.
- b. Connection problem. Please check the power and data cables.
- c. The HDD is damaged. Change a new one.

## **Q6. Cannot record**

IHT 2013

- a. Don't format HDD. Please format it manually first.
- b. Don't enable record function or incorrect setup. Please refer to Chapter 5 Record search & playback and backup.
- c. HDD is full and not enables recycle function. Please refer to 4.3 Record configuration. Chang a new HDD or enable recycle.
- d. The HDD is damaged. Change a new one.

## **Q7. Cannot use mouse.**

- a. wait 1-2 minutes after mouse connected.
- b. Not detected. Plug/unplug several times.
- c. The mouse is incompatible. Please change a mouse.

## **Q8. Cannot download ActiveX control.**

- a. IE browser blocks activeX. Please do setup following below.
- ① Open IE browser. Click Tools-----Internet Options….

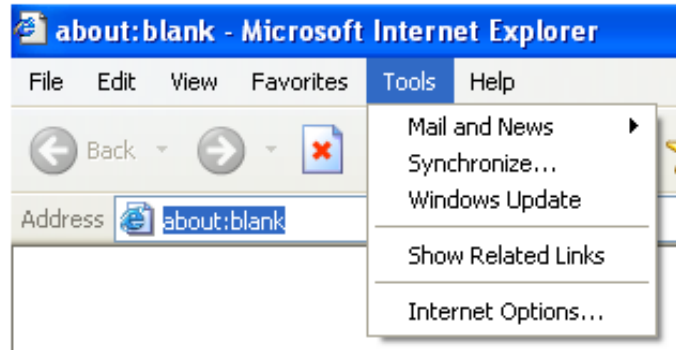

② select Security------Custom Level".Refer to Fig 8-1

- ③ Enable all the sub options under "ActiveX controls and plug-ins" refer to Fig 8-2
- ④ Then click ok to finish setup.
- b. Other plug-ins or anti-virus block activeX. Please uninstall or close them.

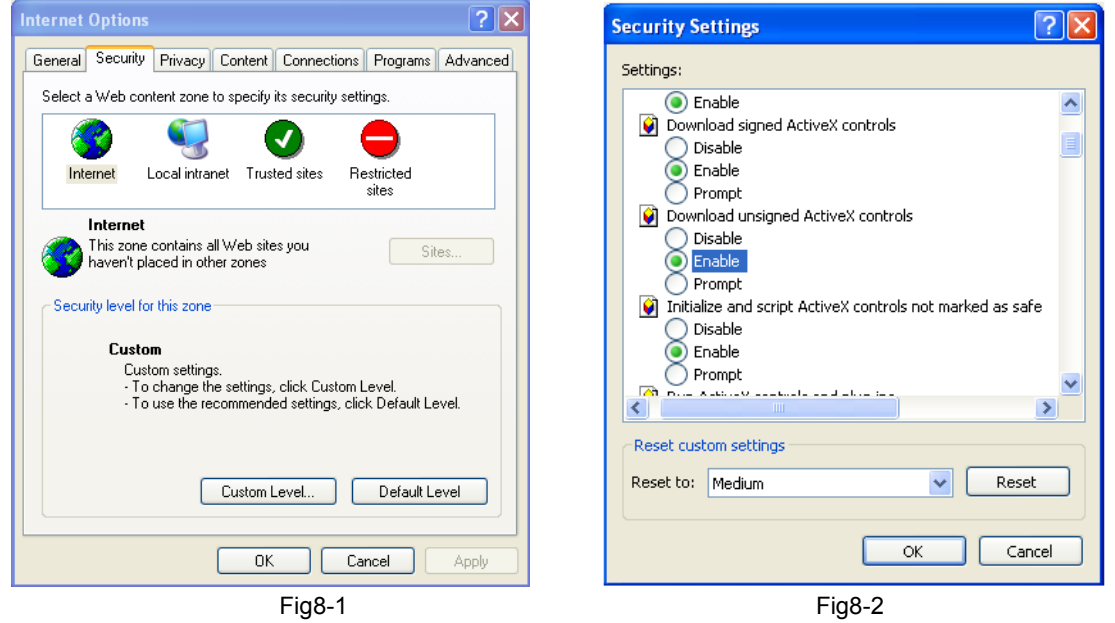

## **Q9: How to deal with when DVR starts, it displays "please wait…"all the time**

First possible reason: hard-disk cable and data cable are not well connected.

IHT 2013

Solution: Please check the connection of hard-disk cable and data cable and make sure they are well connected; If still not working, please unplug them and then try re-plugging again;

Second possible reason: It is forced to stop because hard disk has disabled track which causes the system checking hard disk cannot skip

Solution: Change another new hard disk or reformat the broken one

#### **Q10: How to input password and digital numbers**

The method to input password and digital numbers is to click the box behind *password* or *items* needing to input by numbers, and then the small keyboard will appear. Please select number or letter to input (the initial password is 123456), or you can use the digital keys in the front panel, or the digital keys on the remote controller.

## **Q11: Why is the hard disk used in a DVR identified a new hard disk if directly used to another same type DVR? And why must we format it again?**

When DVR only uses one hard disk, the hard disk removed from one to another same type DVR can work normally without format. However, when a DVR adds to a new hard disk, it will identify the hard disk as a new one and inquire whether to format no matter whether this hard disk used or not in another same type DVR before. In this condition, it can be used normally after formatted according to the guide; if two or more hard disks used in different DVRs, when used in another DVR with the same type, they will be identified to be two or more new hard disks, and all of them need to format. In general, please do not try using more disks removed from different DVRs into another one in case the data lose.

#### **Q12: What are the minimum configurations of PC for clients connecting?**

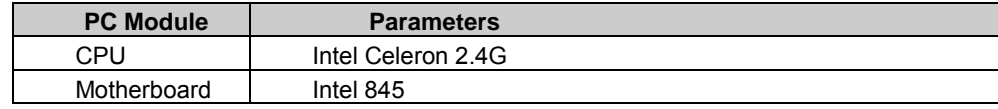

DVR User Manual

| HDD.    | 80G                                                 |
|---------|-----------------------------------------------------|
| RAM     | 512M                                                |
| VGA     | NVIDIA GeForce MX440/FX5200                         |
|         | ATIRADEON 7500/X300                                 |
| OS      | Windows 2000(SP4 above) Mindows XP(SP2 above) NISTA |
| DirectX | 9.0                                                 |

#### **Q13: What are the PC configurations for 16-ch real time product with fully open channel mainstream?**

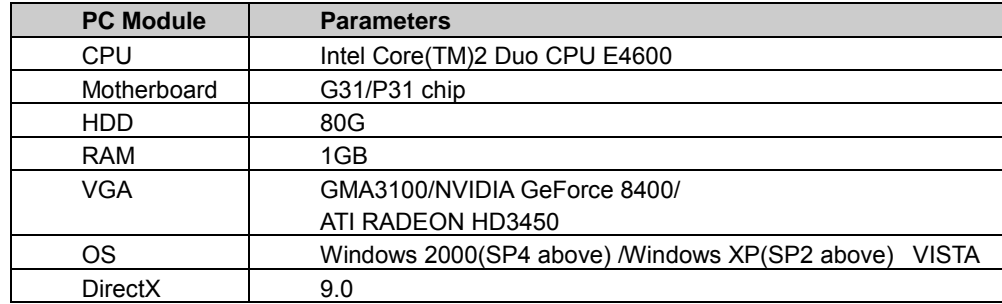

#### **Q14: How to handle the situation when codec Control is blocked to install in the VISTA or Win7 system?**

If user gets this problem, may have two ways to fix it:

a. Enter Control Panel->User Account and Family Safety  $\rightarrow$  User Account Control(refer to below picture); click Turn User Account on or off. Cancel Use User Account Control (UAC) to help protect your computer.

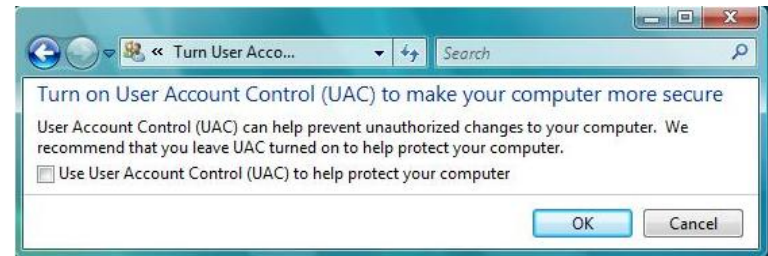

b. Right click IE browser (refer to Fig 14-2), select Run as administrator to run browser.

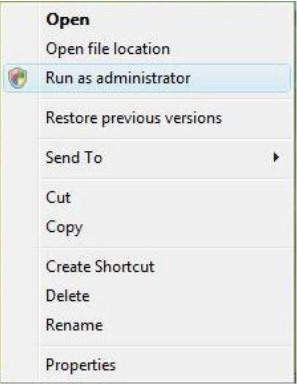
## **Appendix B Calculate Recording Capacity**

Users can calculate the size of hard disk according to the saving time and DVR recording settings. The DVR uses fixed video bit rate. The below are the details at different settings.

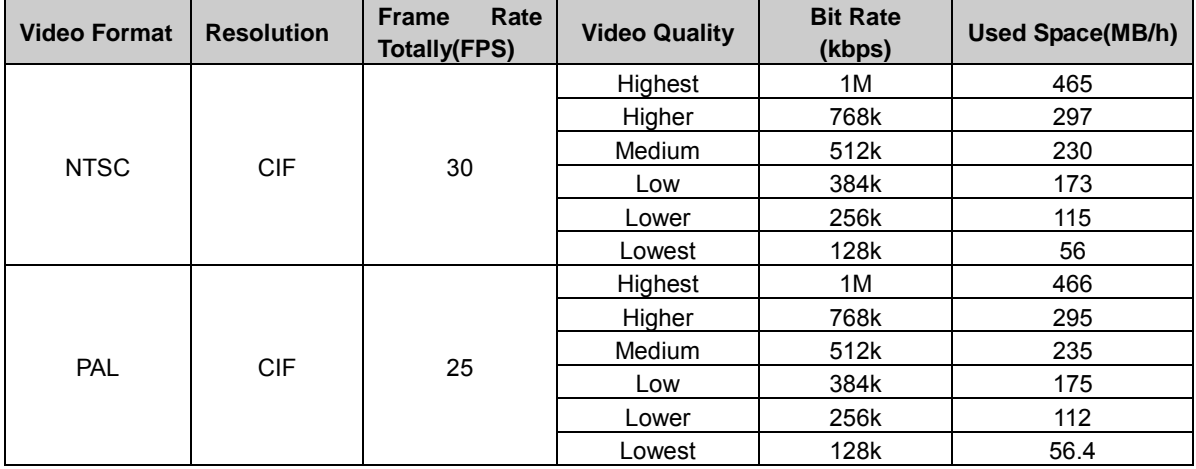

The calculation format is: **Total Recording capacity =Used space per hour (MB/h) (coverage rate of hard disk) × recording time (hour) ×channel numbers** 

For instance, one customer uses PAL cameras, set resolution to CIF, video quality to Lowest, frame rate to 25 fps for enabling total 16 channels. He wants the unit to record continuously in a month. Below is the calculation:

**Total Recoding capacity =56.4 (mb/h) X 24(hours/day) X30(days) X16(channels)= 649728(MB)**≈**650(GB)** Therefore, customers just install two SATA HDDs with 320GB, it can almost record for one month.

# **Appendix C Compatible Devices**

#### **1. Compatible USB drive after test.**

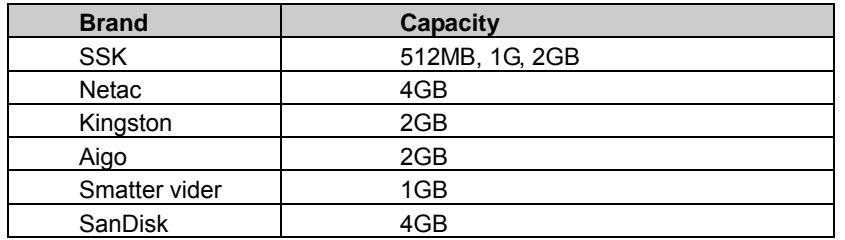

### **2. Compatible SATA CD/DVD writers after test**

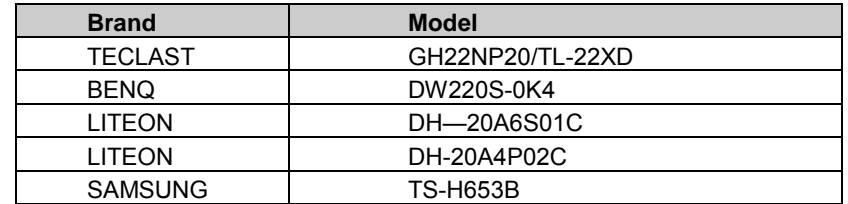

### **3. Compatible HDD list**

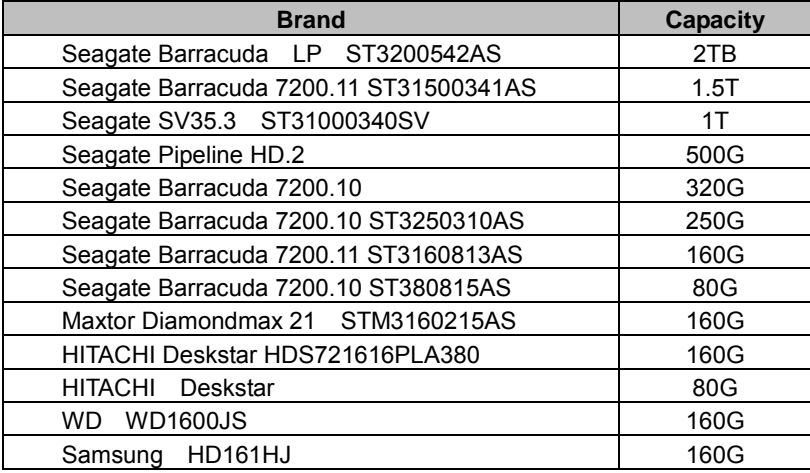

# **Appendix D 4-CH Specifications**

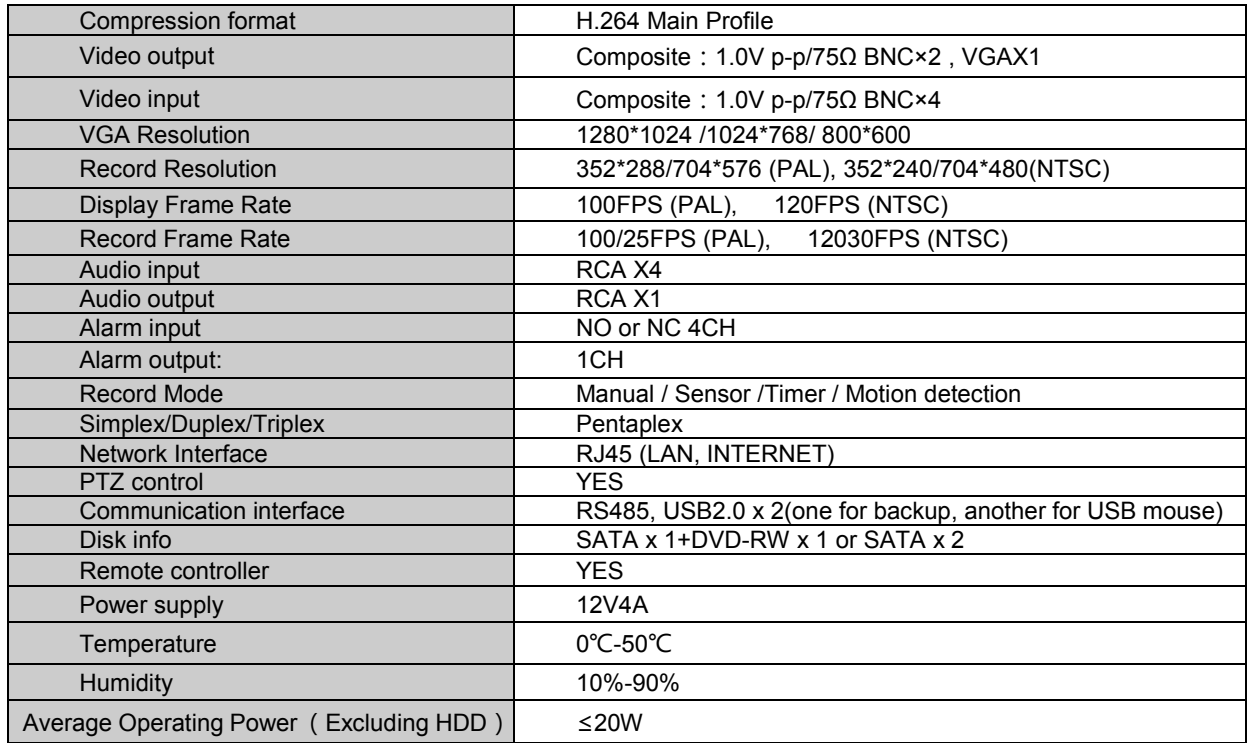

## **Appendix E 8-CH Specifications**

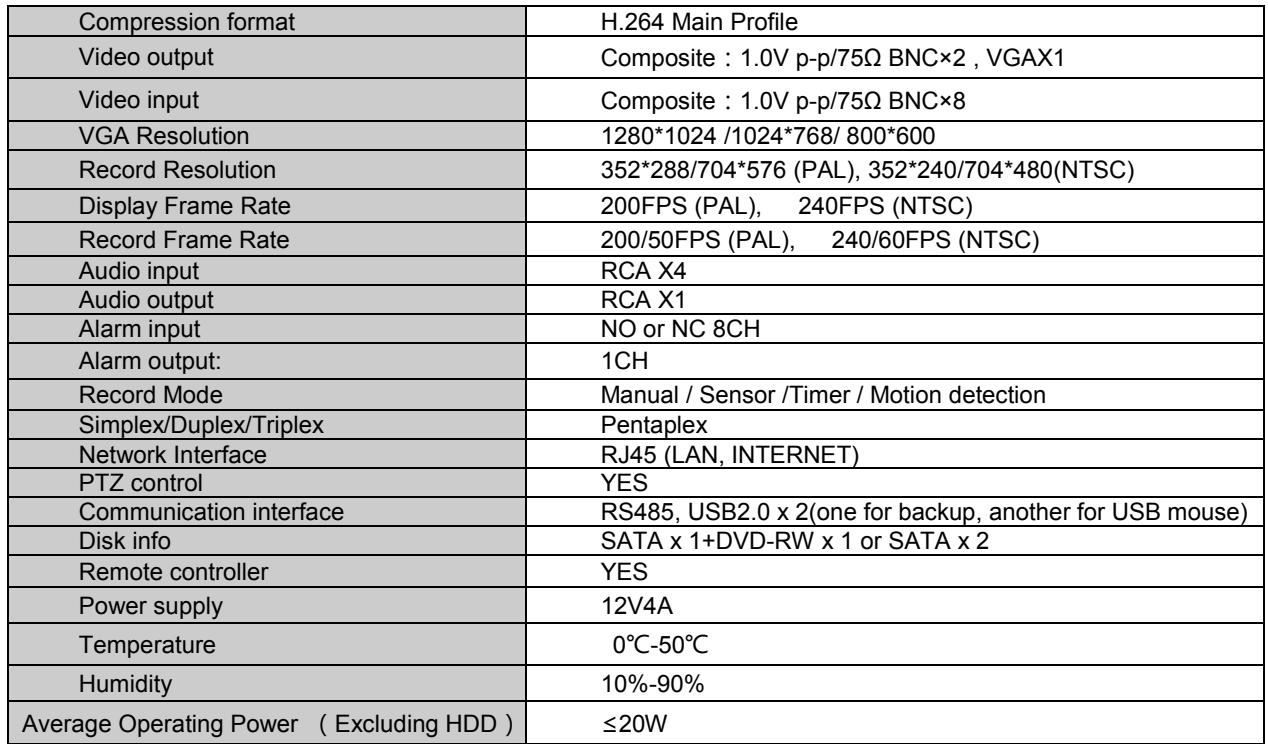

# **Appendix F 16-CH Specifications**

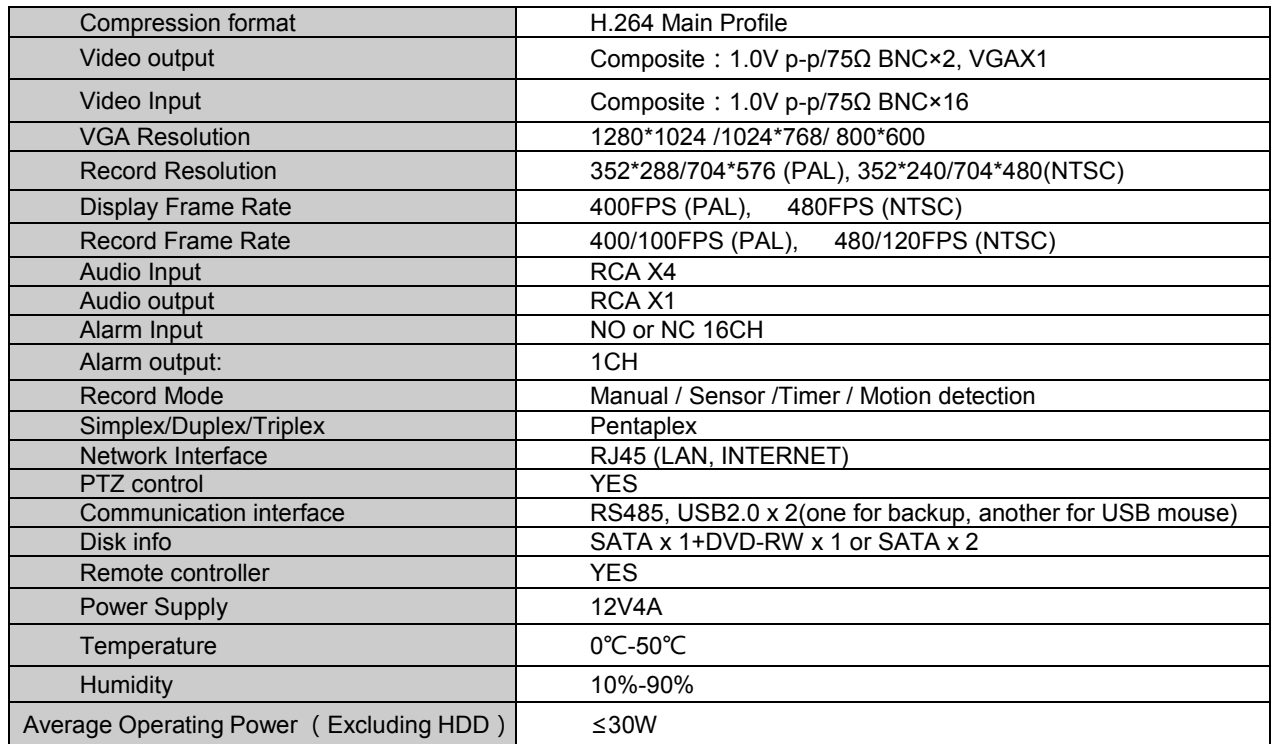

NOTES:

For more information:

[www.justiht.com](http://www.justiht.com/)

**Innovative Home Technologies LLC**

PO BOX 100

Franklin Square, NY 11010

516.828.2801

[www.justiht.com](http://www.justiht.com/)

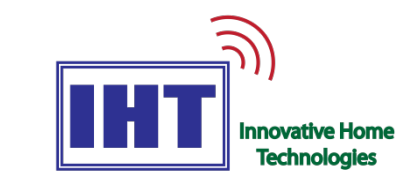